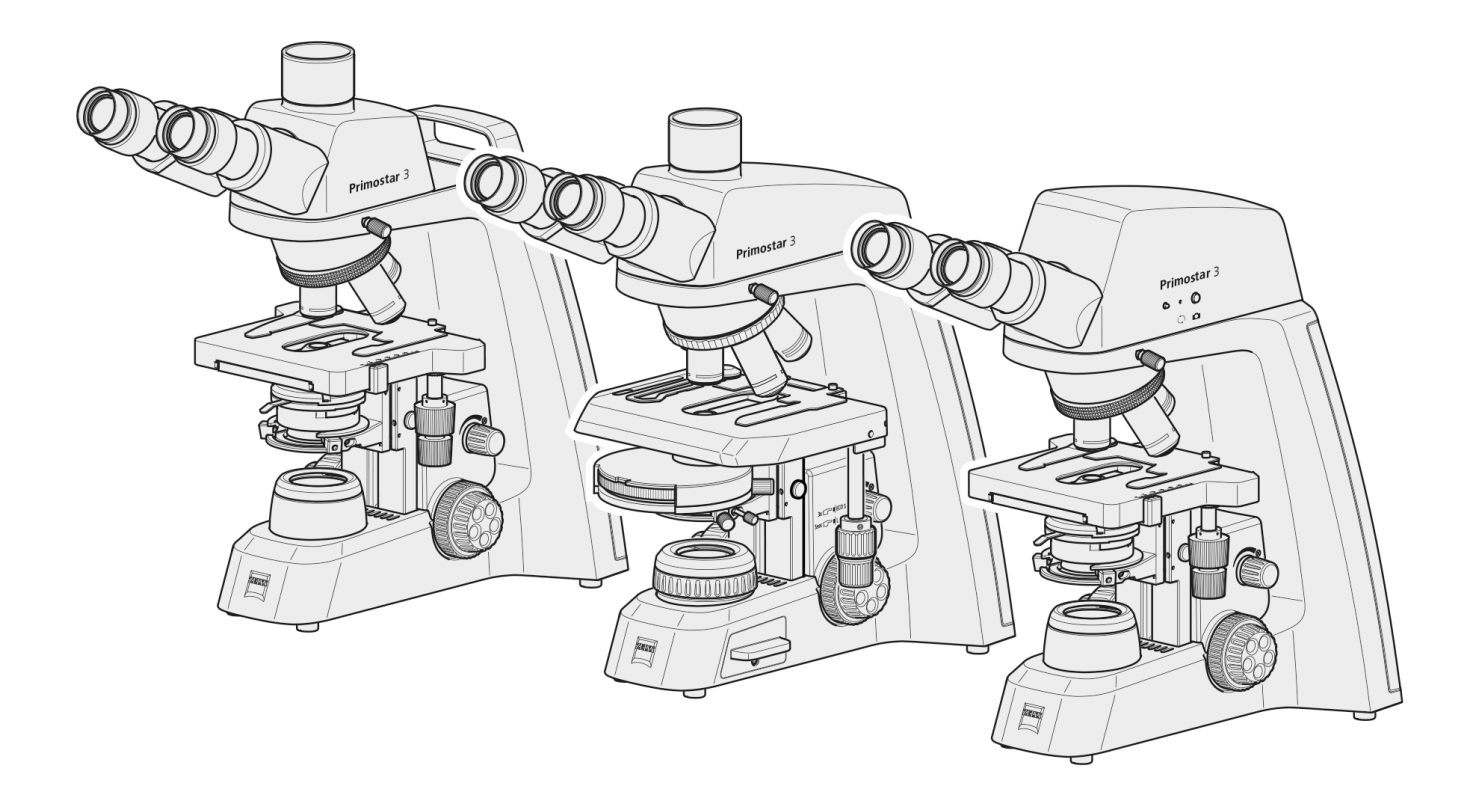

# Instruction Manual **ZEISS Primostar 3**

Upright Microscope for Education and Routine

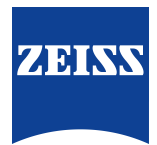

#### **ZEISS Primostar 3**

Original Manual

Carl Zeiss Microscopy GmbH Carl-Zeiss-Promenade 10 07745 Jena Germany info.microscopy.de@zeiss.com www.zeiss.com/microscopy

Carl Zeiss Suzhou Co., Ltd. Modern Industrial Square 3-B, No.333 XingPu Road SIP 215126 Suzhou China

Document Name: ZEISS Primostar 3 Instruction Manual Order Number: 415501-7011-111\_en Revision: 1 Language: en-US Effective from: 10/2020

© 2020 Without the prior written consent of ZEISS, this document or any part of it must neither be translated nor reproduced or transmitted in any form or by any means - including electronic or mechanic methods, by photocopying, recording or by any information or filing system. The right to make backup-copies for archiving purposes shall remain unaffected thereby. Any violations may be prosecuted as copyright infringements.

The use of general descriptive names, registered names, trademarks, etc. in this document does not imply that such names are exempt from the relevant intellectual property laws and regulations and therefore free for general use. This shall also apply if this is not specifically referred to. Software programs shall entirely remain the property of ZEISS. No program or subsequent upgrade thereof may be disclosed to any third party, copied or reproduced in any other form without the prior written consent of ZEISS, even if these copies or reproductions are destined for internal use at the customer's only, the only exception being one single back-up copy for archiving purposes.

ZEISS reserves the right to make modifications to this document without notice.

# **Table of Contents**

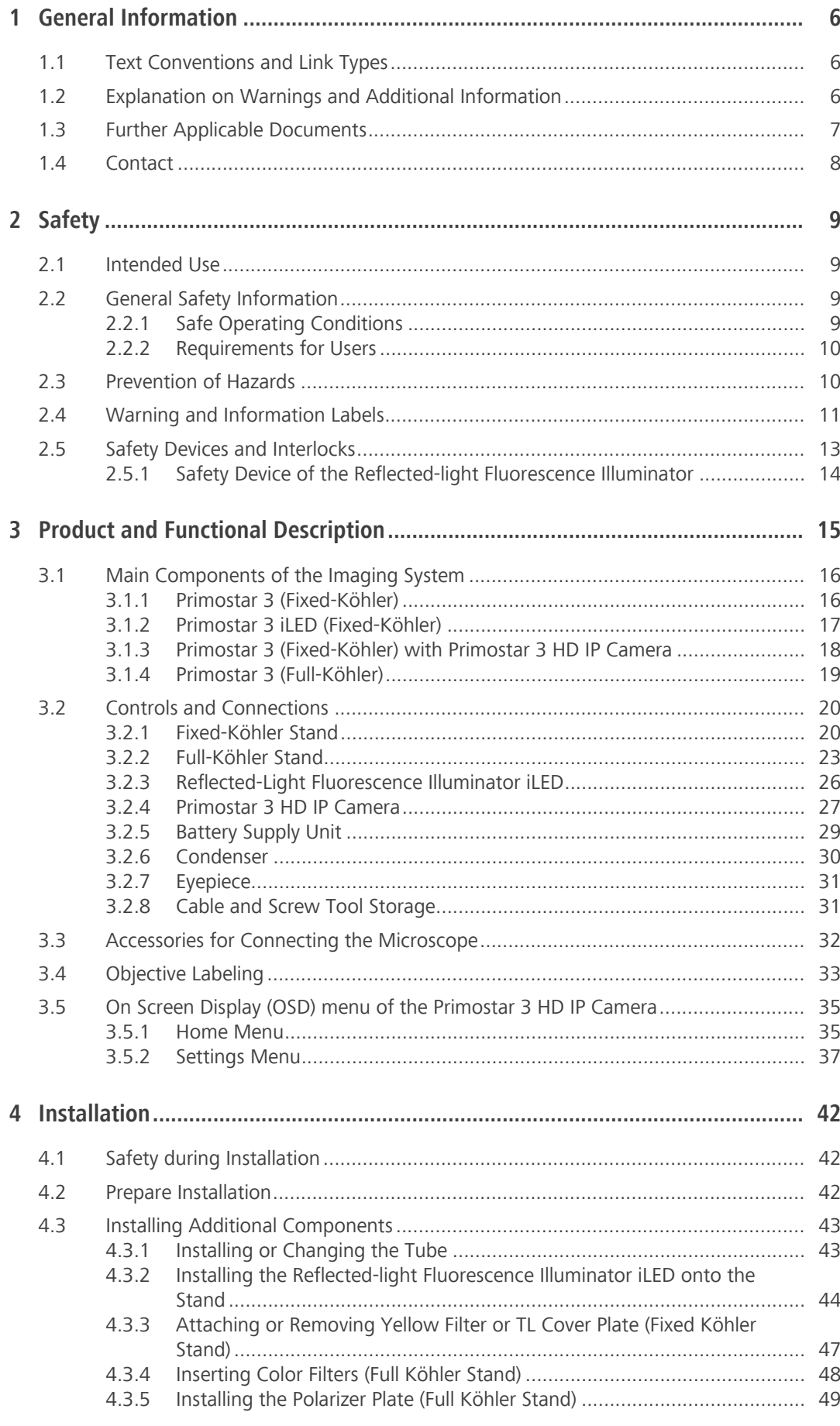

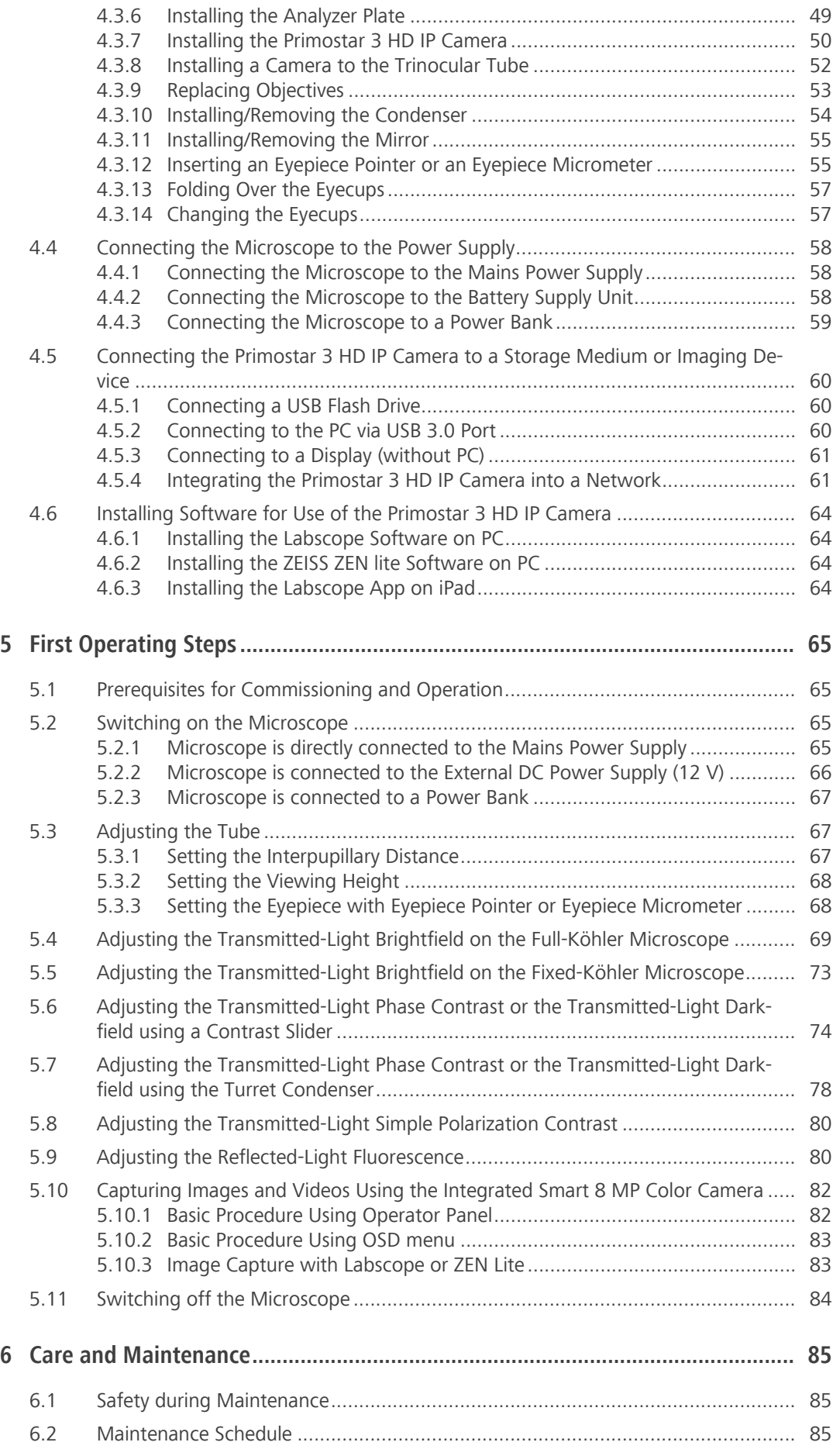

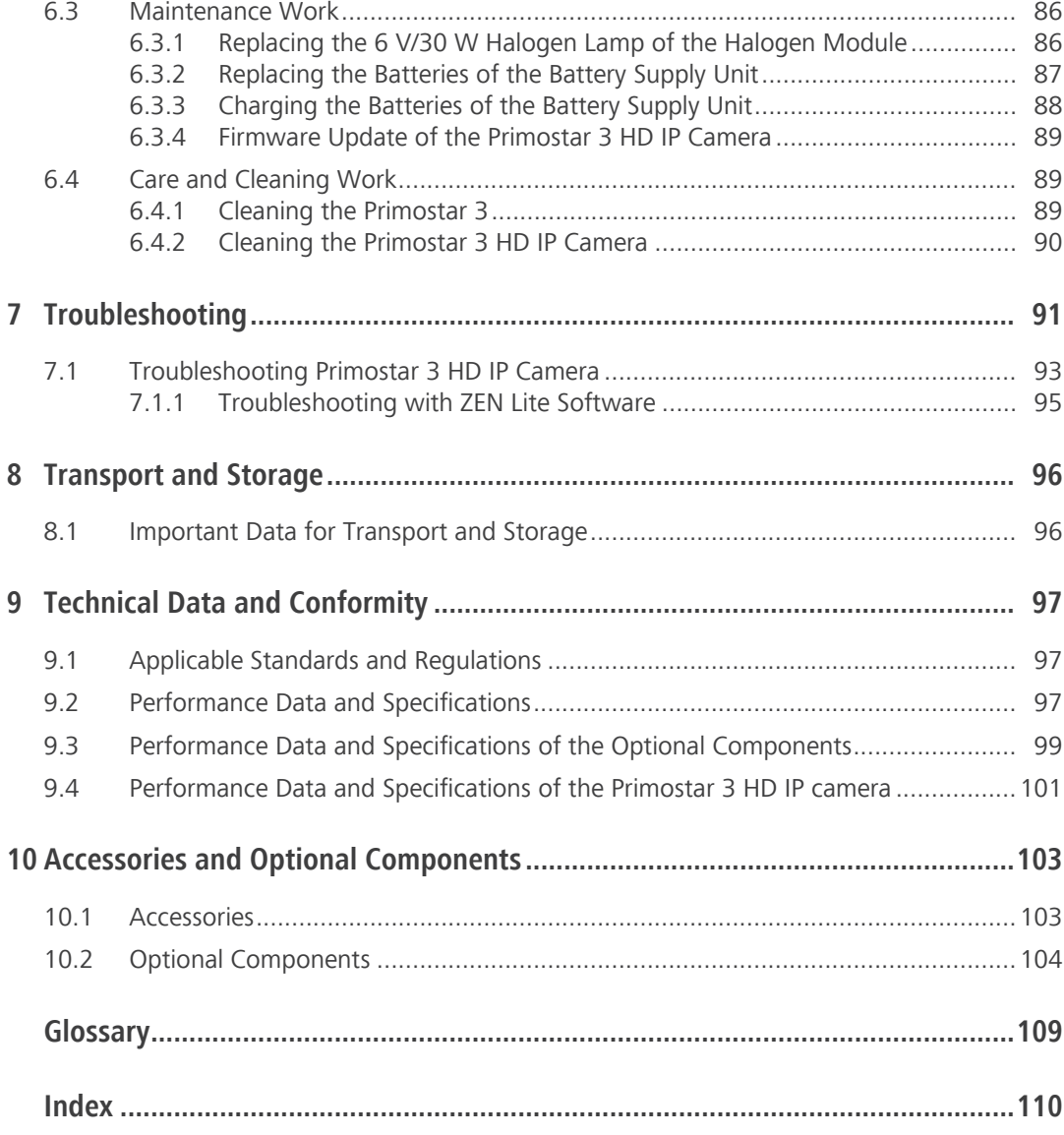

# <span id="page-5-0"></span>**1 General Information**

This Instruction Manual pertains to the Primostar 3, hereinafter referred to as the "microscope". This Instruction Manual contains basic steps and safety information that must be observed during operation and maintenance. For this reason, these operating instructions must be read by the specialist staff / operator prior to commissioning and must always be available at the place of use of the microscope. This Instruction Manual belongs to the microscope and must remain with the microscope or be handed over to the purchaser when sold.

# <span id="page-5-1"></span>**1.1 Text Conventions and Link Types**

The following text conventions and link types are used:

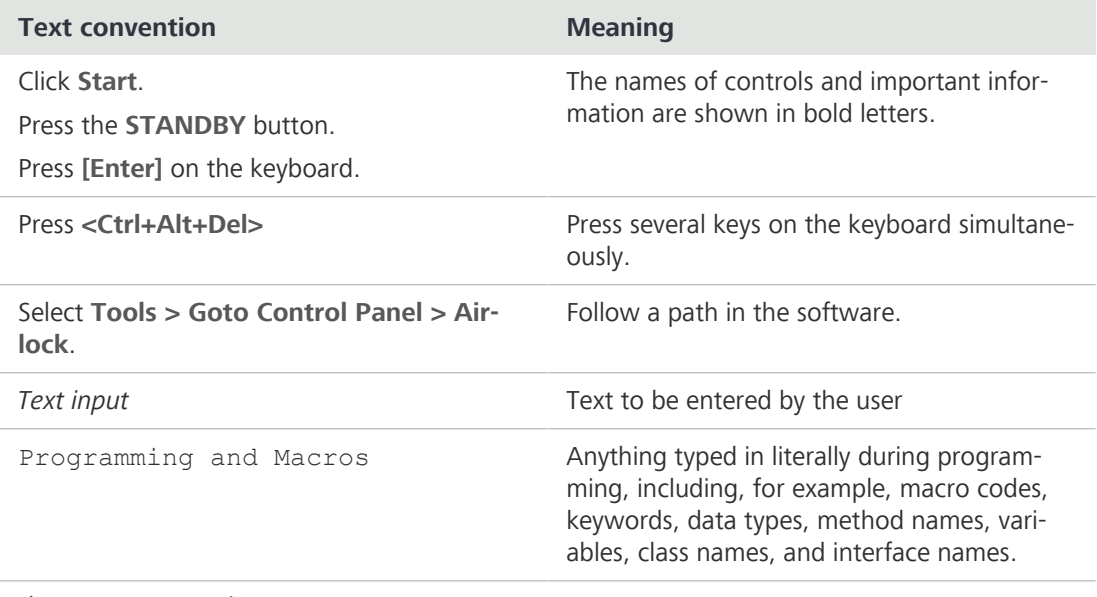

#### *Tab. 1: Text convention*

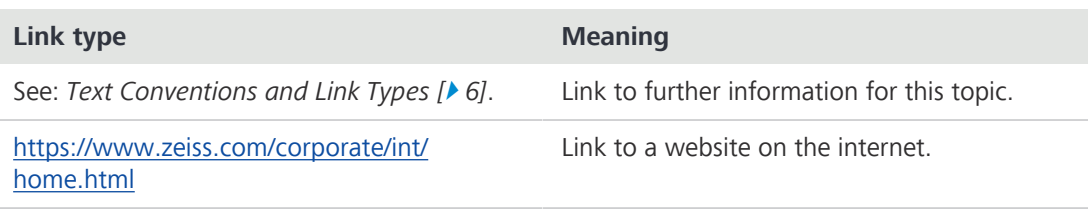

*Tab. 2: Link types*

# <span id="page-5-2"></span>**1.2 Explanation on Warnings and Additional Information**

DANGER, WARNING, CAUTION, and NOTICE are standard signal words used to determine the levels of hazards and risks of personal injury and property damage. Not only the safety instructions and warnings in the **Safety** chapter are to be considered but also the safety instructions and warnings in other chapters. Failure to comply with these instructions and warnings can result in both personal injury and property damage and involve the loss of any claims for damages.

The following symbols and warnings indicating dangerous situations and hazards are used in this document.

# **DANGER**

### **Type and source of danger**

DANGER indicates an imminently hazardous situation which, if not avoided, will result in death or serious injury.

# **WARNING**

### **Type and source of danger**

WARNING indicates a potentially hazardous situation which, if not avoided, may result in death or serious injury.

# **CAUTION**

### **Type and source of danger**

CAUTION indicates a potentially hazardous situation which, if not avoided, may result in minor or moderate injury.

# **NOTICE**

### **Type and source of danger**

NOTICE indicates a potentially harmful situation which, if not avoided, may result in property damage.

### **Info**

Provides additional information or explanations to help [users](#page-108-1) better understand the contents of this Instruction Manual.

# <span id="page-6-0"></span>**1.3 Further Applicable Documents**

Please take also note of the following documents:

**Installation** For more details on technical data, refer to the corresponding Installation Requirements. **Requirements**

**System and 3rd** The Microscope can be configured in many ways. Information about the individual components, Party Components, enhancements and accessories can be obtained from your [ZEISS Sales & Service Partner](#page-108-2). Also refer **Accessories** to the 3rd Party documentation of the manufacturer.

**Software** For more detailed information on how to use ZEN, please refer to its Online Help.

- **Safety data sheets** Observe the enclosed safety data sheets. The instructions and guidelines given in the respective safety data sheets must be complied with.
	- **Downloads** [Brochures](https://www.zeiss.com/microscopy/int/downloads/brochure-downloads.html), Safety data sheets, ISO certificates, CSA certificates and EU declarations of conformity as well as software and firmware updates can be found at [https://www.zeiss.com/microscopy/int/](https://www.zeiss.com/microscopy/int/downloads.html) [downloads.html](https://www.zeiss.com/microscopy/int/downloads.html) or ask your [ZEISS Sales & Service Partner](#page-108-2).

# <span id="page-7-0"></span>**1.4 Contact**

If you have any questions or problems, please contact your local [ZEISS Sales & Service Partner](#page-108-2) or one of the following addresses:

#### **Headquarter**

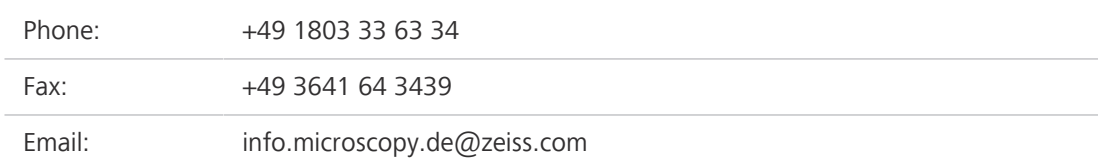

### **Service Germany**

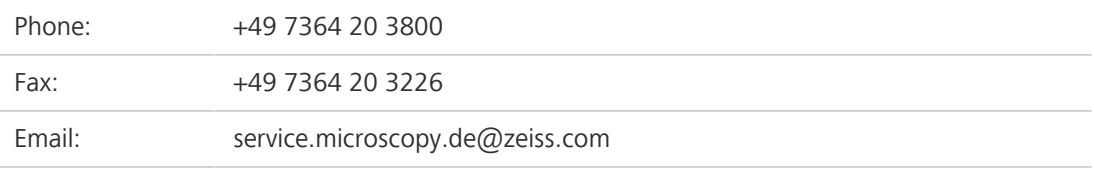

### **Courses and training**

Email: courses.microscopy.de@zeiss.com

### **ZEISS Sales & Service Partner**

You can find a [ZEISS Sales & Service Partner](#page-108-2) in your area under [https://www.zeiss.de/mikroskopie/](https://www.zeiss.de/mikroskopie/website/forms/sales-and-service-contacts.html) [website/forms/sales-and-service-contacts.html.](https://www.zeiss.de/mikroskopie/website/forms/sales-and-service-contacts.html)

# <span id="page-8-0"></span>**2 Safety**

This chapter contains general requirements for safe working practices. Any person using the Microscope or commissioned with installation or maintenance must read and observe these general safety instructions. Knowledge on basic safety instructions and requirements is a precondition for safe and fault-free operation. Operational safety of the supplied Microscope is only ensured if it is operated according to its intended use.

If any work is associated with residual risks, this is mentioned in the relevant parts of this document in a specific note. When components must be handled with special caution, they are marked with a warning label. These warnings must always be observed.

### <span id="page-8-1"></span>**2.1 Intended Use**

The Primostar 3 microscope is an all-purpose, light-optical device used primarily for examining cell and tissue cultures. Typical applications are examinations of blood and tissue samples taken from the human body or of plant and animal origin.

The microscope, including its original accessories, must not be used for microscopic techniques other than those described in this Instruction Manual. The manufacturer does not assume any liability for other applications, including those of individual modules or components.

# <span id="page-8-2"></span>**2.2 General Safety Information**

This Instruction Manual must be read before commissioning to ensure safe and permanent operation. Pay particular attention to all listed safety notes. Please ensure that

- the operating personnel have read, understood and complied with this Instruction Manual, related documents and especially all safety regulations and instructions.
- the local and national safety and accident prevention regulations are observed.
- **•** this Instruction Manual is always kept to hand near the microscope.
- the microscope is in perfect condition.
- no reflective objects are held in the beam path.
- the microscope is secured against unauthorized access when not in use.
- § maintenance and repair work, remodeling, removal or replacement of components, as well as any other intervention in the device not described in this document, may only be carried out by the manufacturer ZEISS or persons expressly authorized by ZEISS to do so.

Please observe the generally applicable local and national safety and accident prevention regulations, as well as the applicable laws and regulations in your country.

### **2.2.1 Safe Operating Conditions**

<span id="page-8-3"></span>If it is noted that protection measures are no longer effective or other circumstances occur which impair safety and cause changes in operating behavior, the microscope should be shut down immediately and a ZEISS service technician should be notified. Make sure that all the protective panels and warning labels are attached and readable.

### **2.2.2 Requirements for Users**

<span id="page-9-0"></span>The microscope, its system components and accessories may only be operated and maintained by authorized and trained personnel. The user must be aware of the possible dangers involved with microscopy and the particular application concerned.

**Training** As part of the initial commissioning, authorized ZEISS personnel provide basic training on operating the system, which also includes information on device safety and maintenance steps that can be carried out by the user himself, and a safety briefing. The training provided must be documented accordingly. Special application training is offered for a fee. For training courses on using the microscope, visit [https://www.zeiss.com/microscopy/int/service-support/training-and-educa](https://www.zeiss.com/microscopy/int/service-support/training-and-education.html)[tion.html.](https://www.zeiss.com/microscopy/int/service-support/training-and-education.html)

### <span id="page-9-1"></span>**2.3 Prevention of Hazards**

This section summarizes potential hazards and recommended safety precautions. Failure to follow the safety instructions and general instructions may result in personal injury and property damage.

**Explosion hazards** Do not operate the microscope and its accessories in potentially explosive areas, in the presence of volatile anesthetics or in the presence of combustible solvents, such as alcohol, benzene or similar chemicals.

**Optical Radiation** Gas discharge lights, LED lights and other sources of white light emit strong optical radiation (e.g. **Hazard** UV, VIS, IR). Optical radiation may cause damage to the skin and eyes. The extent of the damage depends on the parameters wavelength, exposure time and mode of operation (continuous or pulsed).

- Avoid radiation exposure of eyes and skin.
- Do not introduce reflective objects into the beam path.
- Never remove covers or cover panels during operation.
- Do not disable any interlock system elements.
- Use suitable protective equipment / protective clothing if required.
- **Heavy weight** The toppling and falling of the microscope may cause injuries to the user. Only operate the device on a stable work table with a solid and smooth tabletop.
- **Risk of burns** The microscope emits heat during operation and up to ten minutes after it is switched off. Before any transportation, switch off the device and let it cool down. Only operate the device on a stable work table with a solid, non-combustible tabletop.

**Damage by dirt or** Dirt, dust and humidity may impair the performance of the microscope or damage the microscope **humidity** or its components. Protect the device against such influences to the greatest possible extent. When not using the microscope, switch it off, let it cool down and cover it with the respective dust cover.

**Voltage hazard** Risk of electric shock in case of contact with live parts.

Detachable mains supply must not be replaced with inadequately rated cords. Always use the power cords supplied by [ZEISS](#page-108-3). When an unsuitable power cord is used, [ZEISS](#page-108-3) can no longer guarantee the electrical safety and functionality of the Microscope.

Shut down the Microscope and disconnect the power supply before cleaning.

- If an external DC power is connected, it shall be a limited power source.
- Don't connect the mains socket and the 12 V DC port as the power input at the same time.
- **Hazardous** The microscope is not equipped with special user protection against substances that are corrosive, **specimen** potentially infectious, toxic, radioactive or otherwise hazardous to health. When handling such substances, make sure to observe all legal regulations, particularly the relevant national accident prevention regulations.
- **Immersion oil** Immersion oil irritates the skin and the eyes. When using immersion oil, always read the relevant safety data sheet first. Avoid any contact of the oil with skin, eyes and clothing. After skin contact, wash the oil off with plenty of water and soap. After eye contact, immediately rinse the eye with plenty of water for at least five minutes. If the irritation persists, consult a medical specialist. Ensure that no immersion oil enters the surface water or the sewage system.
- **False diagnosis** The visualized images of the camera 8MPx may only be used for training and research. Direct generation of diagnostic results from these images is not recommended.
- **Inappropriate** Inappropriate transportation may damage the microscope or cause further material damage. Be**transport** fore any transportation, switch off the device and let it cool down. Only use the original packaging for storage or transportation. Maintain the transportation and storage temperatures as specified in Technical Data and Conformity.
- **Sensitive optics** The microscope contains sensitive optical components. Do not touch optical surfaces. Avoid fingerprints on the surfaces of lenses and light sources.
- **Unauthorized manipulation** of the device or its components lead to the loss of all warranty claims. Only use microscope com-Using components not certified by the microscope manufacturer and any unauthorized opening ponents supplied by ZEISS. Do not open the device unless you are trained and explicitly authorized by ZEISS. Always contact ZEISS or a certified service agency for the repair of the instrument.
- **Inappropriate disposal** The microscope is not to be disposed of with household waste. Dispose of the device, illumination bulbs, batteries, the power supply and other components in compliance with the provisions of the law in force.

# <span id="page-10-0"></span>**2.4 Warning and Information Labels**

All points that may pose special risks are additionally marked by warning labels (pictograms) on the microscope. These warning labels indicate possible dangers. They are part of this instruction manual. They are to be kept in a clean and legible state. Warning labels that are damaged or no longer clearly legible must be replaced immediately. Always observe all warning labels on the microscope.

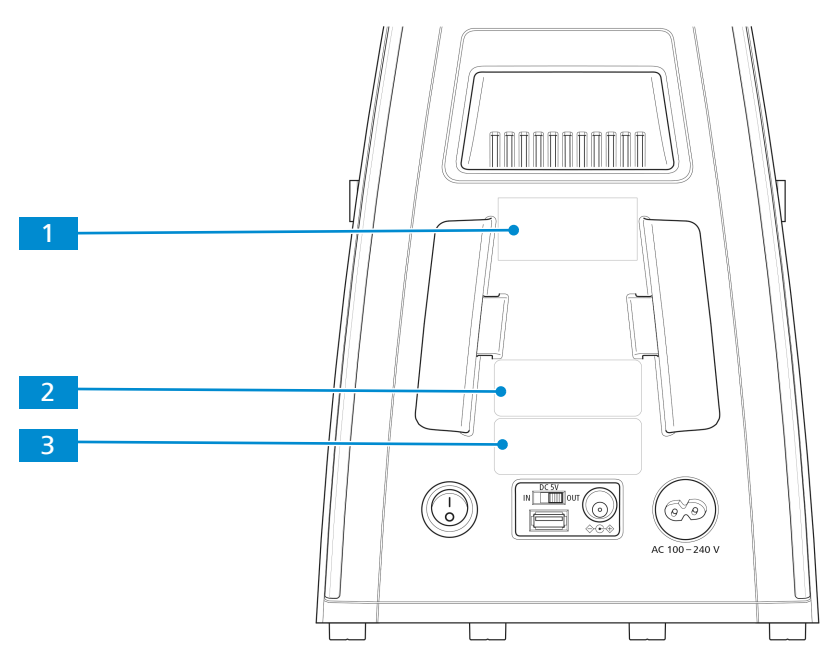

*Fig. 1: Positions of labels on the microscope rear side*

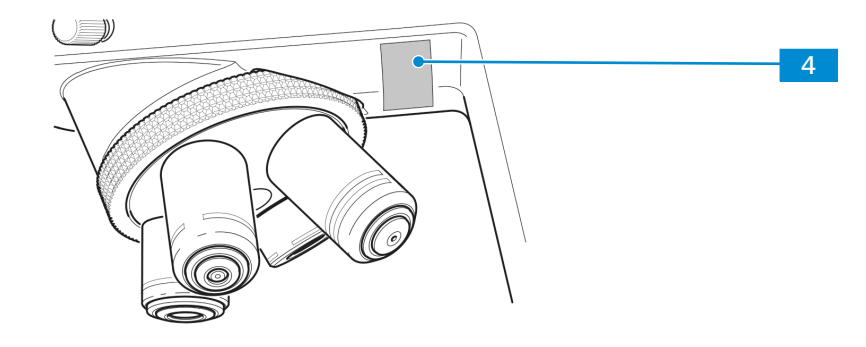

*Fig. 2: Position of the label*

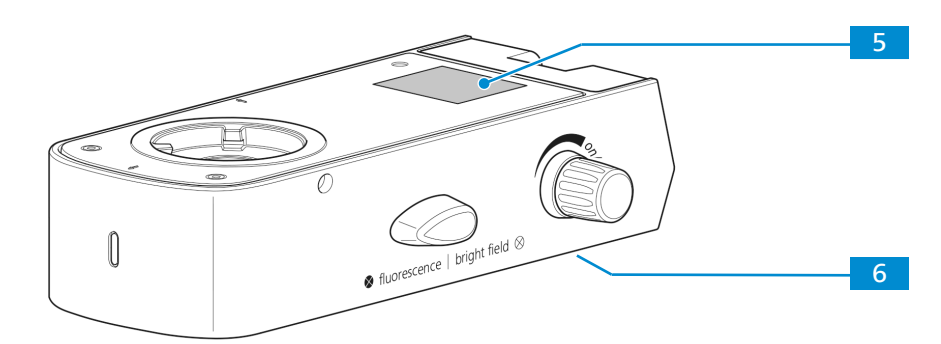

*Fig. 3: Positions of labels on the fluorescence unit*

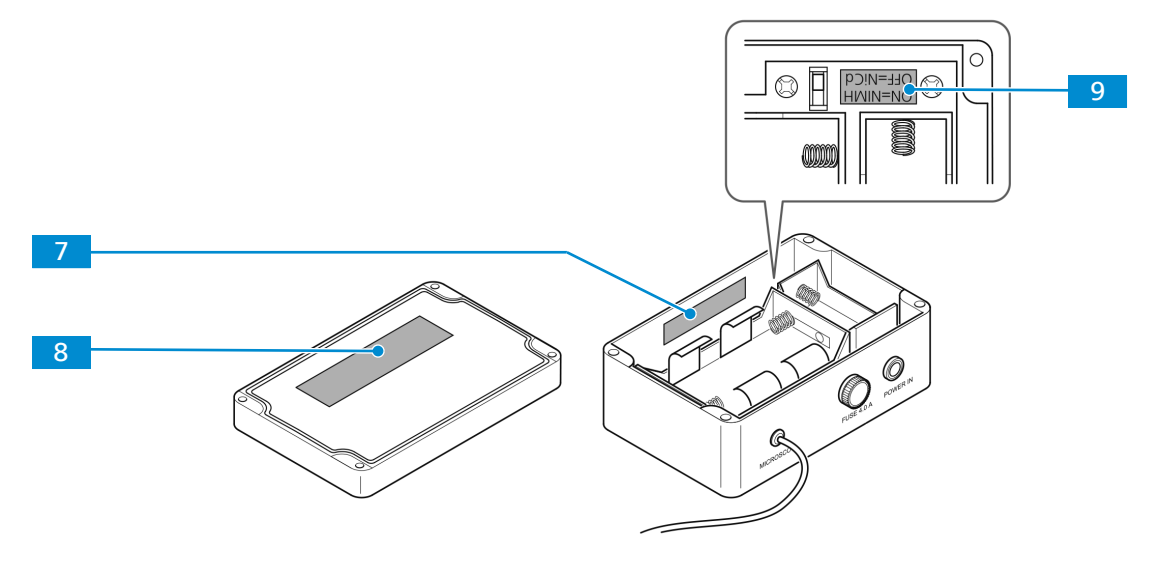

*Fig. 4: Positions of labels on the battery supply unit*

The meaning of each warning and information label is explained below.

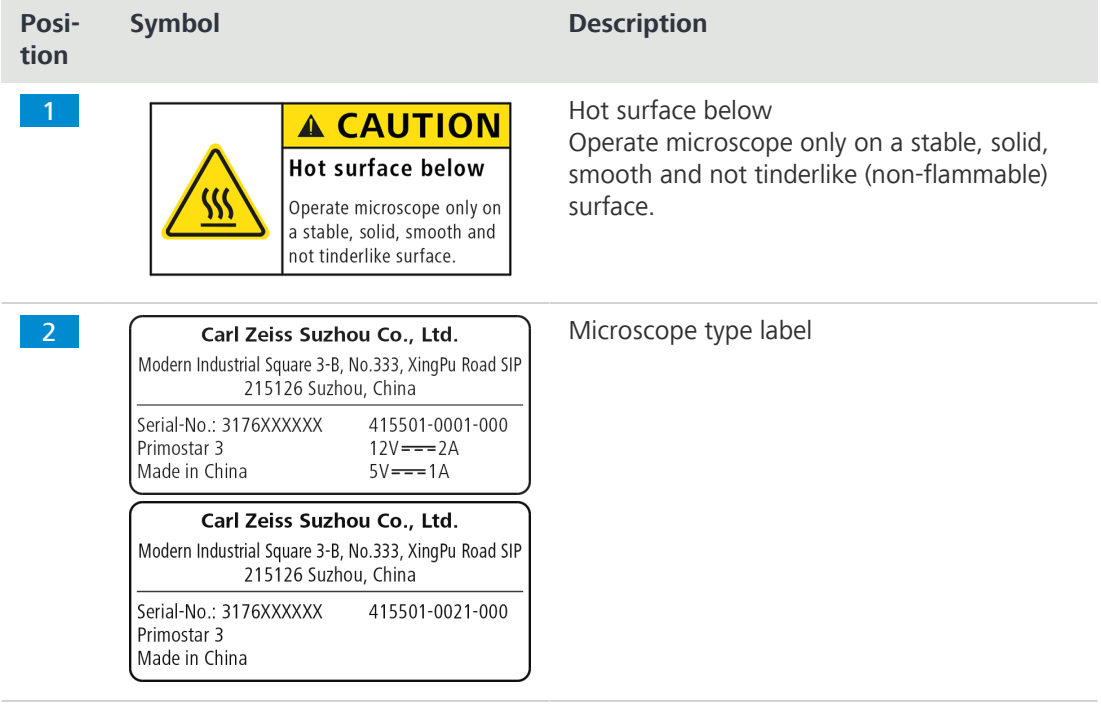

*Tab. 3: List of attached warning and information labels*

# <span id="page-12-0"></span>**2.5 Safety Devices and Interlocks**

In order to prevent injuries and/or property damage, the Microscope is equipped with several safety devices and interlocks. Defects and other damaged safety devices may cause injuries and property damage. In case of damage or defect, the affected parts of the Microscope must be taken out of operation immediately and be secured against unintentional use.

For verifying the safety of the Microscope, please contact your [ZEISS service representative](#page-108-4). Please keep the service logs and logbooks.

### **2.5.1 Safety Device of the Reflected-light Fluorescence Illuminator**

<span id="page-13-0"></span>To prevent personal injury and/or property damage, the reflected-light fluorescence illuminator is equipped with an interlock function, which causes the built-in LED of the reflected-light illuminator to be switched off as soon as the reflected-light illuminator is turned with regard to the stand or detached.

Defective and damaged safety devices can lead to injuries and damage. In the event of damage or defect, the affected parts and the entire microscope must be taken out of operation immediately and secured against unintentional use.

To check the microscope safety, please contact your ZEISS sales and service partner and keep the service protocols for your microscope.

# <span id="page-14-0"></span>**3 Product and Functional Description**

The Primostar 3 are transmitted-light microscopes of compact design with a small footprint.

The Microscope provide high resolution, infinity-corrected objectives for all important transmittedlight techniques, such as brightfield, darkfield, simple polarization, and phase contrast microscopy.

The Microscope is optionally available with a camera port for photo and video documentation. For special camera applications the optional binocular tube 25°/22 is equipped with an integrated smart 8 MP color camera. Additional information about the hardware configuration and optional enhancements can be obtained from your [ZEISS Sales & Service Partner.](#page-108-2)

# <span id="page-15-0"></span>**3.1 Main Components of the Imaging System**

### **3.1.1 Primostar 3 (Fixed-Köhler)**

<span id="page-15-1"></span>The Fixed-Köhler microscope has the following main components:

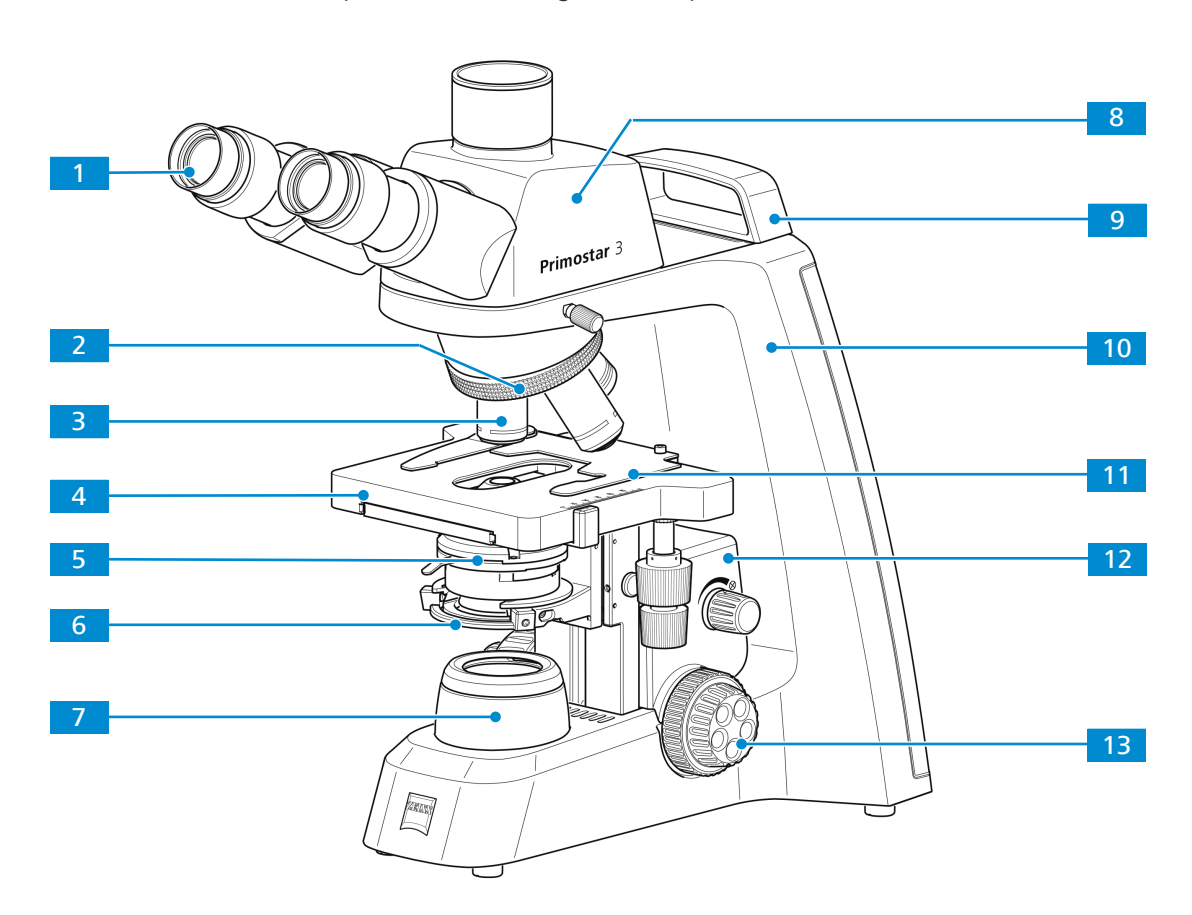

*Fig. 5: Main components of the Fixed-Köhler microscope*

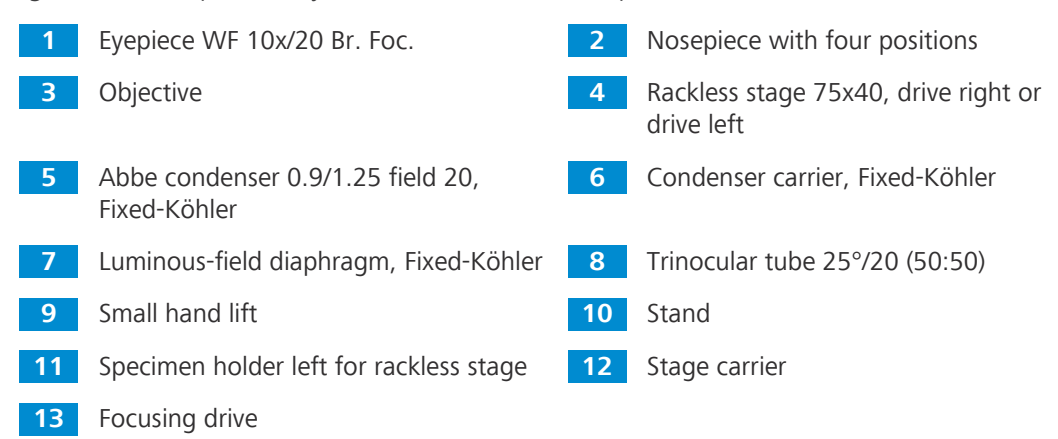

### **3.1.2 Primostar 3 iLED (Fixed-Köhler)**

<span id="page-16-0"></span>The Fixed-Köhler microscope with iLED has the following main components:

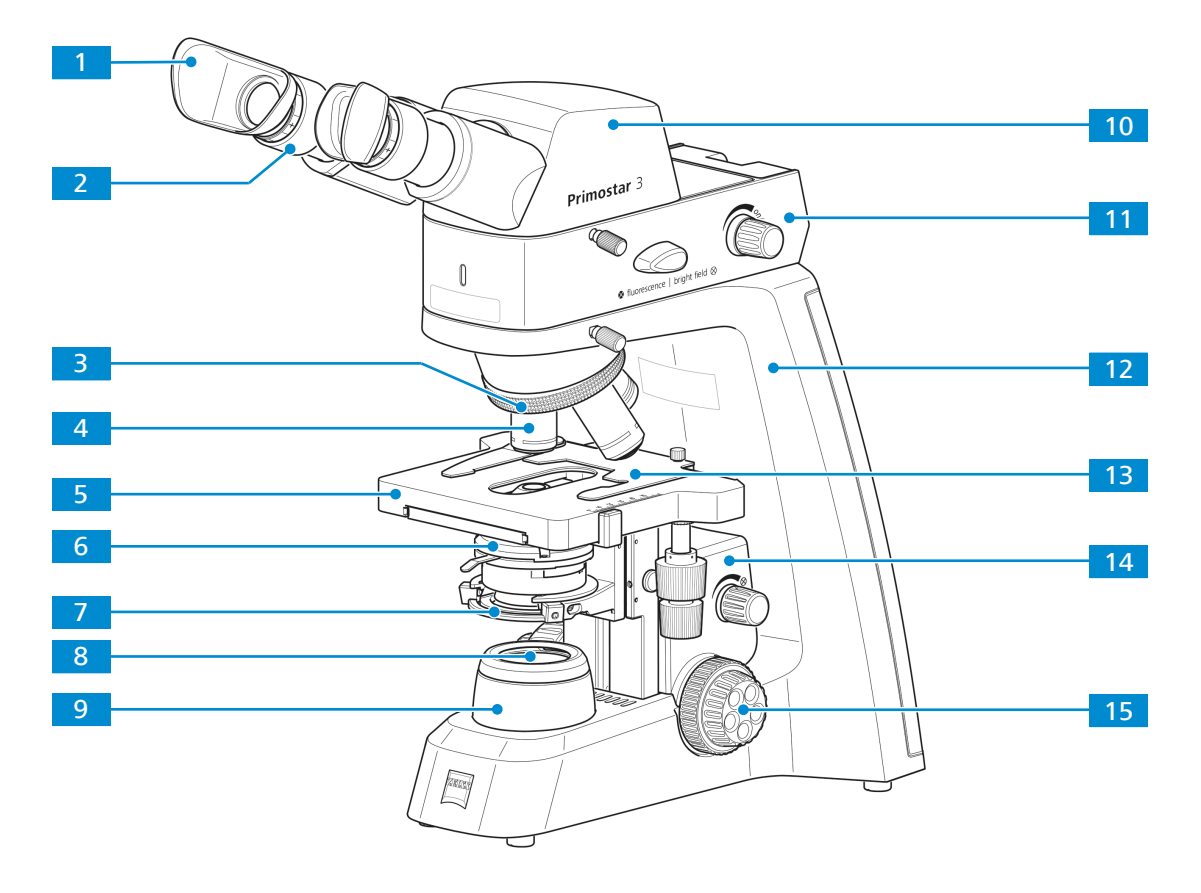

*Fig. 6: Main components of the Fixed-Köhler microscope with iLED*

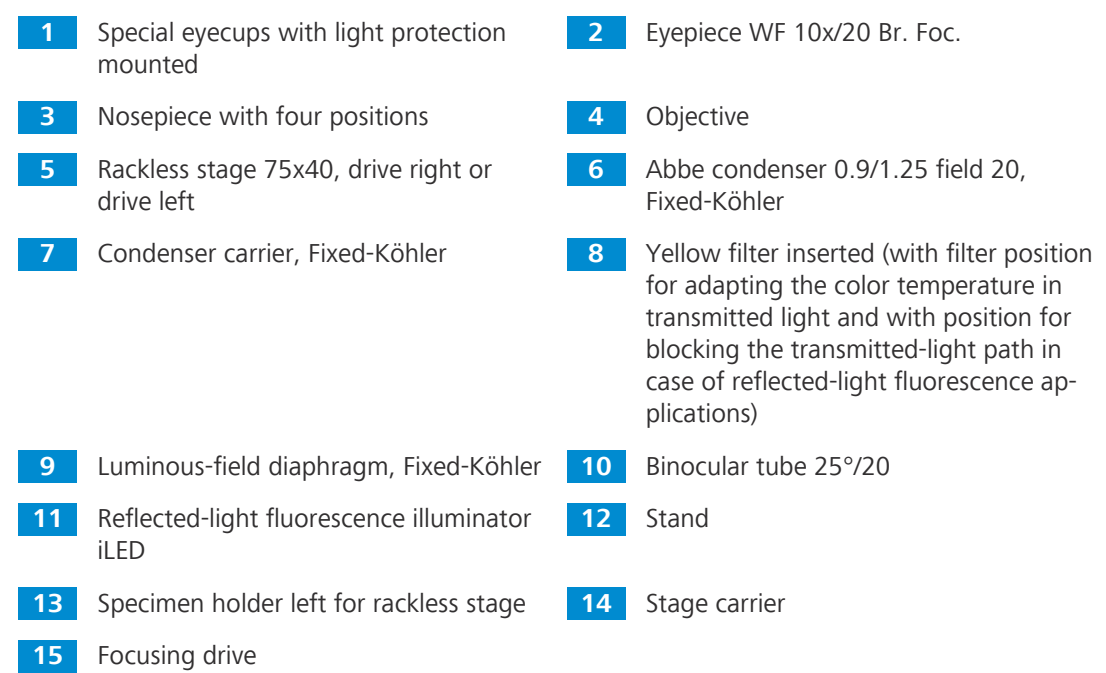

### **3.1.3 Primostar 3 (Fixed-Köhler) with Primostar 3 HD IP Camera**

<span id="page-17-0"></span>The Fixed-Köhler microscope with Primostar 3 HD IP camera has the following main components:

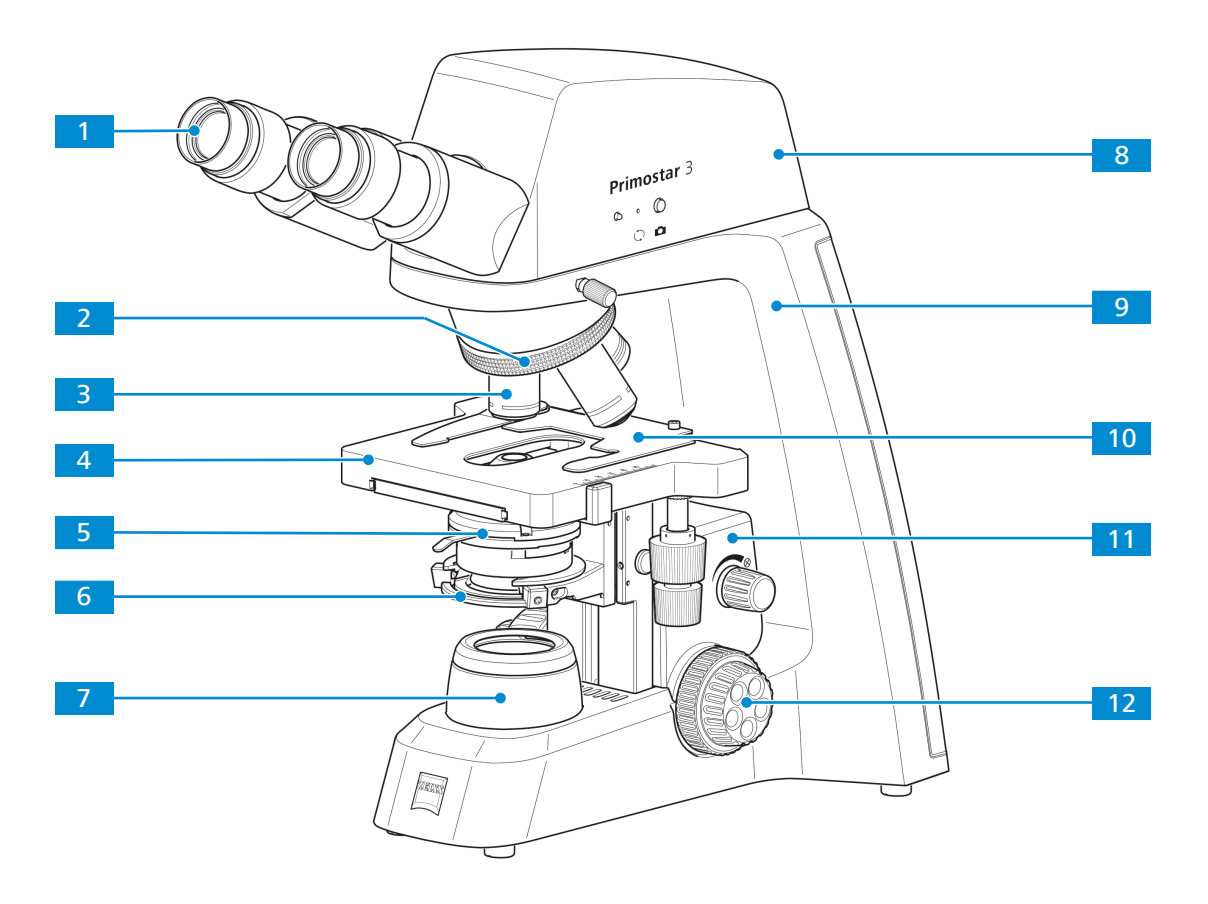

*Fig. 7: Main components of Fixed-Köhler microscope with Primostar 3 HD IP camera*

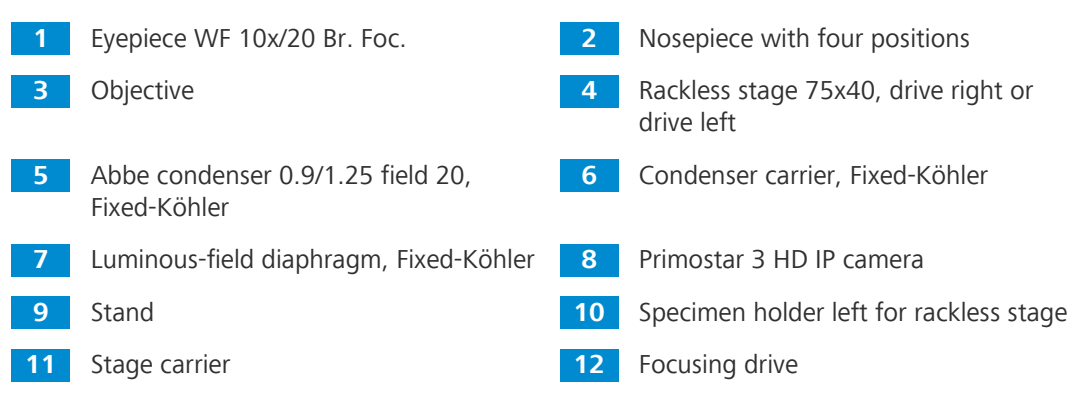

### **3.1.4 Primostar 3 (Full-Köhler)**

<span id="page-18-0"></span>The Full-Köhler microscope has the following main components:

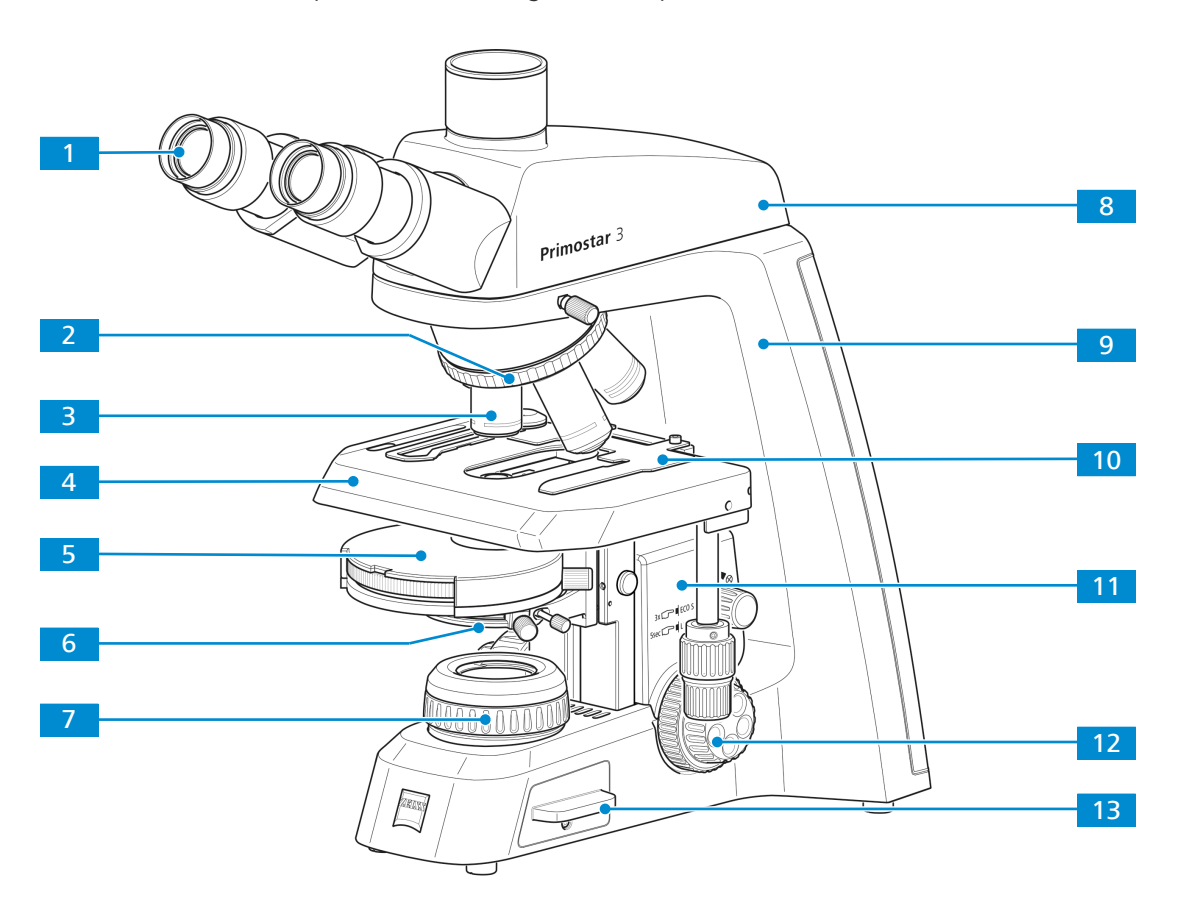

*Fig. 8: Main components of the Full-Köhler microscope*

 Eyepiece WF 10x/22 Br. Foc. **2** Nosepiece with five positions Objective **4** Rackless stage 75x50, drive right or drive left Turret condenser 0.9/1.25 field 22, Full-Köhler or Abbe condenser 0.9/1.25 field 22, Full-Köhler Condenser carrier with centering screws for condenser adjustment, Full-Köhler Luminous-field diaphragm, Full-Köhler **8** Trinocular tube 25°/22 (50:50) Stand **10** Specimen holder for 2 sliders Stage carrier **12** Focusing drive 13 Transmitted-light illuminator, LED or

HAL

# <span id="page-19-0"></span>**3.2 Controls and Connections**

### <span id="page-19-1"></span>**3.2.1 Fixed-Köhler Stand**

**Purpose** The controls on the stand control the main functions of the microscope.

**Position** The following controls are located on the right side of the stand.

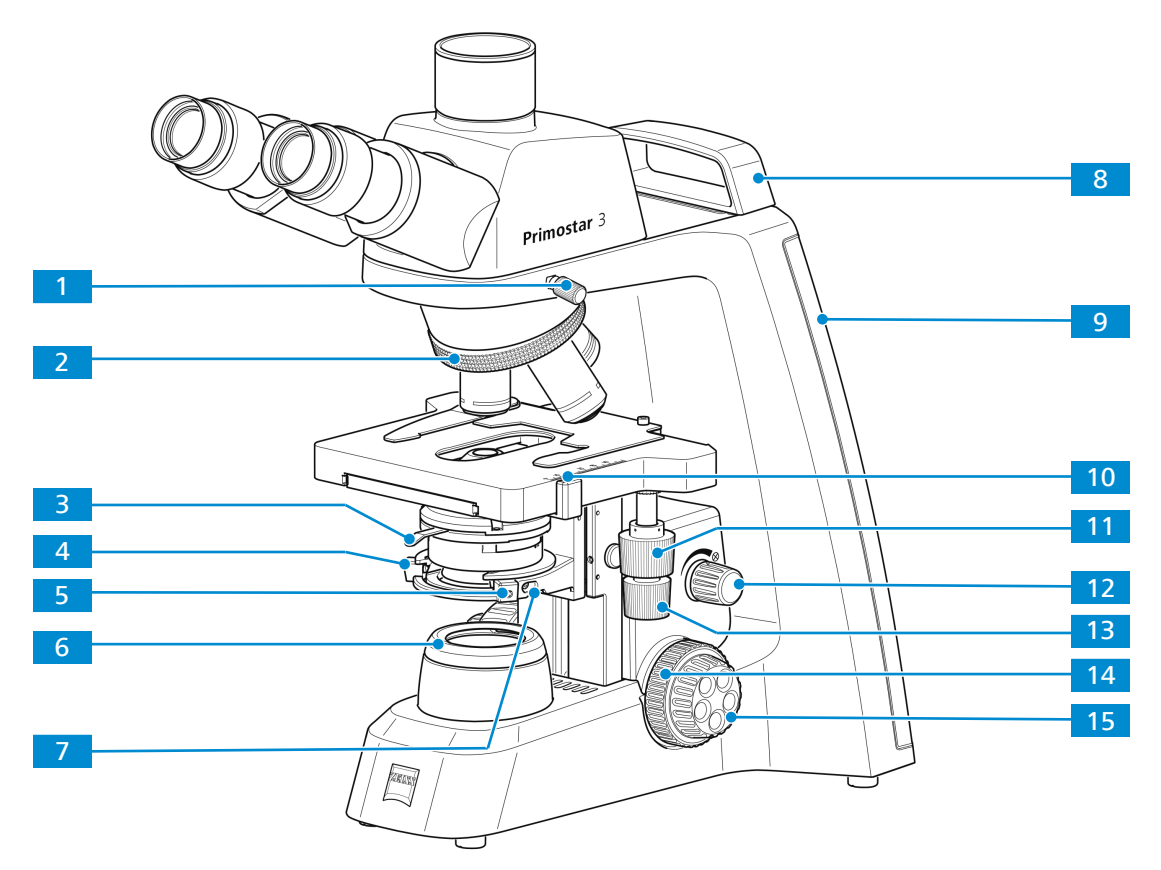

*Fig. 9: Stand controls on the right side*

- 
- **3** Lever for adjusting the aperture diaphragm of the condenser, see also *[Condenser \[](#page-29-0)*[}](#page-29-0) *[30\]](#page-29-0)*
- **5** Centering screw (Allen screw) for condenser on condenser carrier (right side)
- 
- **9** Illumination-intensity indicators for transmitted light (right side) The selected intensity is indicated in five layers by the Cyan light-emitting diodes belt.
- **11** Control knob for Y travel of rackless stage
- **13** Control knob for X travel of rackless stage
- **15** Fine focusing drive (right side)
- **1** Clamping screw for tube **2** Knurled ring for turning the nosepiece
	- **4** Centering screw (Allen screw) for condenser on condenser carrier (left side)
	- **6** Cover cap of the luminous-field diaphragm
- **7** Clamping screw for condenser **8** Small hand lift (only Fixed-Köhler stand)
	- **10** Vernier and scale, displaying the Y position of the stage
	- **12** Rotary knob to adjust the illumination intensity for transmitted light
	- 14 Coarse focusing drive (right side)

### **Position** The following controls are located on the left side of the stand.

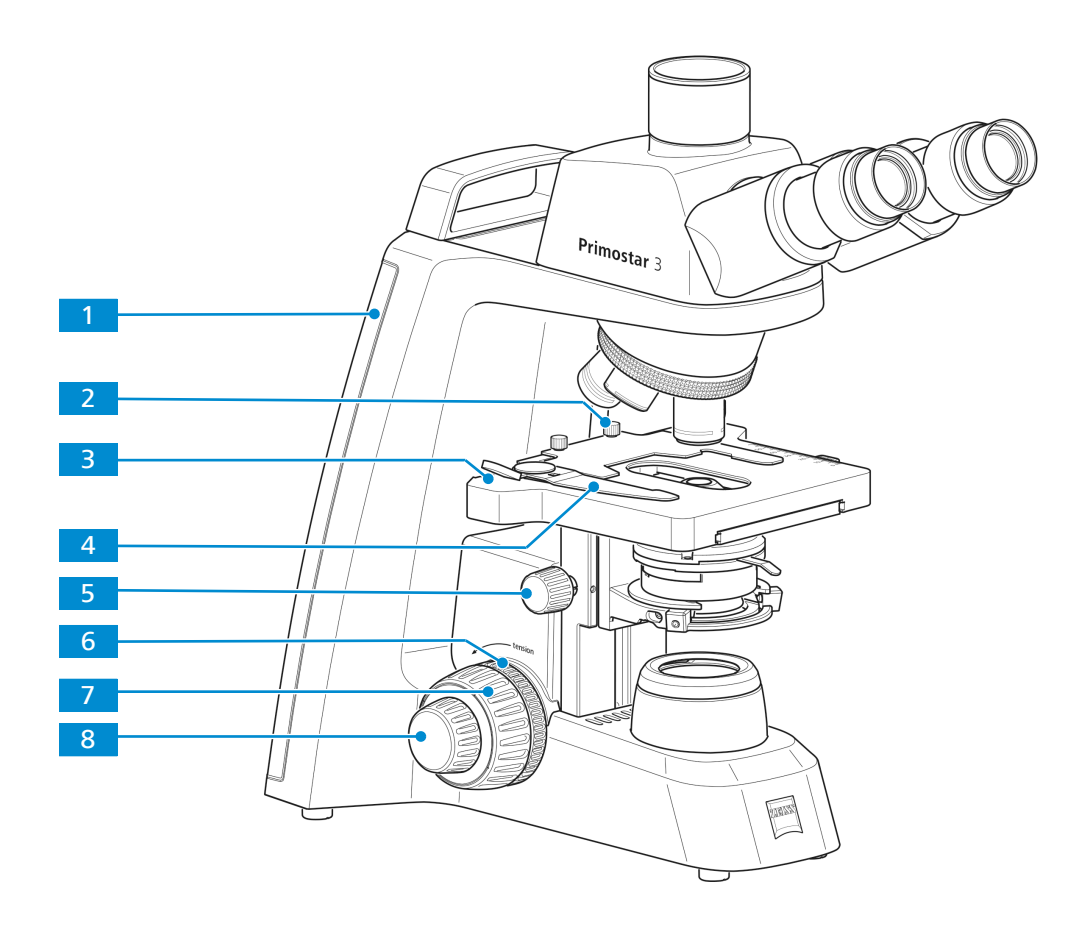

#### *Fig. 10: Stand controls on the left side*

- **1** Illumination-intensity indicators for transmitted light (left side) The selected intensity is indicated in five layers by the Cyan light-emitting diodes belt.
- **3** Vernier and scale, displaying the X position of the stage
- **5** Knurled ring for condenser height adjustment
- **7** Coarse focusing drive (left side) **8** Fine focusing drive (left side)
- **2** Clamping screw for the specimen holder
- **4** Lever of the specimen holder for fixing the specimen
- **6** Knurled ring for adjusting the smoothness of the coarse focusing drive
	-

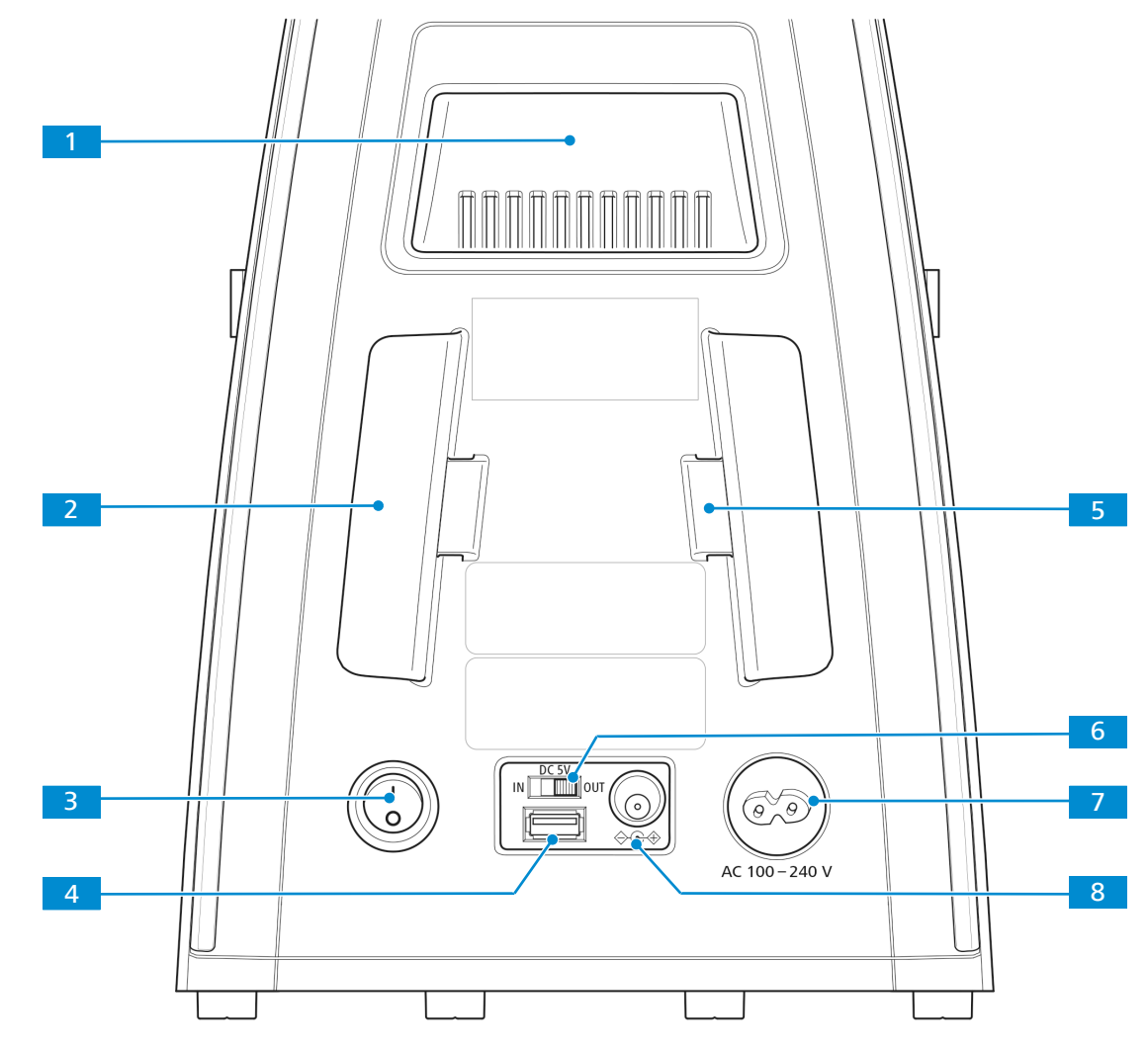

**Position** The following controls and connections are located on the rear side of the stand.

*Fig. 11: Stand controls and connections on the rear side*

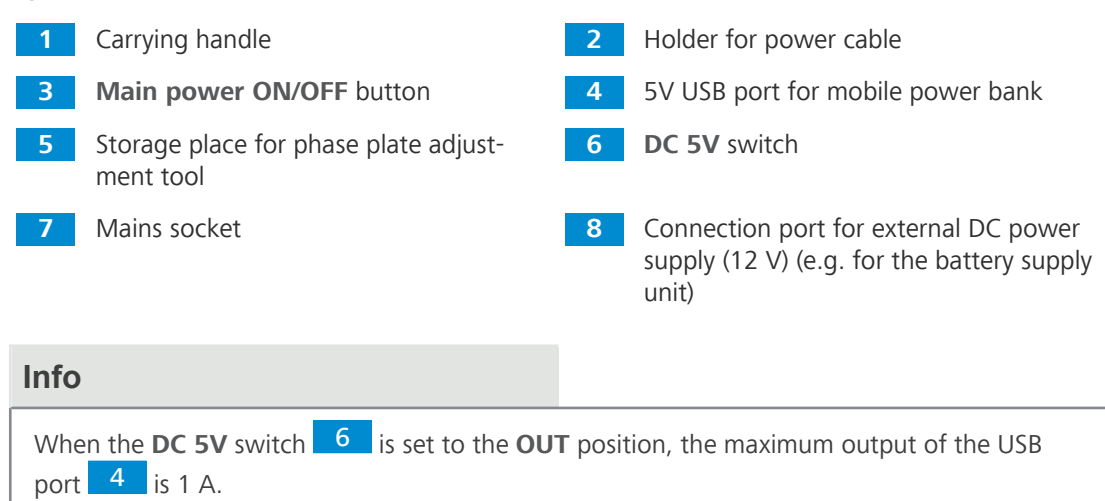

### <span id="page-22-0"></span>**3.2.2 Full-Köhler Stand**

**Purpose** The controls on the stand control the main functions of the microscope. **Position** The following controls are located on the right side of the stand.

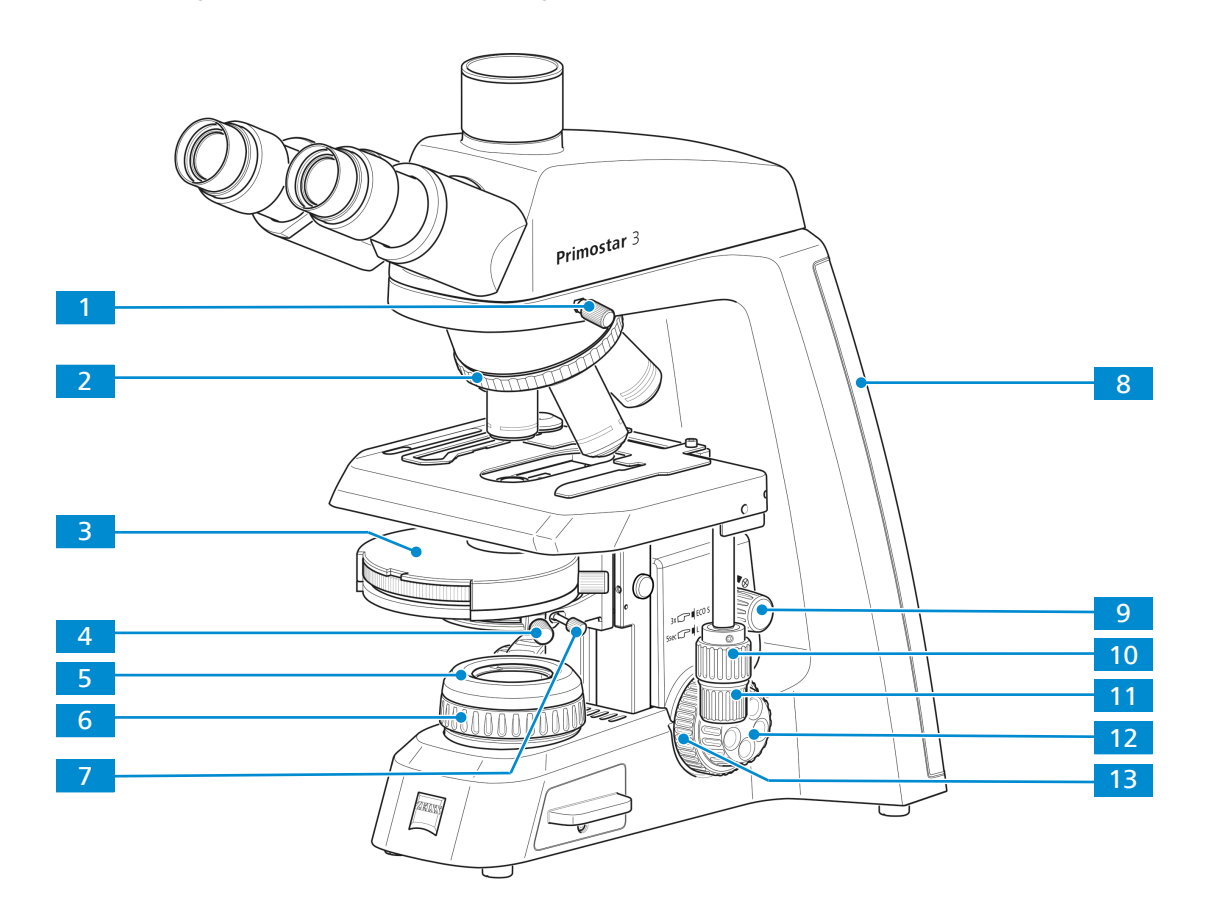

*Fig. 12: Stand controls on the right side*

- 
- **3** Turret condenser, controls see *[Con](#page-29-0)[denser \[](#page-29-0)*[}](#page-29-0) *[30\]](#page-29-0)*
- **5** Cover cap of the luminous-field diaphragm
- 
- **9** Rotary knob for varying the brightness of the microscopic image, for switching on / off the Light manager and the ECO mode
- **11** Control knob for X travel of rackless stage
- **13** Coarse focusing drive (right side)
- **1** Clamping screw for tube **2** Knurled ring for turning the nosepiece
	- **4** Centering screw (knurled screw) for condenser on condenser carrier (right side)
	- **6** Knurled ring for adjusting the luminousfield diaphragm
- **7** Clamping screw for condenser **8** Illumination-intensity indicators for transmitted light (right side) The selected intensity is indicated in five layers by the Cyan light-emitting diodes belt.
	- **10** Control knob for Y travel of rackless stage
	- **12** Fine focusing drive (right side)

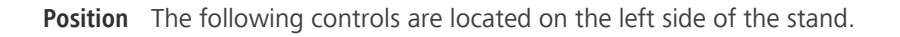

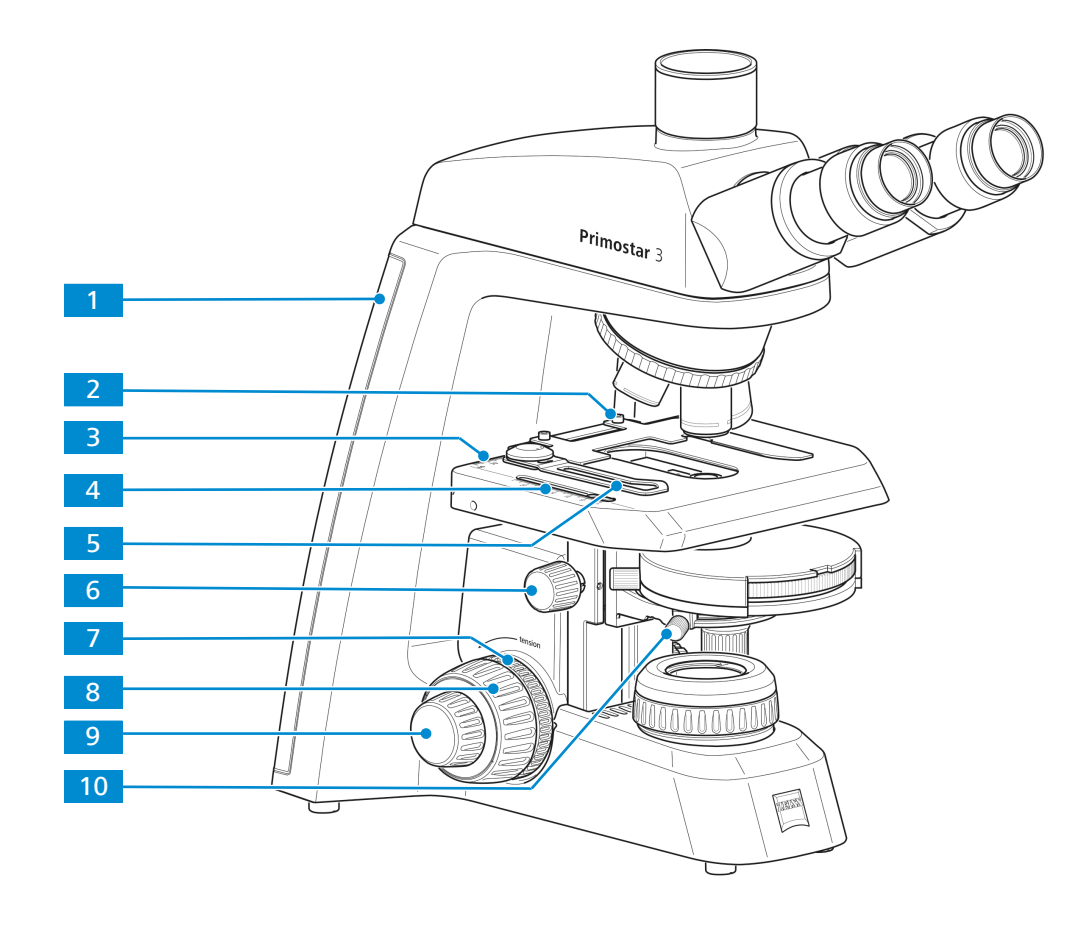

### *Fig. 13: Stand controls on the left side*

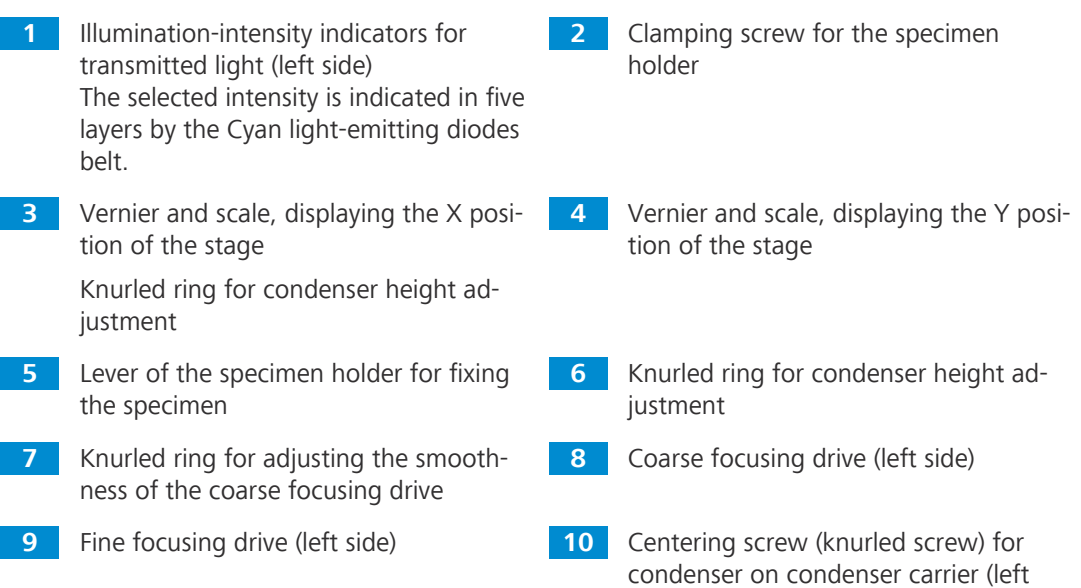

side)

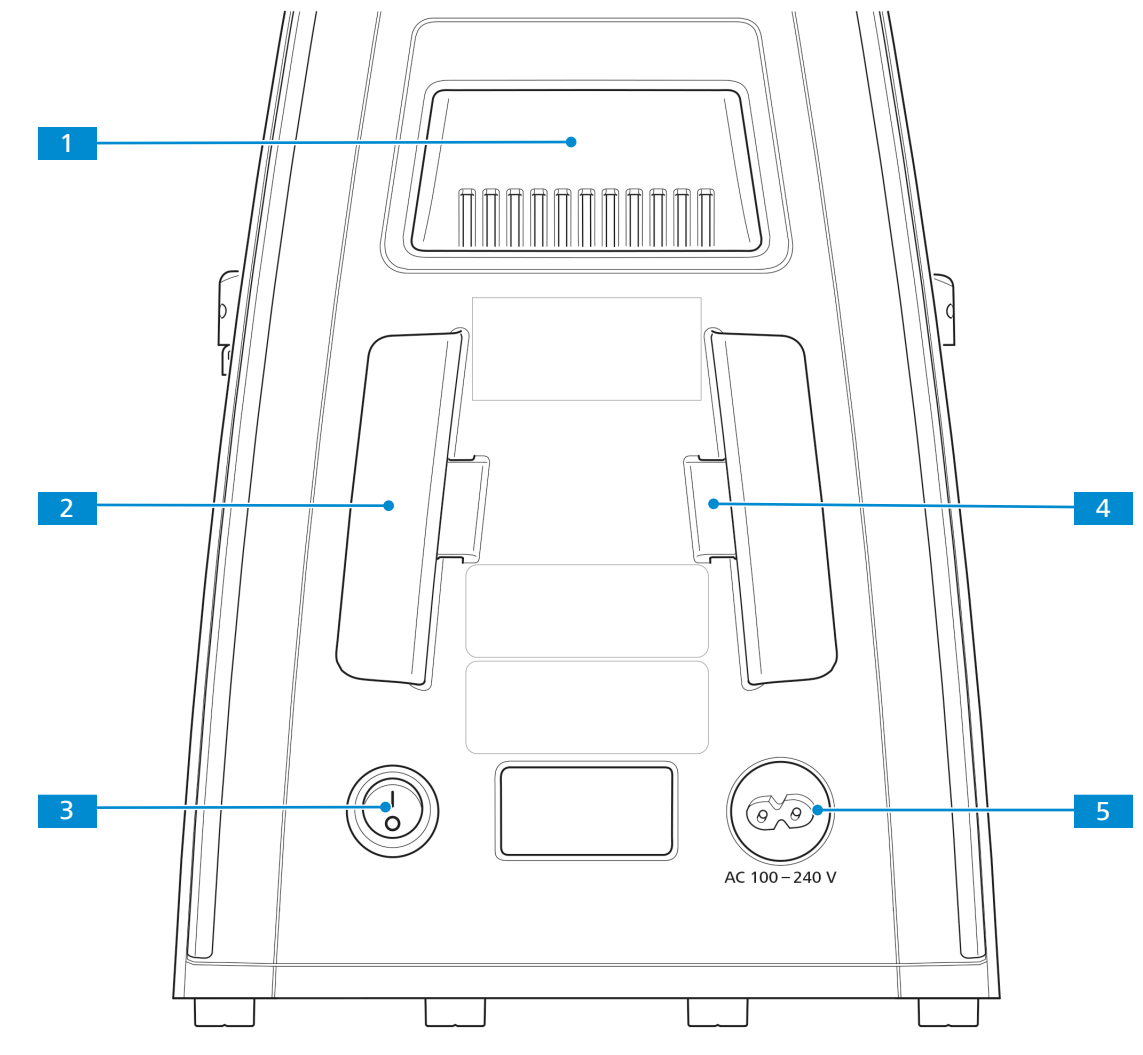

**Position** The following controls and connectors are located on the rear side of the stand.

*Fig. 14: Stand controls and connections on the rear side*

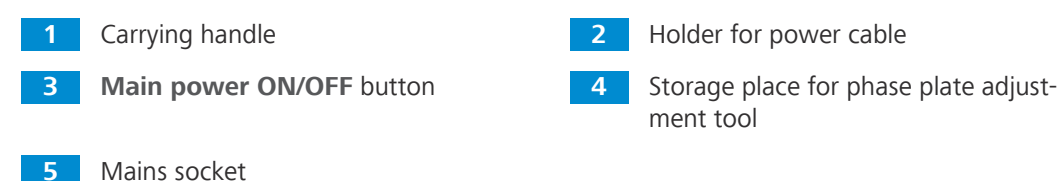

**Function** For Full-Köhler stands, Light Manager, encoding function and sleeping mode are factory set up:

- The Light Manager enables the microscope to remember the best illumination setting from the previous use. When the microscope is set at the best illumination with objective A, light intensity will be remembered. You can switch to objective B and adjust the illumination. When you change back to objective A, light intensity will return to the last setting. The light intensity of all five objectives can be remembered.
- The Light Manager feature can be disabled by pushing the intensity knob for five seconds. You will see that the Cyan LED Belt reduces its intensity from Max to Min, indicating that the Light Manager is disabled. You can re-activate the Light Manager by the same process.
- If you do not touch the microscope for 30 minutes it will go into ECO mode. The lowest layer of the Cyan LED belt will "breathe" (blink slowly). Any movement of the nosepiece or the intensity knob will re-activate the microscope.
- The ECO mode can be disabled by triple clicking the intensity knob (for example in case of long time video shooting). You will see the Cyan LED belt illuminating once as a sign. Triple clicking the intensity knob again will reactivate ECO mode.

### <span id="page-25-0"></span>**3.2.3 Reflected-Light Fluorescence Illuminator iLED**

- **Purpose** To carry out examinations according to the reflected-light fluorescence method, the reflected-light fluorescence illuminator iLED is required.
- **Position** The reflected-light fluorescence illuminator is mounted on the Fixed-Köhler stand (without small handle lift).

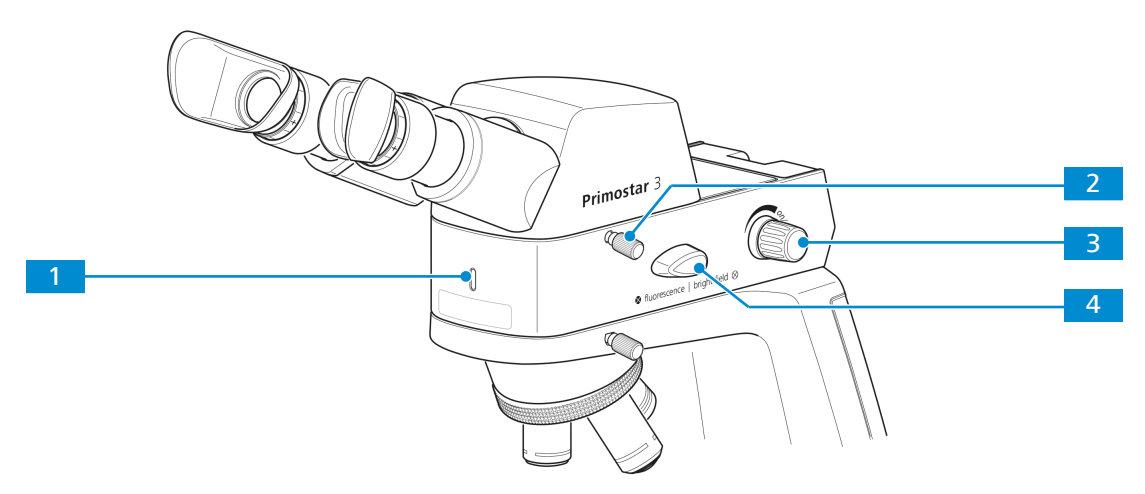

*Fig. 15: Controls of the reflected-light fluorescence illuminator*

- **1** Pilot lamp for reflected-light fluorescence illuminator: lights up blue when switched on; brightness corresponds to intensity **2** Clamping screw for tube
- **3** Rotary knob for switching ON/OFF and adjusting the intensity for reflected light
- **4** Transmitted light/reflected light changeover switch (Brightfield/fluorescence) Always turn the transmitted light/re-

flected light changeover switch first upward and then to the desired position. Using force to turn it downward will damage the reflected-light illuminator.

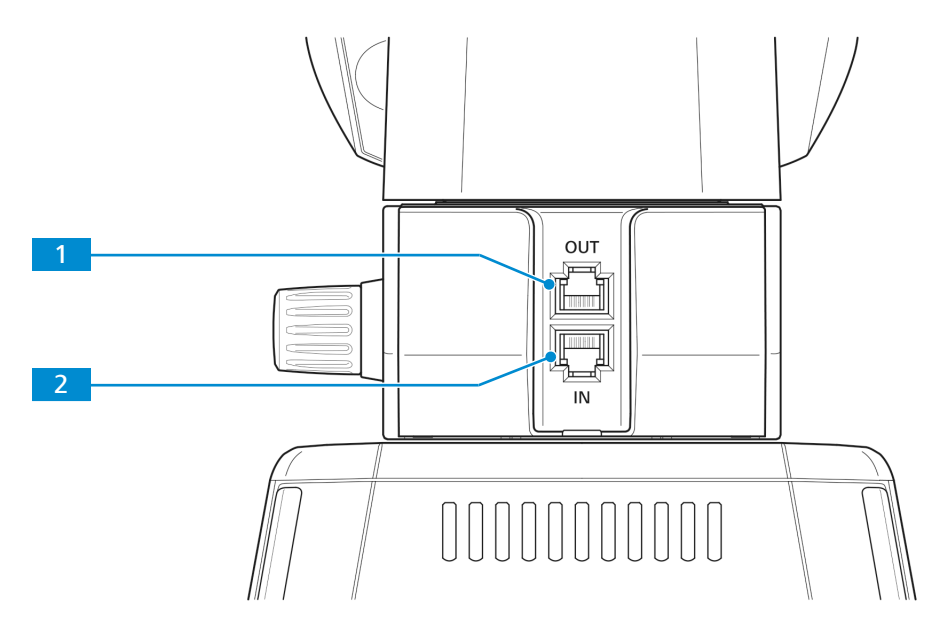

*Fig. 16: Connections and special components on the rear side of the reflected-light fluorescence illuminator*

**1** RJ12 port For power supply of the Primostar 3 HD IP camera, if mounted additionally

**2** RJ12 port

For power supply of the reflected-light fluorescence illuminator

### <span id="page-26-0"></span>**3.2.4 Primostar 3 HD IP Camera**

- **Purpose** The Primostar 3 HD IP camera is used to visualize and transfer the microscopic image to an external medium, such as a separate monitor, PC or tablet PC, via data line or Wi-Fi connection.
- **Position** The Primostar 3 HD IP camera can only be mounted on the stand without small handle lift.

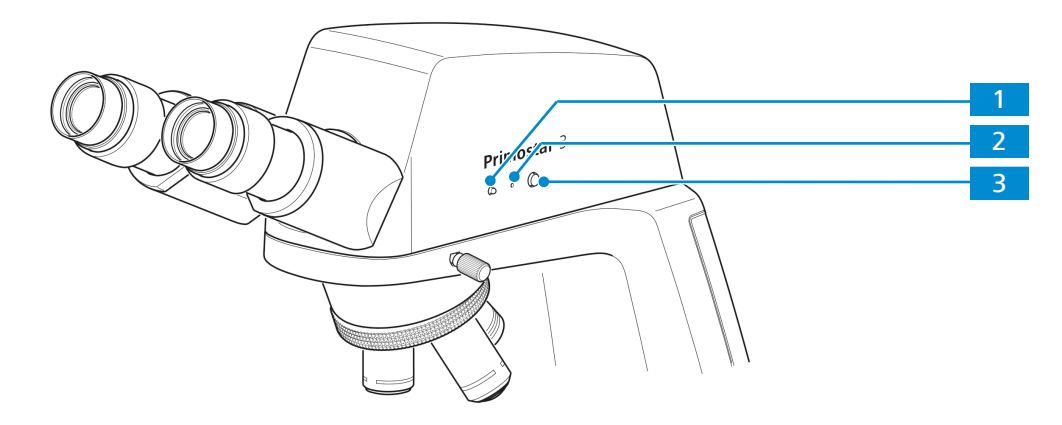

*Fig. 17: Controls of the Primostar 3 HD IP camera*

**1** LED indicator: Shows the current camera working status.

**2 Reset** button: Restarts the camera by continuously pressing the button for 5 seconds using a clip.

### **3 Snap** button:

Press briefly to trigger an exposure, press and hold to start a video recording, press briefly to stop a video recording

The states of the Primostar 3 HD IP camera are displayed by LED indicator.

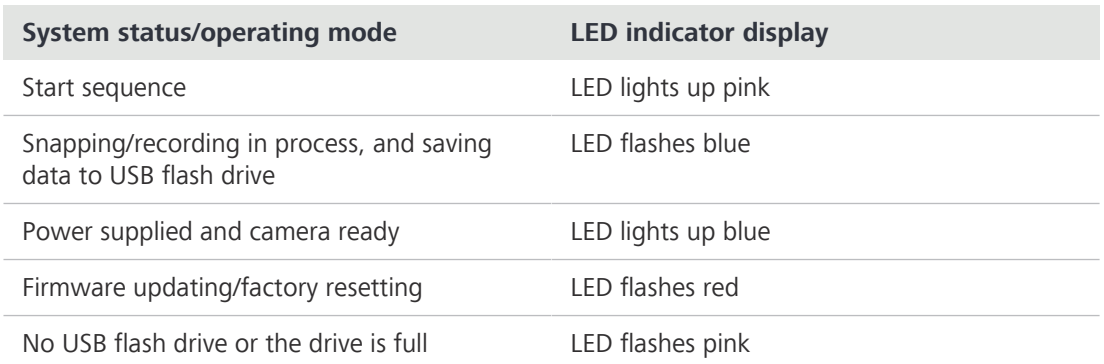

*Tab. 4: System status/operating mode of the Primostar 3 HD IP camera shown by LED indicator*

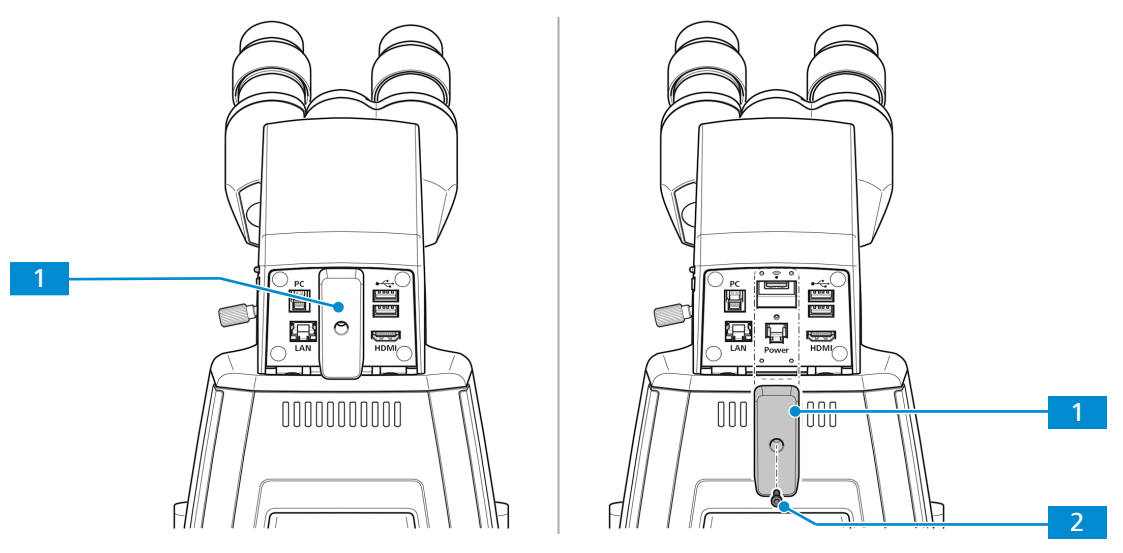

*Fig. 18: Cover plate (for covering the USB TYPE A port and the RJ12 port) of the Primostar 3 HD IP camera on the rear side*

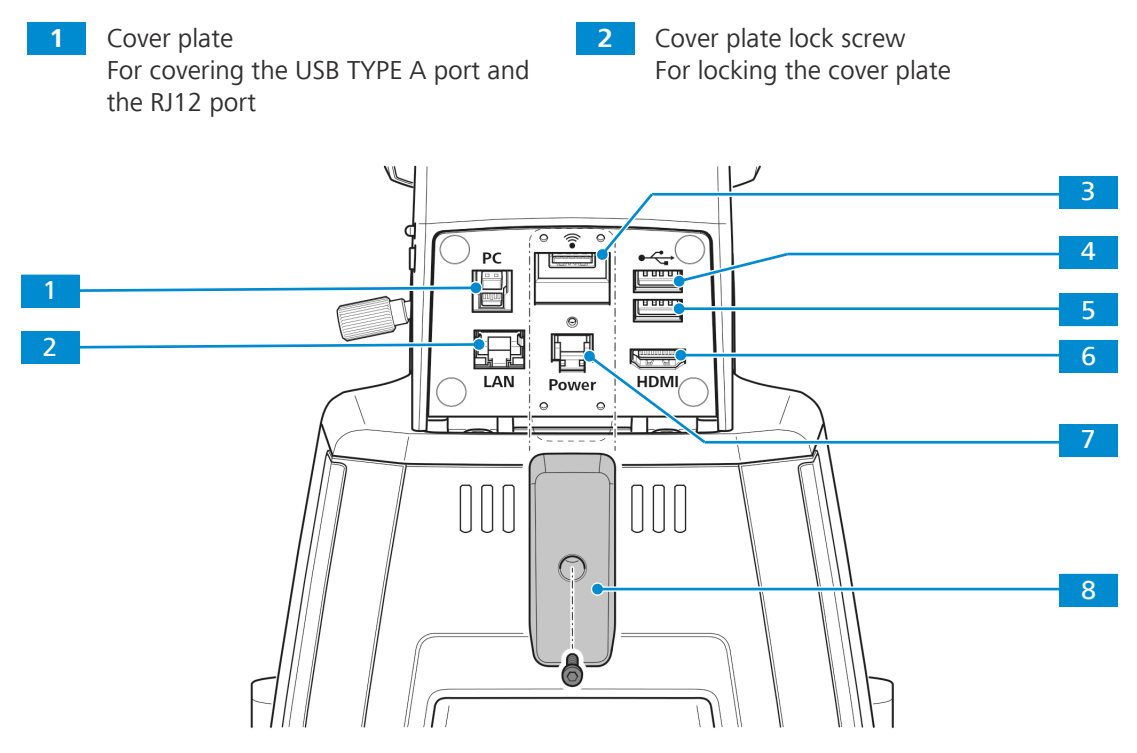

*Fig. 19: Connections and special components of the Primostar 3 HD IP camera on the rear side*

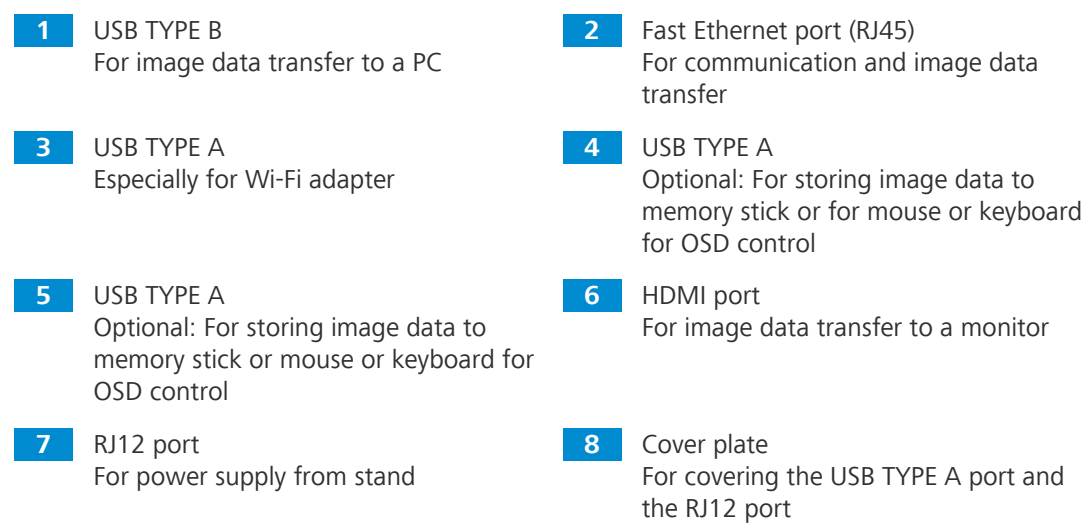

**Function** The visualized images of the Primostar 3 HD IP camera may only be used for training and research.

### **Info**

Direct generation of diagnostic results from these images is not recommended.

### <span id="page-28-0"></span>**3.2.5 Battery Supply Unit**

- **Purpose** The rechargeable batteries of the battery supply unit provide power to the microscope when mains power is not available.
- **Position** The battery supply unit is connected via a power supply cable to the back of the microscope.

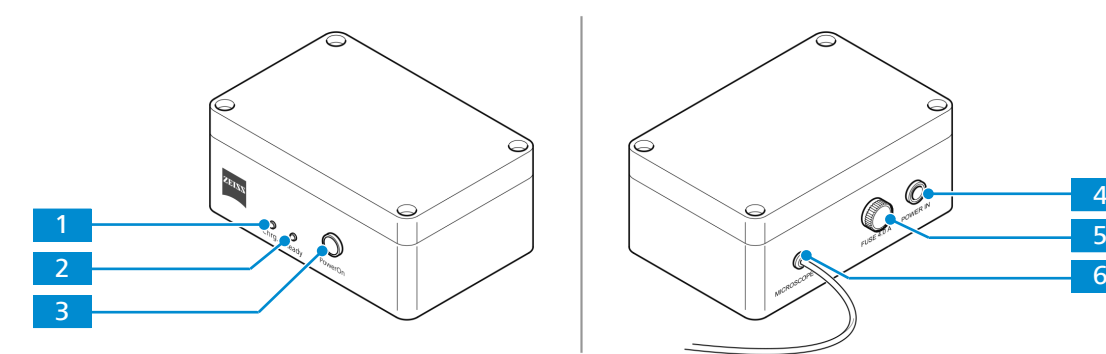

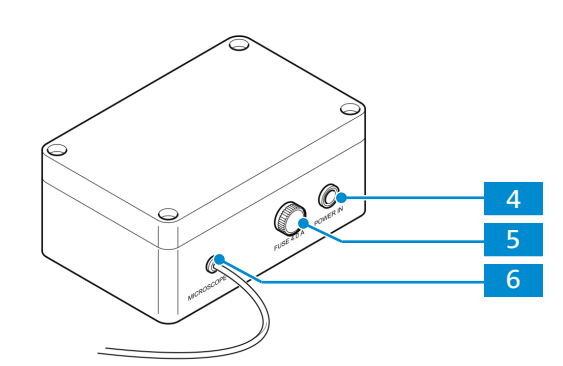

*Fig. 20: Controls, indicator lights and connection on the battery supply unit*

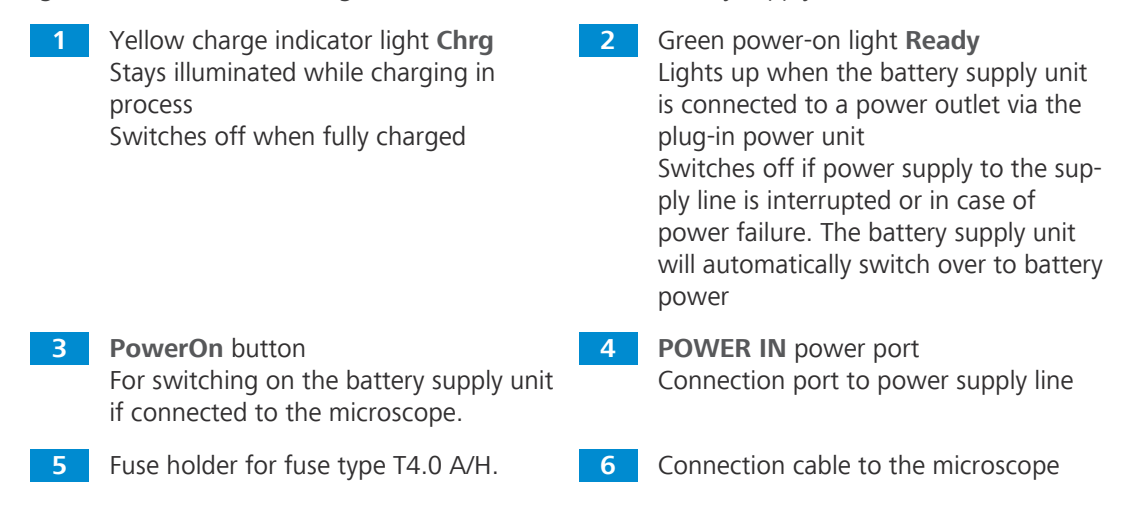

Function When the battery supply unit is connected to a power outlet via the plug-in power unit, the batteries are charged automatically (green power-on light **Ready** is on).

While charging is ongoing and the microscope is connected to the battery supply unit, the microscope can be used without any restriction. It is provided with voltage through the supply line.

The battery supply unit does not need to be switched off. The unit will switch off automatically as soon as the reflected-light and the transmitted-light illuminators are switched off at the microscope.

Depending on the capacity of the batteries used, the microscope can be operated for about six to eight hours with battery power.

If the battery charge status has reached its critical value, the battery supply unit will switch off the power supply to the microscope.

In order to continue working and to charge the batteries, the unit must be connected to the mains power supply. Shortly before automatic disconnection of the rechargeable battery pack (exhaustive discharge protection) the green power-on light **Ready** will begin to flash - at this point, and no later, the battery pack should be connected to the mains power supply to recharge.

### <span id="page-29-0"></span>**3.2.6 Condenser**

- **Purpose** The condenser focuses the light from the light source to illuminate the object as evenly as possible, and to guide it as accurately as possible into the imaging beam path.
- **Position** The condenser is mounted on the condenser carrier behind the specimen stage.

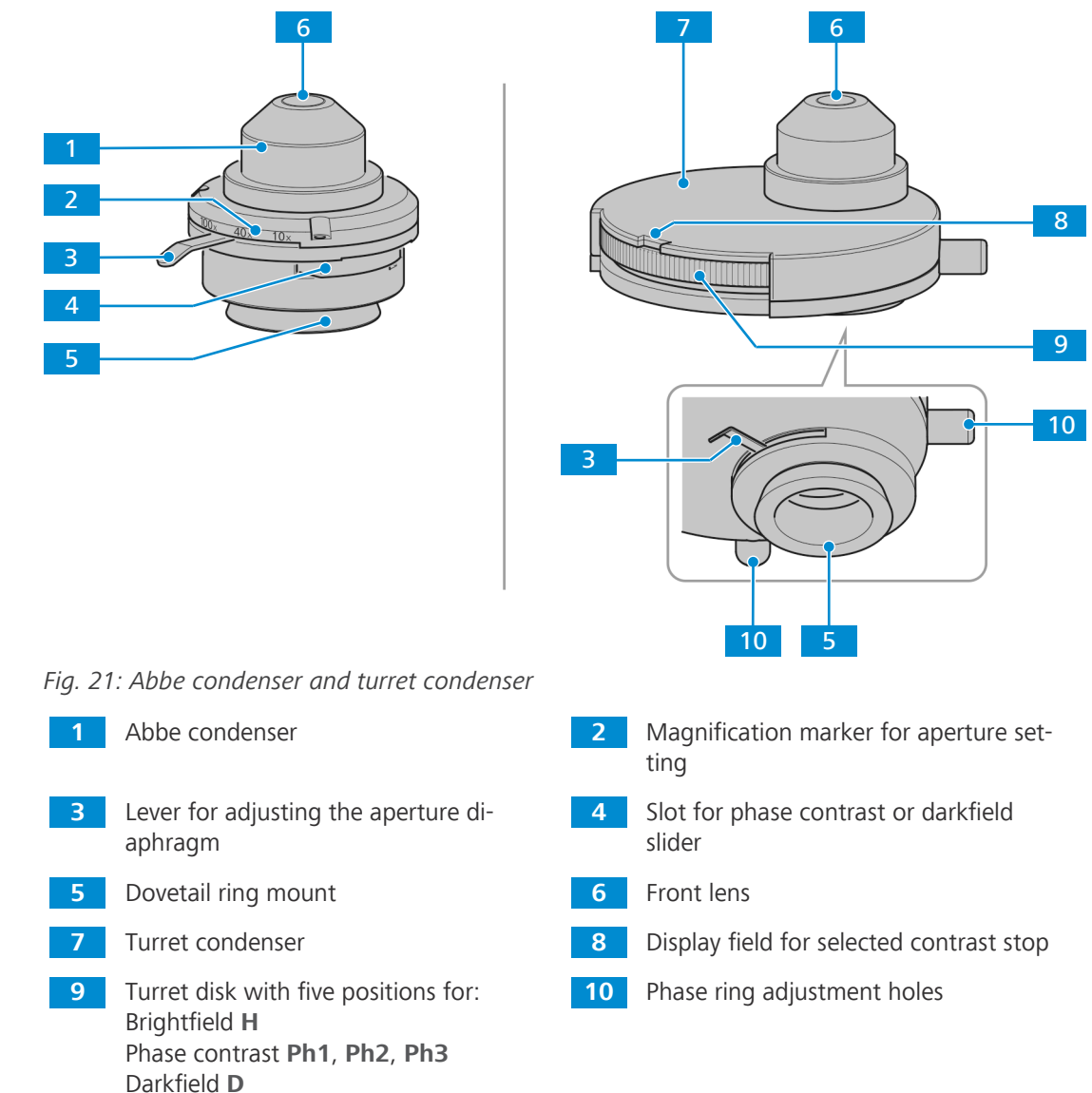

### <span id="page-30-0"></span>**3.2.7 Eyepiece**

**Purpose** The eyepieces serve to observe the microscopic image.

**Position** The eyepieces are inserted into the tube.

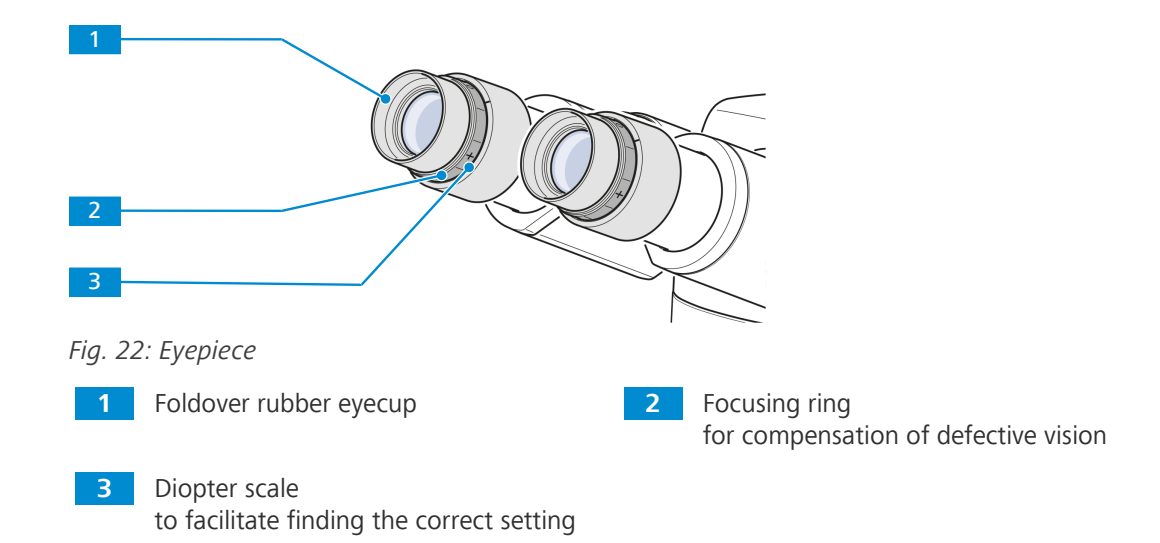

**Function** Both eyepieces are suitable for spectacle wearers. Additionally, they contain a focusing ring for compensation of defective vision. The provided diopter scale helps to find the correct setting. When using the microscope with the Reflected-Light Fluorescence Illuminator iLED for fluorescence applications, the special eyecups with light protection can be used. However, they cannot be folded over and are not suitable for spectacle wearers.

### **3.2.8 Cable and Screw Tool Storage**

<span id="page-30-1"></span>The main power cable and phase plate adjustment tools can be stored on the rear side of the microscope.

If iLED module is used, the 3M Allen wrench can be stored on its rear side.

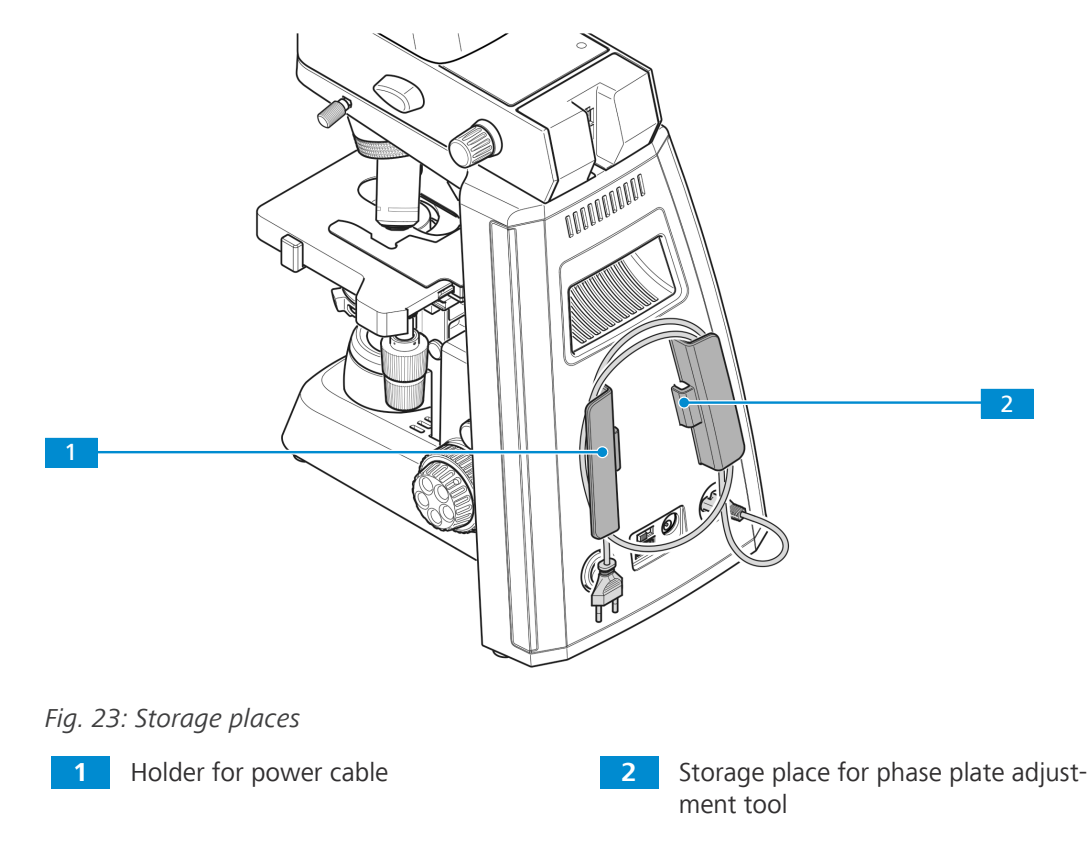

# **3.3 Accessories for Connecting the Microscope**

<span id="page-31-0"></span>The following connecting cables and accessories are required for voltage supply and use of the ports:

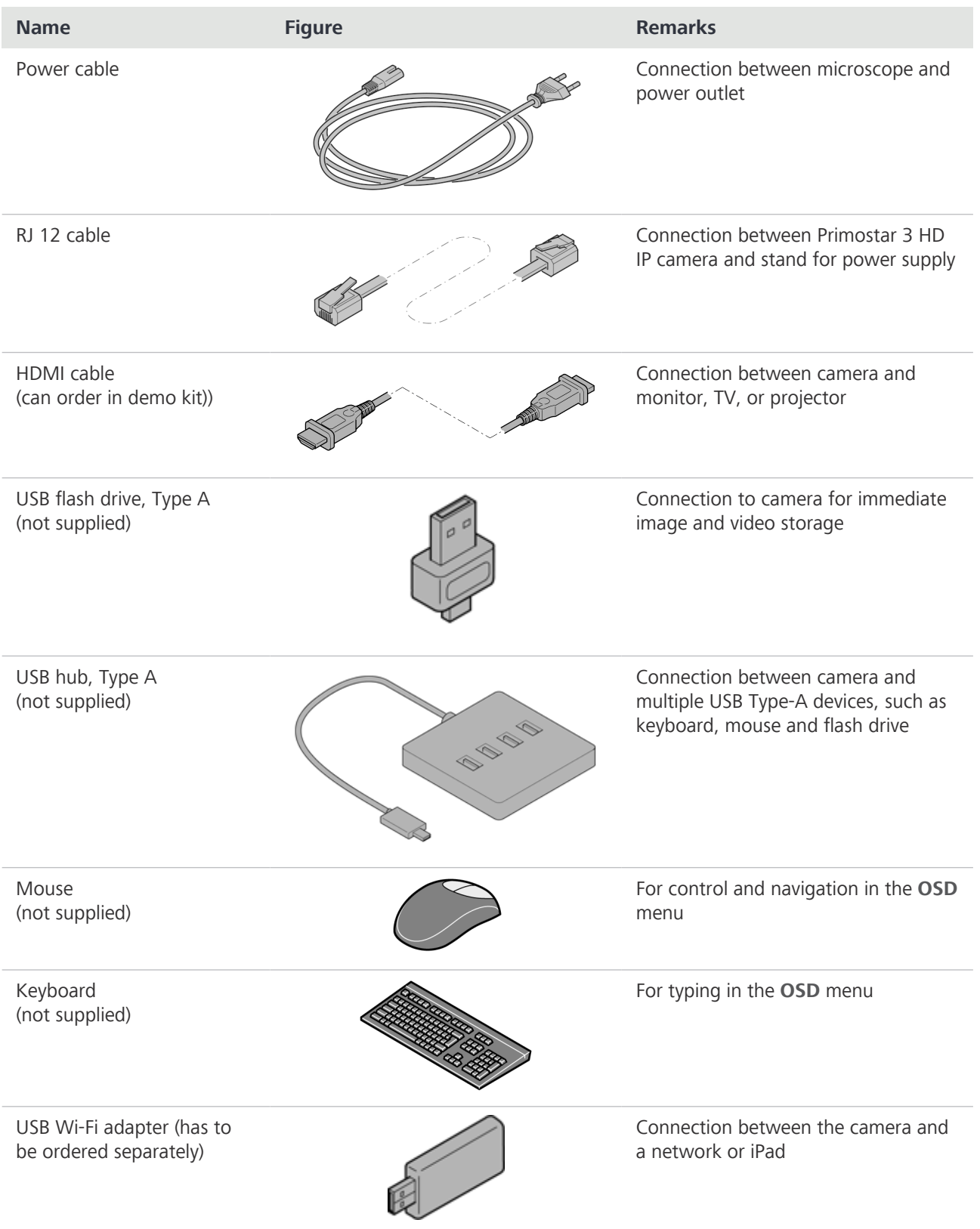

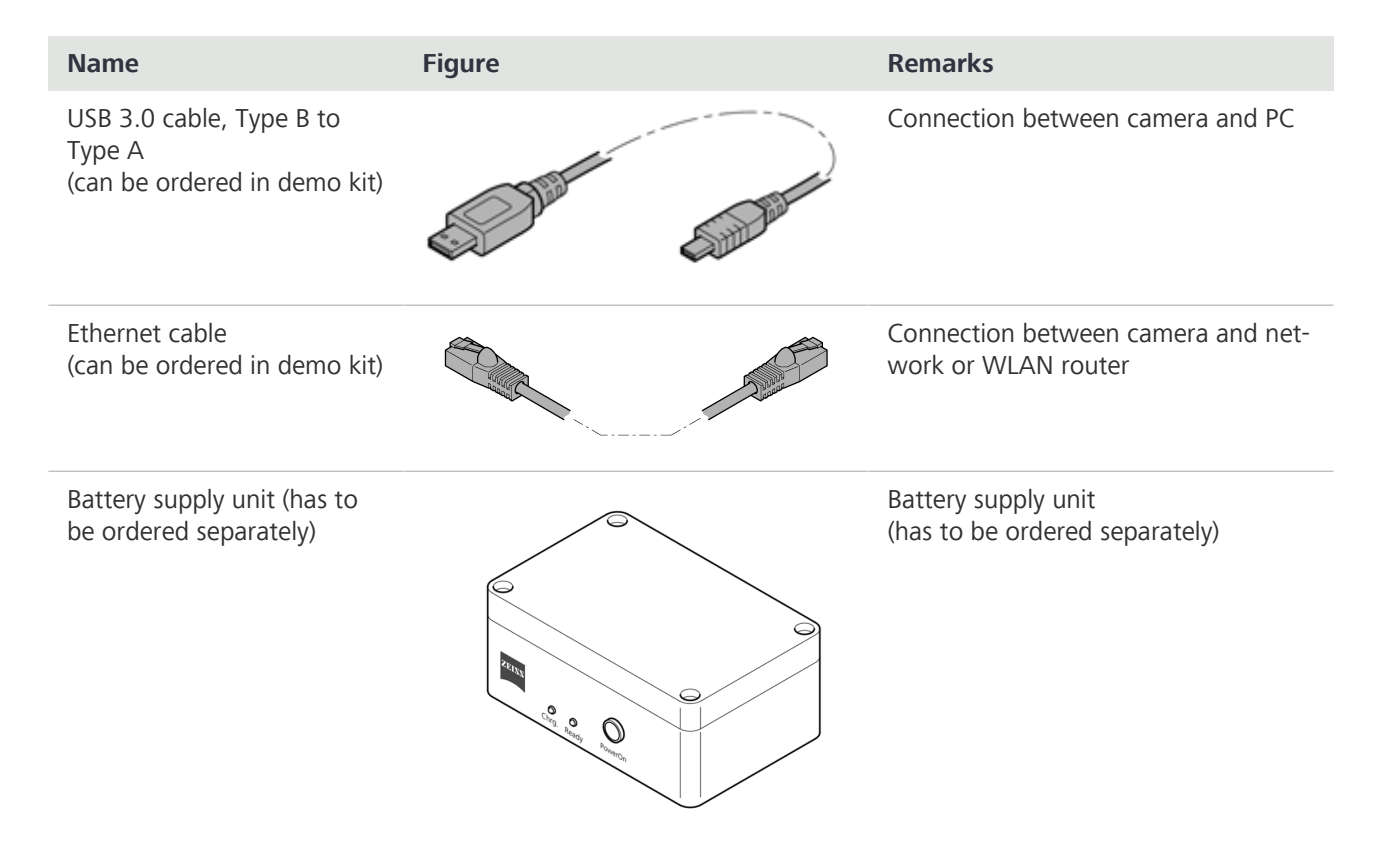

*Tab. 5: Connecting cables and accessories*

# <span id="page-32-0"></span>**3.4 Objective Labeling**

The functional characteristics of an objective are indicated by the respective labeling, e. g. **iPlan-ACHROMAT 10x/0,25 ∞/-**.

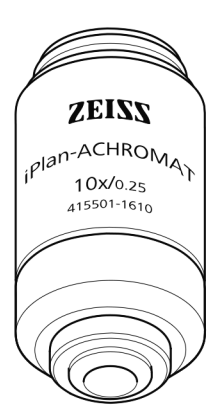

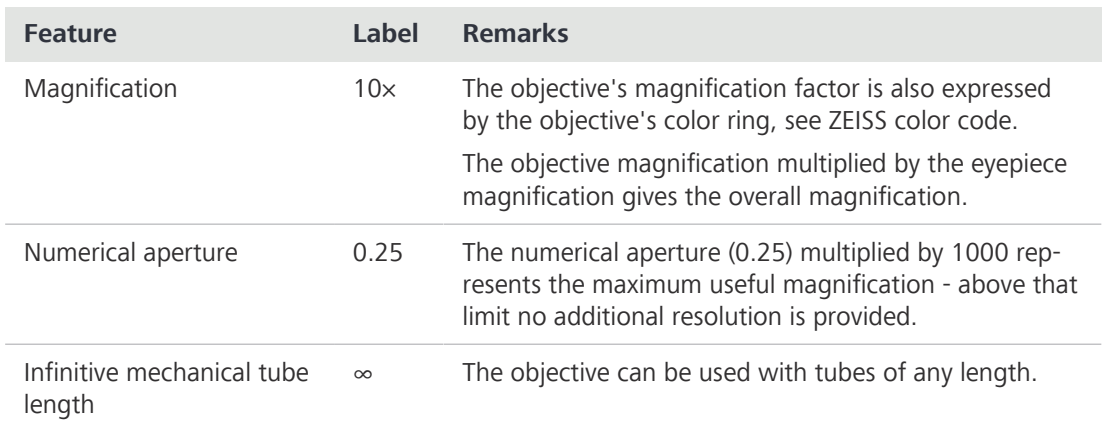

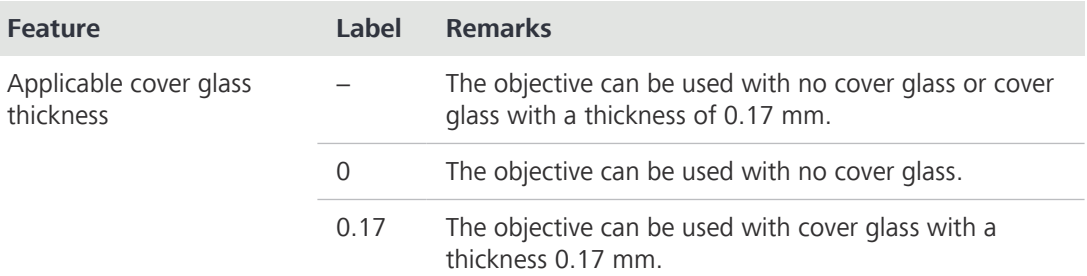

### *Tab. 6: Obligatory label components*

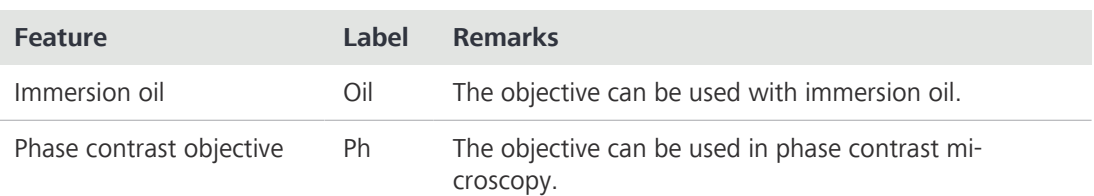

*Tab. 7: Further label components*

### **Info**

Due to their short working distance, the following objectives have a resilient mount (specimen protection):

- $\blacktriangleright$  20x
- 4 20x/Ph 2
- $+ 40x$
- $\blacktriangleright$  40x/Ph 2
- ▶ 100x dry objective
- 4 100x/Ph 3 oil
- $\blacktriangleright$  100x oil

# <span id="page-34-0"></span>**3.5 On Screen Display (OSD) menu of the Primostar 3 HD IP Camera**

When the Primostar 3 HD IP camera is powered and connected to a display device via HDMI, the [OSD](#page-108-8) menu will be shown automatically on the connected display device.

### **3.5.1 Home Menu**

<span id="page-34-1"></span>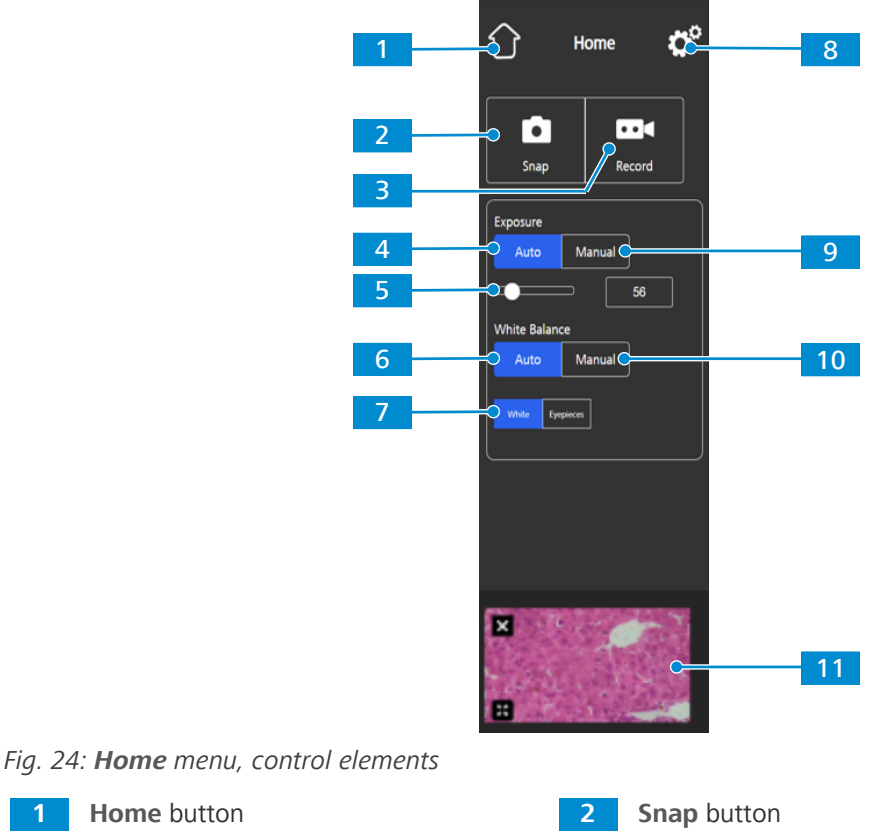

Snaps a single image.

**4 Auto Exposure** button

Ensures consistent brightness of the image by continuously calculating the correct exposure time based on the current light intensity.

**1 Home** button Opens the **Home** menu.

**3 Record** button

Starts a video recording. A time counter is displayed.

When pushing the button the following controls expand:

Enables you to manually re-adjust the exposure time, e.g. when the **Auto Exposure** mode does not deliver appropriate results.

When pushing the button the following controls expand:

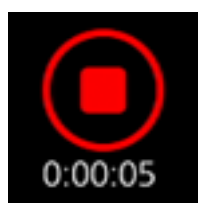

The recording can be stopped by clicking the red square symbol above the time display.

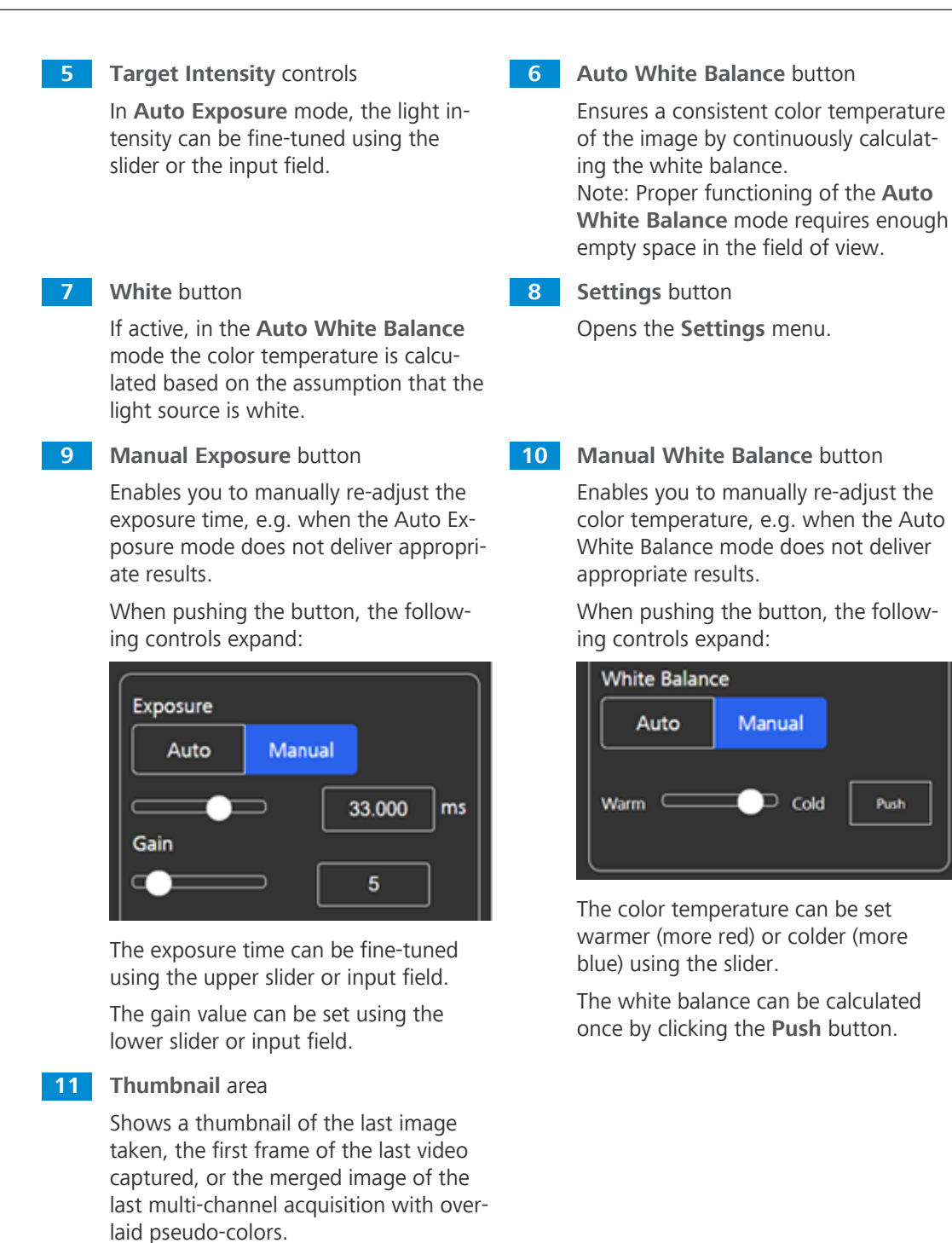

The thumbnail can be closed by clicking the **Close** symbol.

The thumbnail can be maximized to the full display by clicking the **Expand** symbol.

### 36 Instruction Manual ZEISS Primostar 3 | en-US | Rev. 1 | 415501-7011-111\_en
## **3.5.2 Settings Menu**

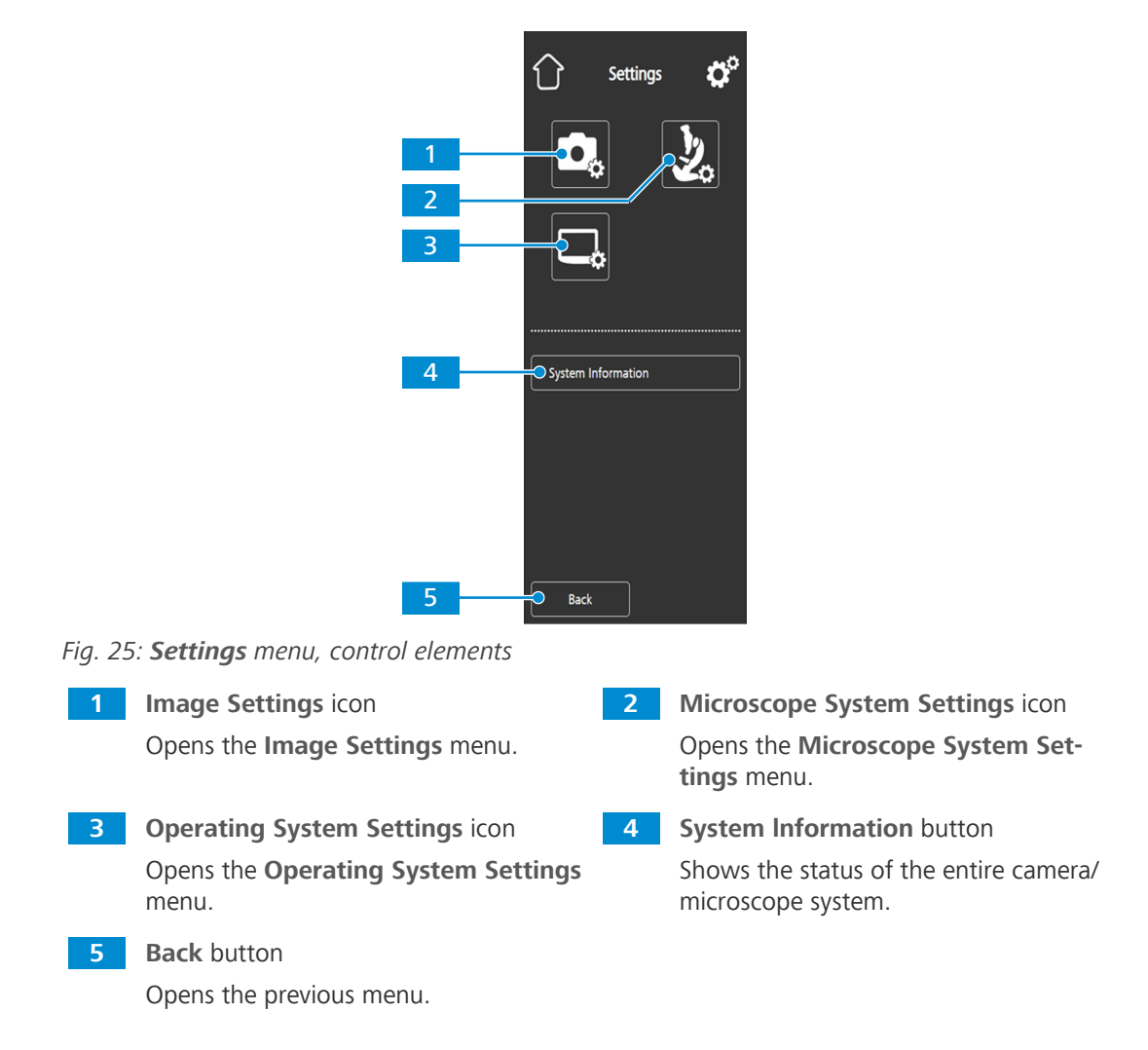

## **3.5.2.1 Image Settings Menu**

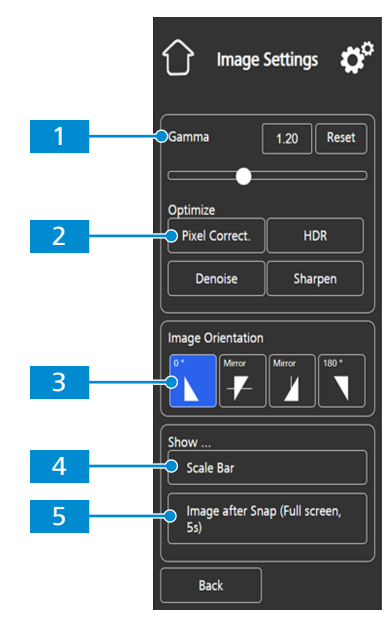

*Fig. 26: Image Settings menu, control elements*

closed or minimized to a thumbnail if

required.

**1 Gamma** controls Enable you to adjust the gamma value. The gamma value can be fine-tuned using the slider or the input field. The gamma value can be reset to default by clicking the Reset button. Note: Default gamma value is 0.45. **2 Optimize Denoise** button Reduces noise. **3 Image Orientation** controls Sets the image orientation. 0°: original image orientation Mirror vertical: image mirrored in vertical direction Mirror horizontal: image mirrored in horizontal direction 180°: image rotated by 180° **4 Show ... Scale Bar** button Shows a scale bar on the live display. Note: The scale bar will also appear in the captured image. **5 Show ... Image after Snap** button If activated, the image is shown on the full display for five seconds after being captured. The full display image can be

## **3.5.2.2 Microscope System Menu**

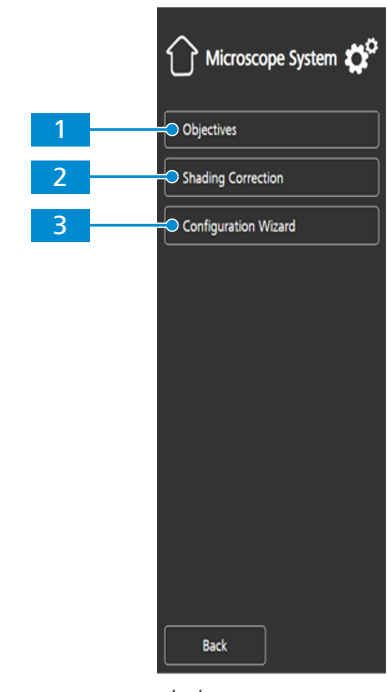

*Fig. 27: Microscope system menu, control elements*

**1 Objectives** button (only for Full-Köhler stands)

> Opens a drop-down list to define the item installed at the objective turret's current position.

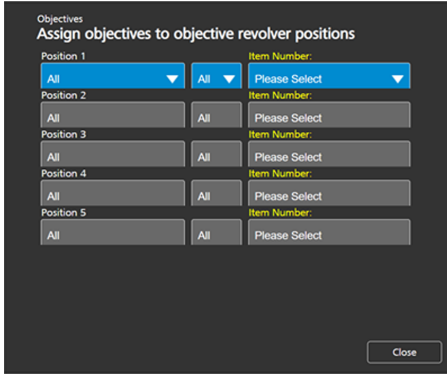

**3 Configuration Wizard** button

Opens a wizard to support you in setting up all microscope configurations listed above.

**2 Shading Correction** button

Opens a menu to define the shading correction for each combination of reflector, objective and light source.

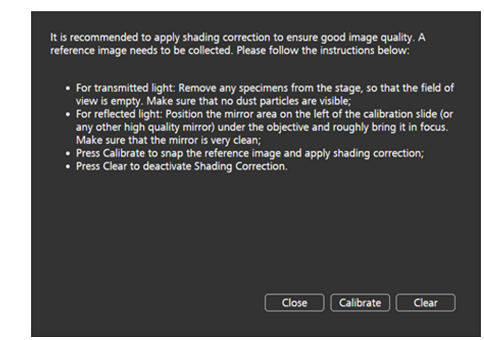

#### **3.5.2.3 Operating System Menu**

The **Operating System** menu provides options such as setting the language, defining the filename format, and updating the system firmware.

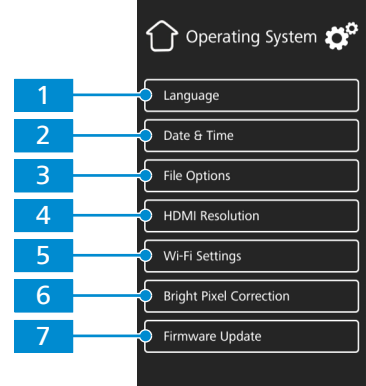

*Fig. 28: Operating System menu, control elements*

**1 Language** button

Opens a menu to set English, Chinese or German as operating system language.

## **3 File Options** button Opens a menu to set the filename for-

mat and the file type for captured images, see *[File Options Menu \[](#page-40-0)*[}](#page-40-0) *[41\]](#page-40-0)*.

**2 Date & Time** button Opens a menu to set date and time.

> Opens a menu to set the desired HDMI resolution for live view.

Notes:

**4 HDMI Resolution** button

Switching from 1080p to 4K must be confirmed by pressing the **Confirm** button.

The camera restarts automatically for the new resolution to take effect.

If the connected monitor does not support 4K it automatically switches back to 1080p after 15 seconds.

**6 Bright Pixel Correction** button Opens the pixel correction dialog.

**5 Wi-Fi Settings** button (for USB Wi-Fi adapter)

> Opens a workflow to set up a wireless connection, see *[Wi-Fi Settings Menu](#page-40-1) [\[](#page-40-1)*[}](#page-40-1) *[41\]](#page-40-1)*.

**7 Firmware Update** button

Starts a firmware update when the update file is available via the USB interface, see *[Firmware Update of the Pri](#page-88-0)[mostar 3 HD IP Camera \[](#page-88-0)*[}](#page-88-0) *[89\]](#page-88-0)*.

## <span id="page-40-0"></span>**3.5.2.3.1 File Options Menu**

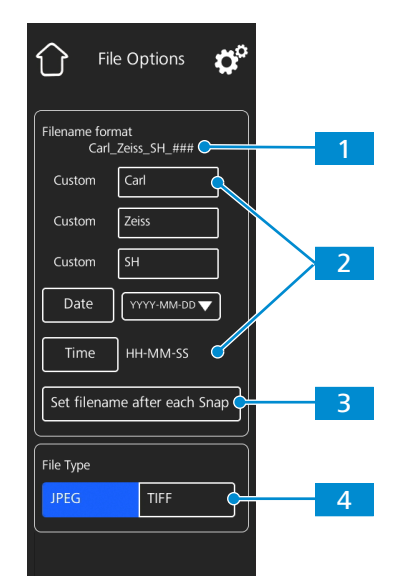

*Fig. 29: File Options menu, control elements*

**1** Filename format example Shows the template of the filenames based on the currently selected components.

**2** Filename format components Allows you to adjust the filename template.

> Static text components (e.g. for sample names etc.) can be added by typing text into the Custom fields. Empty fields will be removed from the template.

The date and time format can be set.

A counter number is appended to each filename by default.

**3 Set Filename after each Snap** button Activates a prompt after each image capturing to manually set the filename. **4** File type selection

Allows you to set the file type (**JPEG** or **TIFF**) for captured images.

## **3.5.2.3.2 Wi-Fi Settings Menu**

<span id="page-40-1"></span>When a compatible USB Wi-Fi adapter is inserted in the Primostar 3 HD IP camera, the **Wi-Fi Settings** menu will be displayed.

It offers the option to connect the camera to a Wi-Fi device (e.g. iPad or PC).

# **4 Installation**

Perform only the installation work described in this document. All other installation work not described below may only be carried out by an authorized [ZEISS service representative.](#page-108-0)

## **4.1 Safety during Installation**

Before installing and starting up the microscope, be sure to carefully read and observe the notes on instrument safety, see *[Safety \[](#page-8-0)*[}](#page-8-0) *[9\]](#page-8-0)*.

## **NOTICE**

## **Pollution of the optics**

Dirty optics impair the function of the microscope.

 $\triangleright$  Do not touch optical surfaces when unpacking the microscope to avoid fingerprints!

## **4.2 Prepare Installation**

The microscope is supplied completely assembled and including accessories that are packed to commercial standards.

Additionally ordered components, such as sliders, and the transmitted-light module with illuminating mirror or reflected-light fluorescence illuminator, are delivered in separate packages and must be mounted to the microscope.

- **Procedure** 1. Remove the microscope from the transport case and place it on the work table.
	- 2. Retain the original packaging for longer-period non-use storage of the instrument or for return to the manufacturer.

## **4.3 Installing Additional Components**

## <span id="page-42-0"></span>**4.3.1 Installing or Changing the Tube**

**Prerequisite**  $\checkmark$  The microscope is unplugged from the mains power.

- **Procedure** 1. Insert the tube to be installed into the stand.
	- $\rightarrow$  The eyepieces must point to the right and its dovetail mount must be slightly inclined, under the two holding elements.

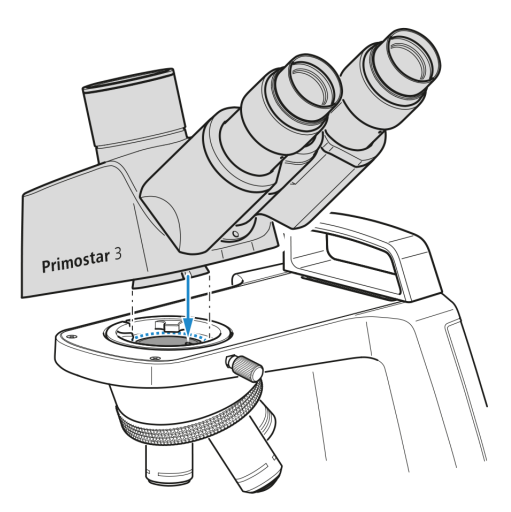

- 2. Place the tube horizontally onto the stand.
	- $\rightarrow$  The groove on the underside of the tube must be located above the third holding element of the stand.
- 3. Turn the tube counterclockwise by 90°, align it to the stand.
	- $\rightarrow$  The eyepieces are pointing frontward.

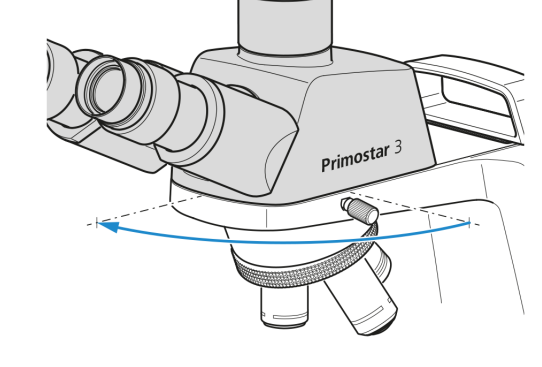

4. Tighten the knurled clamping screw.

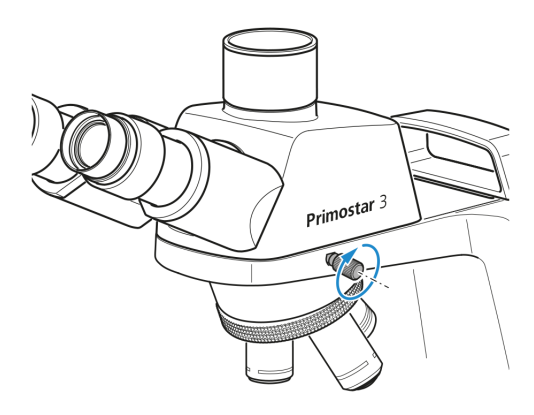

- 5. To detach the tube, loosen the knurled clamping screw.
- 6. Turn the installed tube clockwise by approximately 90° and detach it on the right side upward.

#### **Info**

For space-saving storage of the microscope (e.g. in a cabinet) the tube may also be rotated by 180° to the back.

## **Info**

For reasons of space, the tube may also be clamped by the Allen set screw supplied with the tube.

#### <span id="page-43-0"></span>**4.3.2 Installing the Reflected-light Fluorescence Illuminator iLED onto the Stand**

**Prerequisite**  $\checkmark$  The microscope is unplugged from mains power.

- $\checkmark$  Stand without small hand lift.
- $\checkmark$  RJ12 cable is available.
- **Procedure** 1. Insert the reflected-light illuminator at correct angle and slightly inclined with its dovetail mount into the stand.

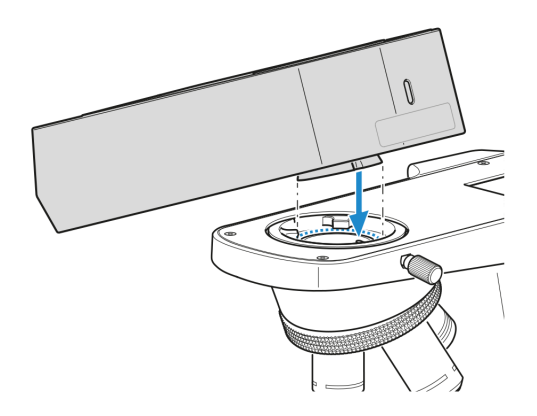

2. Position the reflected-light illuminator horizontally.

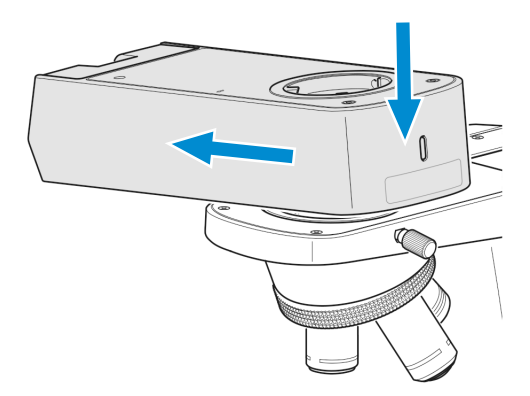

3. Turn the reflected-light illuminator clockwise to face backwards with the dovetail mount in the stand.

4. Plug the RJ12 cable into the RJ12 female connector port of the stand.

5. Align the reflected-light illuminator to the outer edges of the stand.

6. Tighten the set screw of the stand.

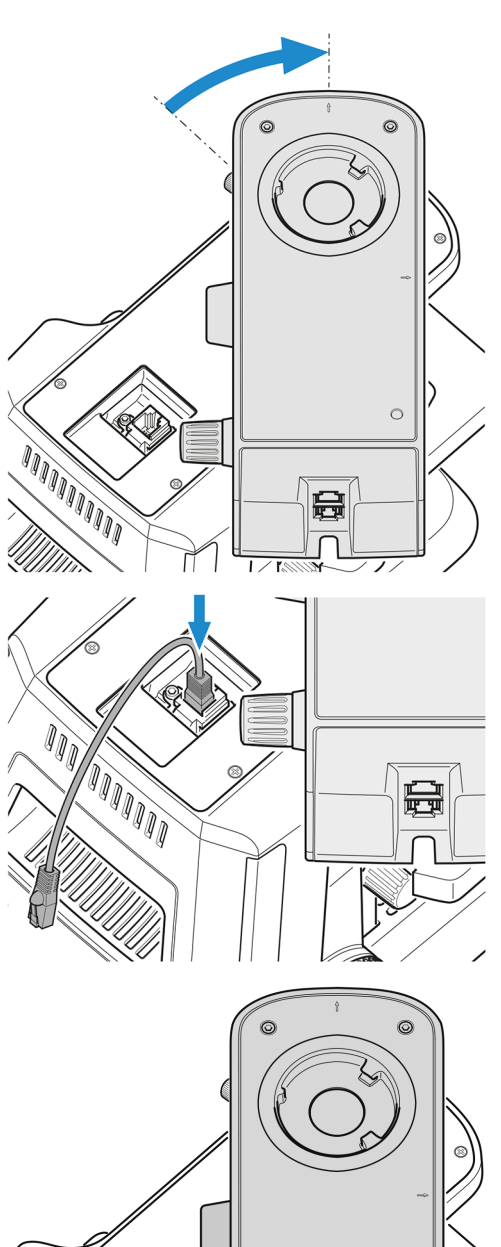

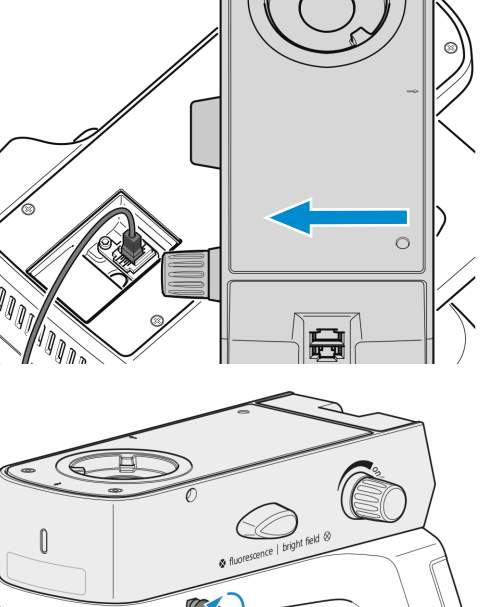

7. Plug the other side of the RJ12 cable into the RJ12 female connector port of the reflectedlight fluorescence illuminator.

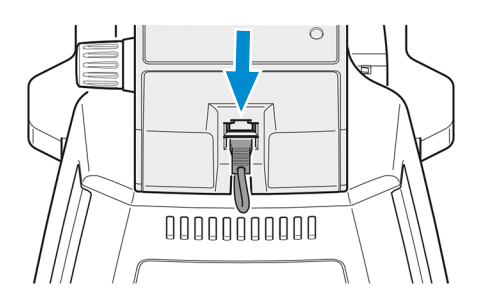

- 8. Hide the RJ12 cable at the rear side groove of the reflected-light fluorescence illuminator.
- 9. Place the tube onto the reflected-light fluorescence illuminator (see *[Installing or Changing](#page-42-0) [the Tube \[](#page-42-0)*[}](#page-42-0) *[43\]](#page-42-0)*) and tighten the clamping screw of the reflected-light illuminator.

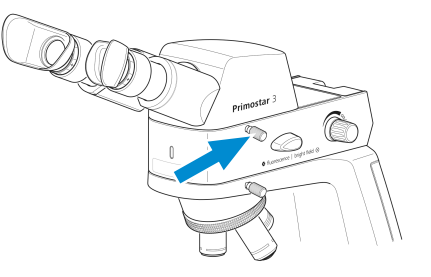

10. If required, place the yellow filter onto the luminous-field diaphragm, see *[Attaching or Re](#page-46-0)[moving Yellow Filter or TL Cover Plate \(Fixed Köhler Stand\) \[](#page-46-0)*[}](#page-46-0) *[47\]](#page-46-0)*.

## **Info**

Special eyecups with light protection (see *[Changing the Eyecups \[](#page-56-0)*[}](#page-56-0) *[57\]](#page-56-0)*) are used for fluorescence applications if no darkroom is available. However, they cannot be folded over and are, therefore, not suitable for spectacle wearers. For this reason, spectacle wearers should use the standard eyecups.

## **Info**

For mounting reflected-light fluorescence illuminator iLED on stands with small hand lift, please contact an authorized [ZEISS service representative](#page-108-0).

## <span id="page-46-0"></span>**4.3.3 Attaching or Removing Yellow Filter or TL Cover Plate (Fixed Köhler Stand)**

**Procedure** 1. Unscrew the cover cap from the luminous-field diaphragm and remove it.

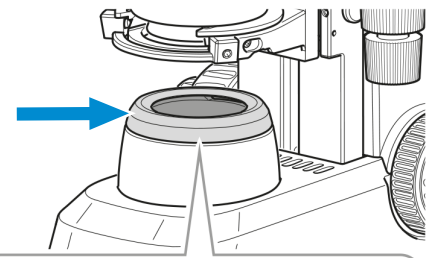

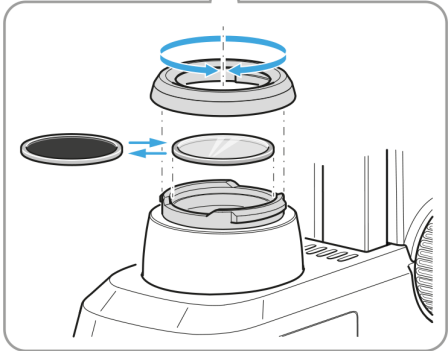

- 2. Place the yellow filter onto the mounting surface of the luminous-field diaphragm or remove it if necessary.
- 3. Re-attach the cover cap to the luminous-field diaphragm and lock it.
- 4. If required, place the [TL](#page-108-1) cover plate into the Abbe condenser phase plate slot.

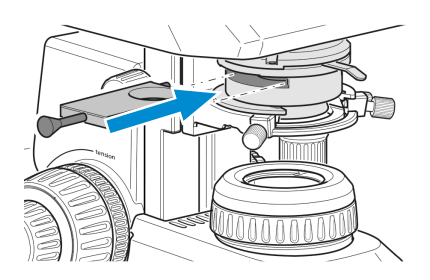

**Procedure** 1. Move the condenser carrier up as far as it will go by turning the knurled ring for condenser height adjustment.

> 2. Unscrew the cover cap from the luminous-field diaphragm.

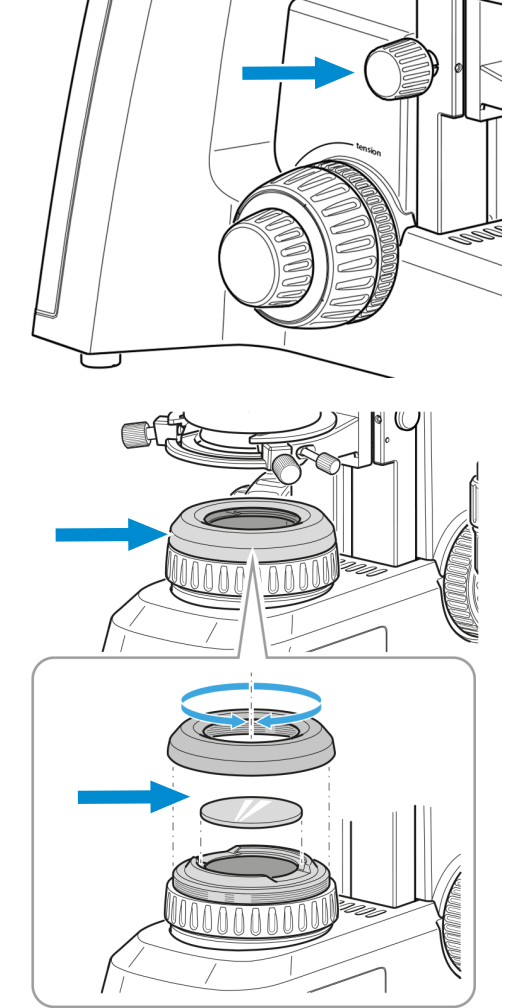

- 3. Put the desired filter yellow, green or blue onto the mounting surface of the luminousfield diaphragm.
- 4. Screw the cover cap back into place.

## **4.3.5 Installing the Polarizer Plate (Full Köhler Stand)**

**Procedure** 1. Move the condenser carrier up as far as it will go by turning the knurled ring for condenser height adjustment.

> 2. Unscrew the cover cap from the luminous-field diaphragm and store it for later use.

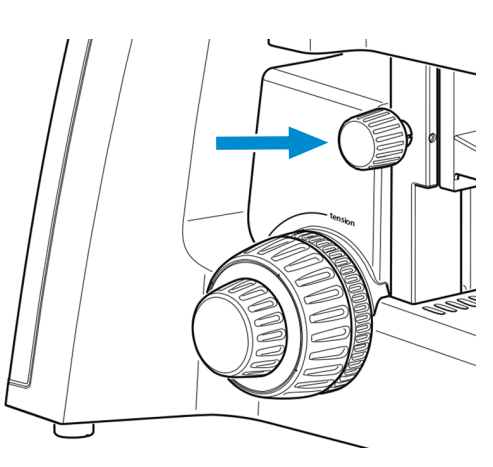

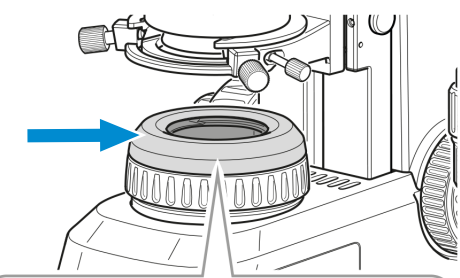

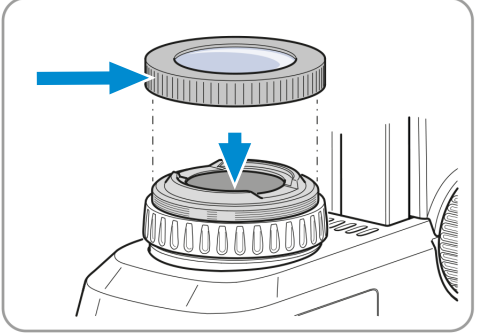

- 3. Put the polarizer plate onto the luminous-field diaphragm.
	- $\rightarrow$  The position stop on the polarizer plate has to match with the position stop on the luminous-field diaphragm.

## **4.3.6 Installing the Analyzer Plate**

**Prerequisite**  $\checkmark$  The microscope is unplugged from the mains power.

- **Procedure** 1. Remove the tube, see *[Installing or Changing the Tube \[](#page-42-0)*[}](#page-42-0) *[43\]](#page-42-0)*.
	- 2. Place the analyzer plate into the beam path on the top on stand.
		- $\rightarrow$  The position stop on the analyzer plate has to match with the position stop on the stand.

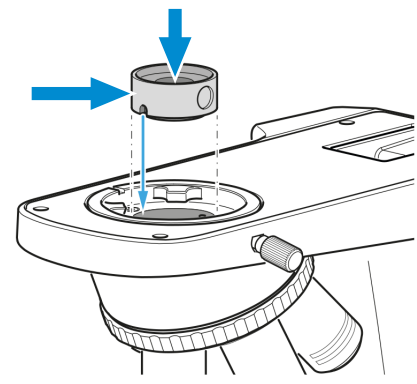

3. Re-attach the tube on the stand.

## **4.3.7 Installing the Primostar 3 HD IP Camera**

**Prerequisite**  $\checkmark$  The microscope is unplugged from mains power.

- $\checkmark$  Stand without small hand lift
- $\checkmark$  RJ12 cable
- ü If needed, mount the reflected-light fluorescence illuminator iLED onto the stand first, see *[In](#page-43-0)[stalling the Reflected-light Fluorescence Illuminator iLED onto the Stand \[](#page-43-0)*[}](#page-43-0) *[44\]](#page-43-0)*. Then, mount the Primostar 3 HD IP camera onto the reflected-light fluorescence illuminator iLED in the same way as described below.
- **Procedure** 1. Remove the tube, see *[Installing or Changing the Tube \[](#page-42-0)*[}](#page-42-0) *[43\]](#page-42-0)*.
	- 2. Unscrew the cover plate.

3. Insert the Primostar 3 HD IP camera, at the correct angle and slightly inclined with its dovetail mount into the stand.

4. Position the Primostar 3 HD IP camera horizontally.

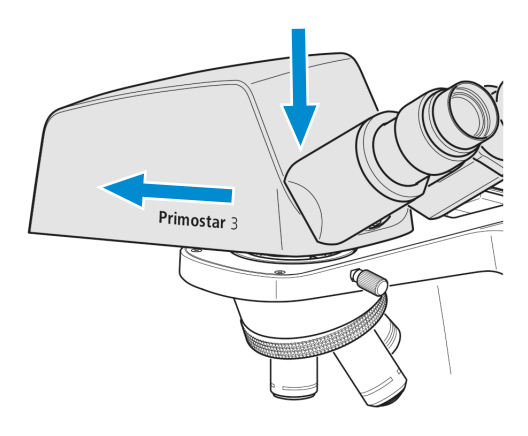

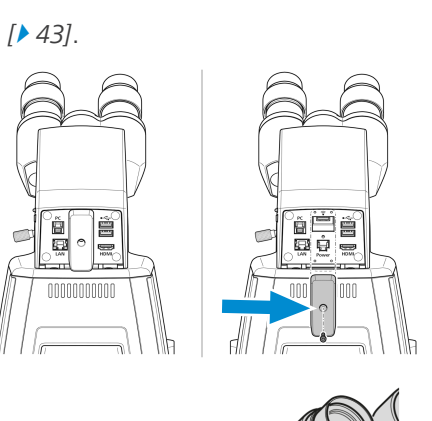

Primostar 3

5. Turn the Primostar 3 HD IP camera clockwise to face backwards with the dovetail mount in the stand.

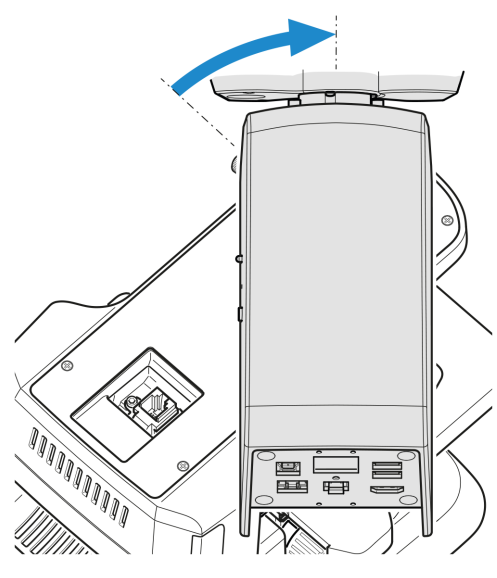

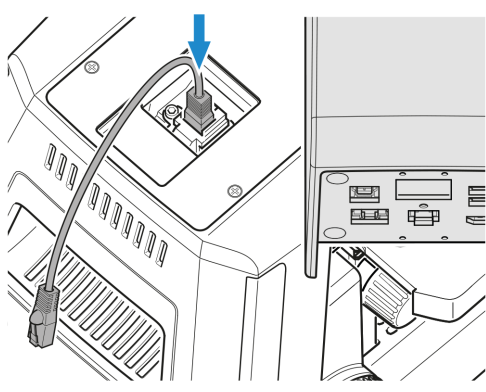

e E  $\equiv$ **ARAD** 

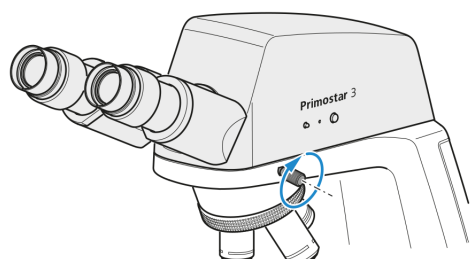

- 6. Plug the RJ12 cable into the RJ12 female connector port of the stand. If the reflected-light fluorescence illuminator iLED is used, plug the RJ12 cable into the upper RJ12 female connector port of the reflectedlight fluorescence illuminator iLED.
- 7. Align the Primostar 3 HD IP camera to the outer edges of the stand.

8. Tighten the set screw of the stand.

- 9. Plug the other side of the RJ12 cable into the RJ12 female connector port of the Primostar 3 HD IP camera.
- 10. Screw on the cover plate. Make sure the RJ12 cable is invisible.

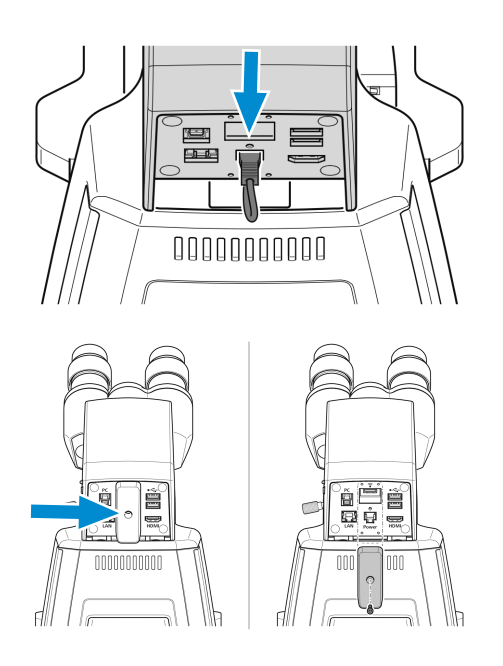

## **4.3.8 Installing a Camera to the Trinocular Tube**

- **Prerequisite**  $\checkmark$  A trinocular tube (photo tube) is mounted on the microscope.
	- $\checkmark$  A camera adapter P95-C 2/3" 0.65x or P95-C 1/2" 0.5x
	- **Procedure** 1. Loosen the clamping screw and remove the dust cap from the tube.

2. Mount the C-mount camera adapter on the camera.

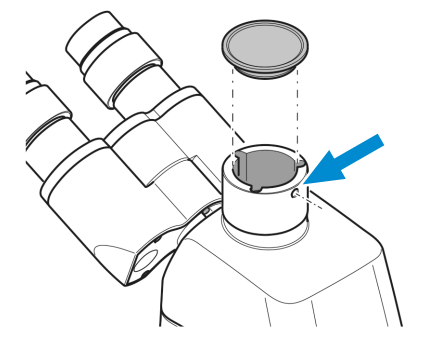

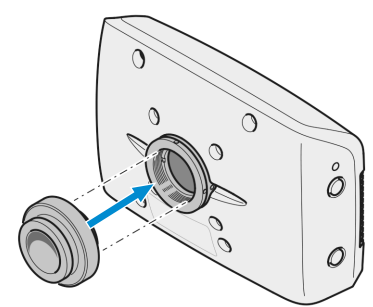

3. Attach the camera with the adapter to the microscope's C-mount port.

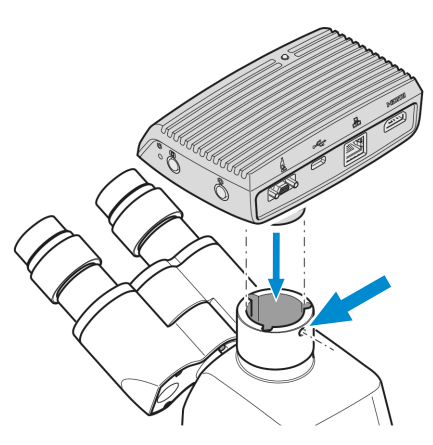

4. Orient the camera to the stand and fix its position by tightening the clamping screw.

## **Info**

With camera/adapter combinations that have not been recommended expressly by [ZEISS,](#page-108-2) it may be quite impossible to obtain an unvignetted image.

## **4.3.9 Replacing Objectives**

- **Procedure** 1. Turn the focusing drive to move the mechanical stage down as far as it will go.
	- 2. Turn the nosepiece to move the objective to be changed into a lateral position.
	- 3. Unscrew the objective using the rubber strip included in the delivery and remove it downward.

4. Screw the desired objective handtight into the nosepiece as far as it will go.

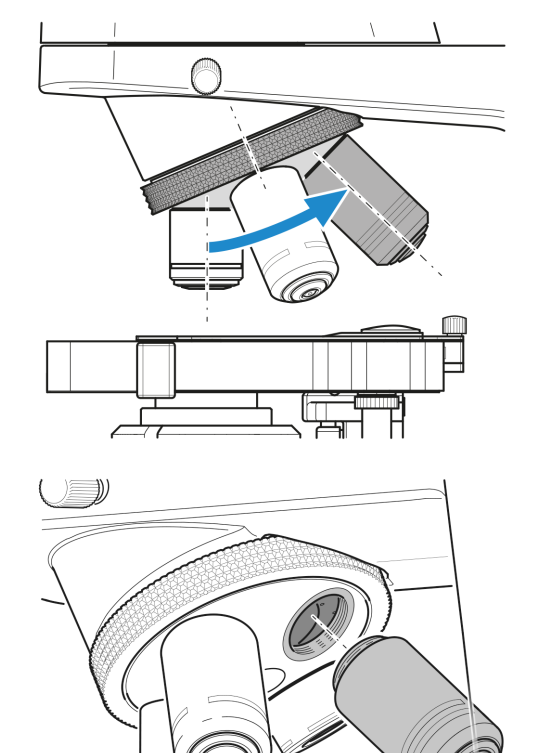

5. If you intend to insert the objective in a previously unused lens mount, remove the dust cover from the corresponding mount of the nosepiece.

## **4.3.10 Installing/Removing the Condenser**

<span id="page-53-0"></span>The mirror serves to illuminate the specimen if no power outlet is available.

- Parts and Tools **F** Hex Key
	- Prerequisite  $\checkmark$  Full-Köhler stand
		- **Procedure** 1. Turn coarse focusing drive to move the stage carrier to the upper stop position.

- 2. Lower the condenser carrier as far as it will go, using the knurled screw for vertical adjustment.
- 
- 3. Loosen the clamping screw of the condenser, so that the condenser can be removed frontward.
	- $\rightarrow$  Use an Allen wrench if the clamping screw is an Allen screw.

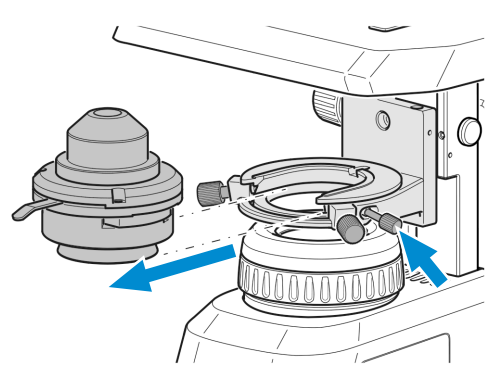

- 4. Remove the installed condenser, e.g. Abbe condenser.
- 5. Insert the condenser to be installed, e.g. turret condenser, with its dovetail ring mount into the condenser carrier.
- 6. Fix it by tightening the clamping screw.

## **4.3.11 Installing/Removing the Mirror**

The mirror serves to illuminate the specimen if no power outlet is available.

Parts and Tools **F** Hex Key

- 
- **Prerequisite** ✓ Fixed-Köhler stand or Full-Köhler stand
	- **Procedure** 1. Remove the cover cap from the luminous-field diaphragm, see *[Attaching or Removing Yel](#page-46-0)[low Filter or TL Cover Plate \(Fixed Köhler Stand\) \[](#page-46-0)*[}](#page-46-0) *[47\]](#page-46-0)*.
		- 2. Remove the condenser, see *[Installing/Removing the Condenser \[](#page-53-0)*[}](#page-53-0) *[54\]](#page-53-0)*.
		- 3. Unscrew the 2 clamping screws from the condenser carrier insert.

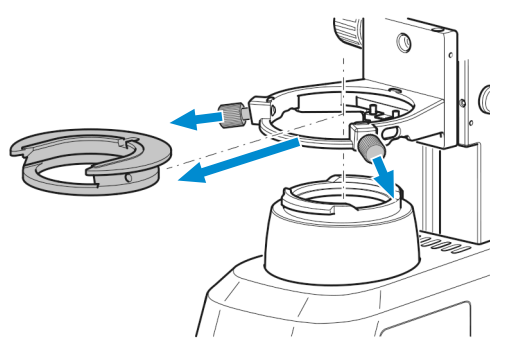

- 4. Push the condenser carrier insert backward against the spring, and inclining it, remove it upward from the condenser carrier.
- 5. Insert the mirror from the top through the opening of the condenser carrier and place it onto the mount of the luminous-field diaphragm. Take care that the mirror rests horizontally on the mount.

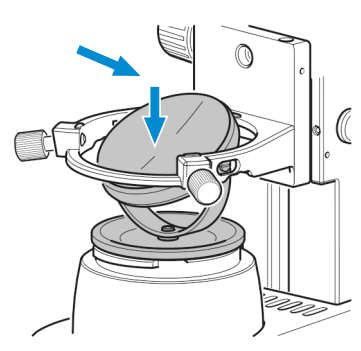

6. Rotate and incline the mirror until the daylight is reflected homogeneously into the light path.

## **Info**

Follow these instructions in reverse order to remove the mirror.

## **4.3.12 Inserting an Eyepiece Pointer or an Eyepiece Micrometer**

Parts and Tools **A** Hex Key, 1.0 mm

**Procedure** 1. Use an Allen wrench to loosen the set screw on the binocular body from below.

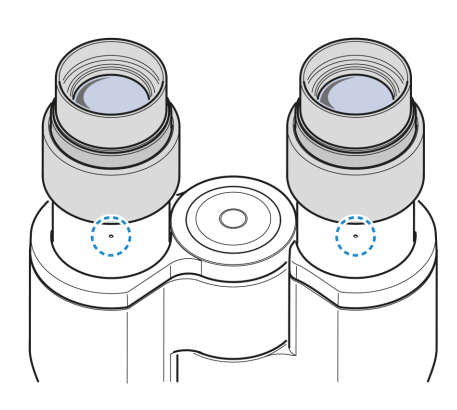

3. Unscrew the stop from the eyepiece by hand.

- 4. Insert the eyepiece pointer or the eyepiece micrometer into the eyepiece (with the coated side facing your eyes).
- 5. Screw in the eyepiece stop again.

6. Insert the eyepiece into the tube.

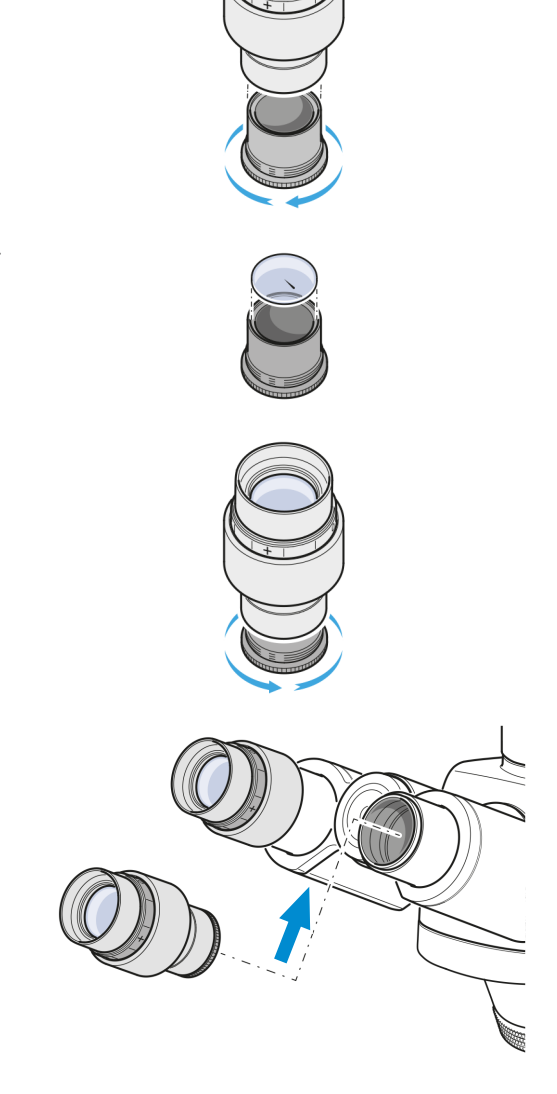

7. Align it as desired and tighten the set screw.

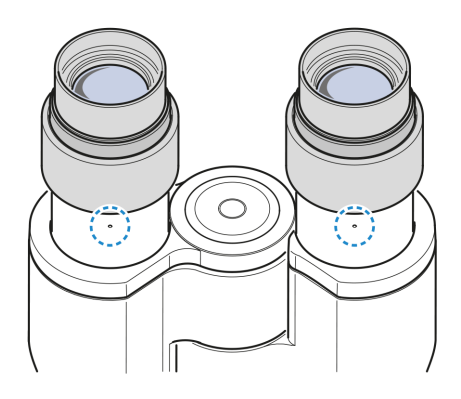

## **4.3.13 Folding Over the Eyecups**

**Procedure** 1. If required, fold over the rubber eyecups.

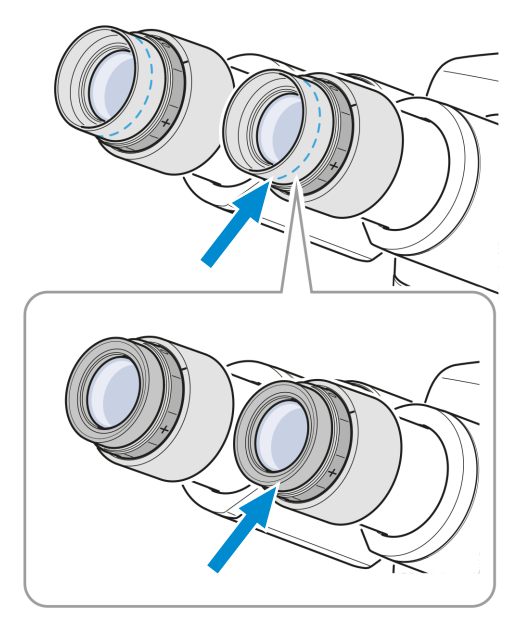

#### <span id="page-56-0"></span>**4.3.14 Changing the Eyecups**

**Procedure** 1. Remove the existing eyecup from the eyepiece, e.g. the foldover rubber eyecups.

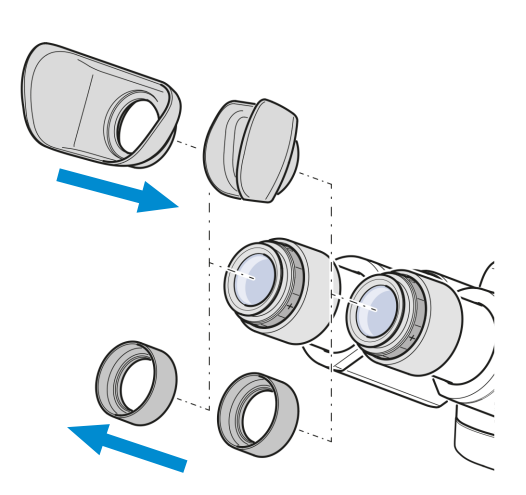

2. Attach the desired eyecups, e.g. the special eyecups with light protection.

## **4.4.1 Connecting the Microscope to the Mains Power Supply**

All microscopes equipped with Fixed-Köhler stands or Full-Köhler stands can be connected directly to the mains power supply.

- **Prerequisite**  $\checkmark$  The microscope is installed completely with all components to be used.
	- **Procedure** 1. Plug the power cable 3 into the mains socket 2 of the microscope.

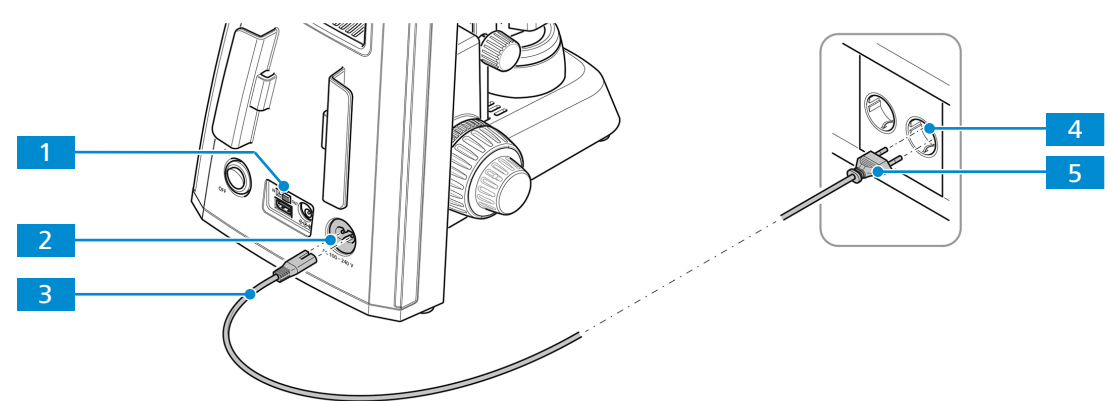

*Fig. 30: Connecting the microscope to the mains power supply*

- 2. Make sure the **DC 5V** switch **1** is in the **OUT** position.
	- $\rightarrow$  The DC 5V switch is only available on Fixed-Köhler stands.
- 3. Plug the other end  $\begin{bmatrix} 5 \\ 5 \end{bmatrix}$  of the power cable into the mains power supply  $\begin{bmatrix} 4 \\ 4 \end{bmatrix}$

## **4.4.2 Connecting the Microscope to the Battery Supply Unit**

All microscopes equipped with Fixed-Köhler stands can be connected directly to the mains power supply.

- **Prerequisite**  $\checkmark$  The microscope is installed completely with all components to be used.
	- $\checkmark$  Rechargeable batteries are inserted in the battery supply unit.
	- $\checkmark$  The batteries are charged.
	- **Procedure** 1. Plug the connector 3 of the battery supply unit into the connection port 2 of the stand.

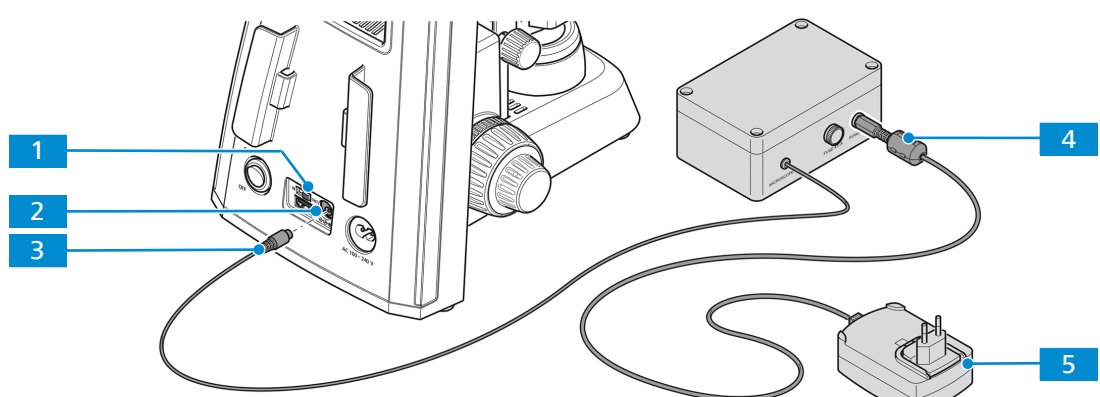

- *Fig. 31: Connecting the microscope to the battery supply unit*
- 2. Make sure the **DC 5V** switch **1** is in the **OUT** position.
- 3. If charging is required, plug the connector  $\frac{4}{10}$  of the plug-in power supply into the battery supply unit.
- 4. Connect the plug-in power supply  $\begin{array}{|c|c|c|}\n\hline\n5 & \text{to the main power supply.}\n\end{array}$

## **4.4.3 Connecting the Microscope to a Power Bank**

All microscopes equipped with Fixed-Köhler stands can be connected to a power bank for power supply.

- **Prerequisite**  $\checkmark$  The microscope is installed completely with all components to be used.
	- $\checkmark$  The mobile power bank is charged.

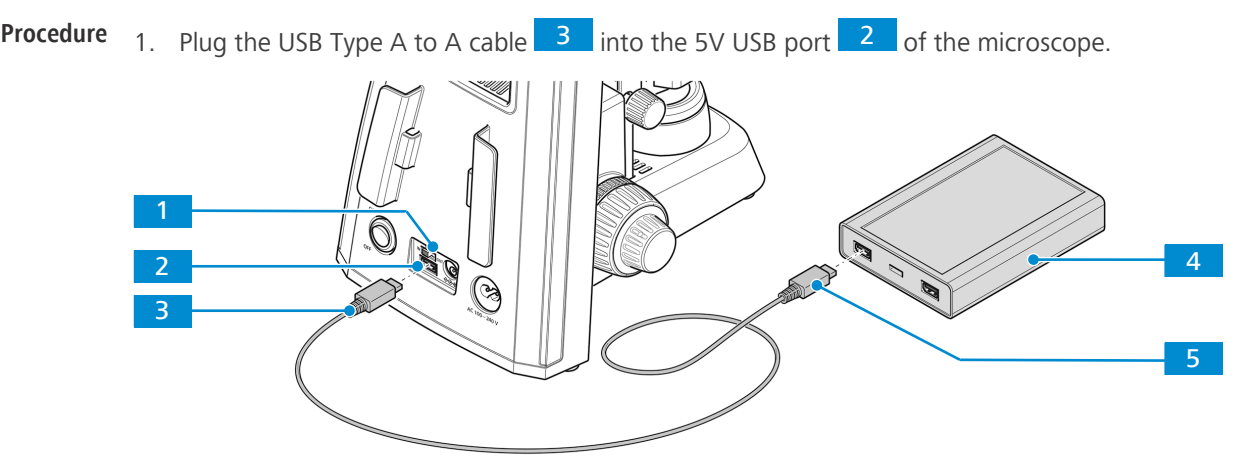

*Fig. 32: Connecting the microscope to a power bank*

- 2. Switch the **DC 5V** switch **1** to the **IN** position.
- 3. Plug the other side of the USB Type A to A cable  $\overline{5}$  into the appropriate port of the power bank 4

## **4.5 Connecting the Primostar 3 HD IP Camera to a Storage Medium or Imaging Device**

## **4.5.1 Connecting a USB Flash Drive**

- **Prerequisite** √ The USB flash drive has to be of FAT32 format and have enough free space for storing the data
	- **Procedure** 1. Insert the flash drive into one of the USB Type A ports of the Primostar 3 HD IP camera.

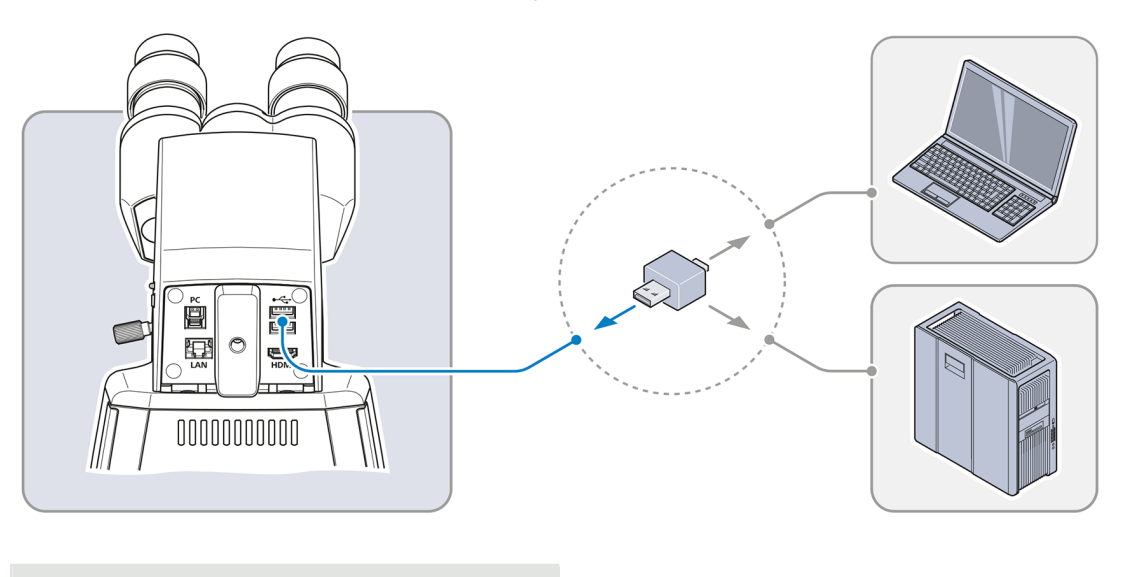

**Info** To view the captured images or videos connect the USB flash drive to a PC or laptop.

## **4.5.2 Connecting to the PC via USB 3.0 Port**

- **Prerequisite**  $\checkmark$  USB 3.0 specification defined as maximum: 500 mA / USB port
	-
	- $\checkmark$  A USB 3.0 (Type B and Type A) cable is required
	- **Procedure** 1. Insert the USB 3.0 cable connector into the fast Ethernet port (RJ45).

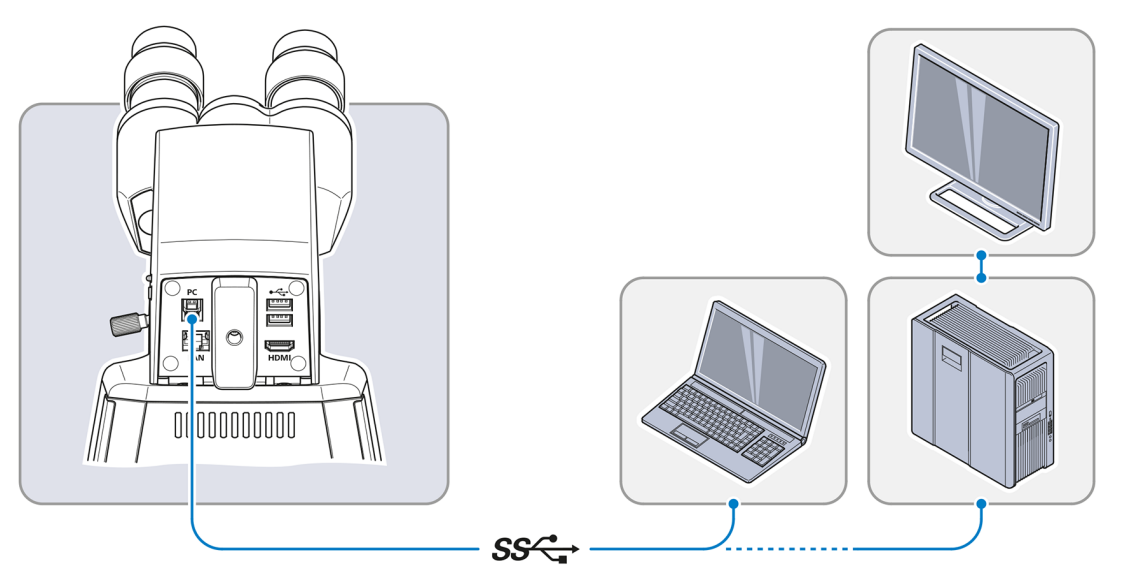

2. Insert the other USB 3.0 cable connector into the corresponding socket of the PC or laptop.

#### **4.5.3 Connecting to a Display (without PC)**

The Primostar 3 HD IP camera can be connected to a monitor, TV or projector for visualization of the live image data and for operating the On Screen Display menu (OSD) functions.

**Prerequisite** ✓ The monitor/projector supports 1080p and 4K HD formats.

- $\checkmark$  To enable the display in HD quality, it is recommended that only HD-capable devices be connected.
- $\checkmark$  If connecting to a monitor, please use a monitor that supports 4K for live imaging at 4K resolution (e.g. Monitor TFT 32" HP Z32)
- $\checkmark$  If a monitor/projector is used, an HDMI/DVI adapter cable or HDMI/DVI adapter will be required for the reproduction of image data.
- **Procedure** 1. Connect the monitor/projector to the Primostar 3 HD IP camera using the HDMI cable.

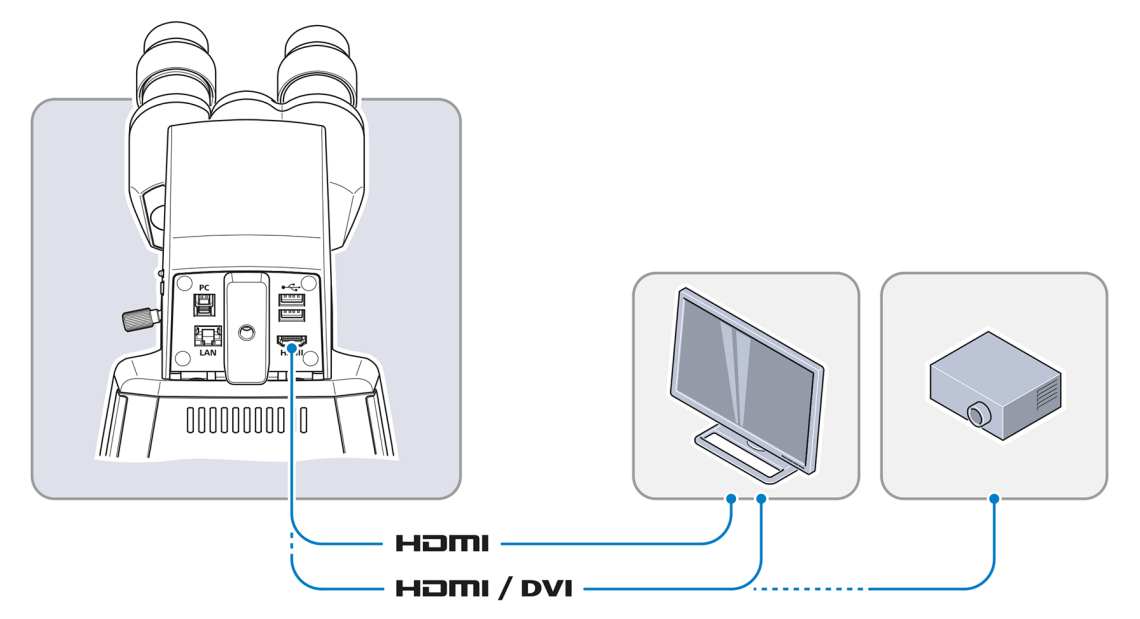

- 2. Secure the HDMI plug on the jack of the monitor/projector.
- 3. Set the display device's aspect ratio to 16:9 or Aspect.

#### **4.5.4 Integrating the Primostar 3 HD IP Camera into a Network**

The Primostar 3 HD IP camera is able to communicate and transfer data to network via Ethernet port or Wi-Fi adapter and work with the **ZEISS Labscope** app.

A WLAN router will be required to use the built-in camera together with the **ZEISS Labscope** app.

An existing WLAN infrastructure or a separate microscope WLAN setup may be used.

To use an existing WLAN infrastructure, a High-performance 802.11n WLAN with sufficient free bandwidth is required. In the event of an overloaded or slow WLAN the live image of the built-in camera may be delayed or incorrectly displayed on the iPAD.

To create a separate microscope WLAN set up, visit **www.zeiss.com/micro-apps** for further information.

The integrated camera will identify itself automatically to the network on DHCP and will be automatically recognized by **Labscope**, provided the iPAD is in the same network.

**Procedure** 1. Insert the Ethernet cable into the jack on the reverse side of the Primostar 3 HD IP camera.

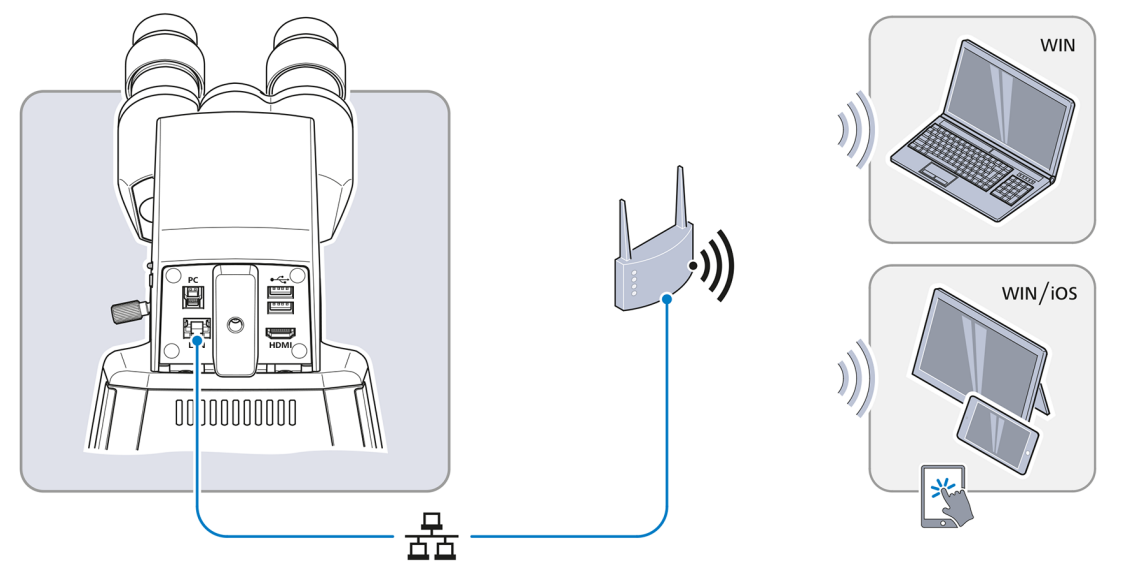

- 2. Insert the Ethernet cable's opposite connector into the corresponding socket on your WLAN router.
- 3. Switch on the router.
	- $\rightarrow$  Labscope can recognize the network (network name and password are the same as in the WLAN router setting).

#### **4.5.4.2 Connecting the Camera via Wi-Fi Adapter**

**Procedure** 1. Unscrew the plastic cover plate.

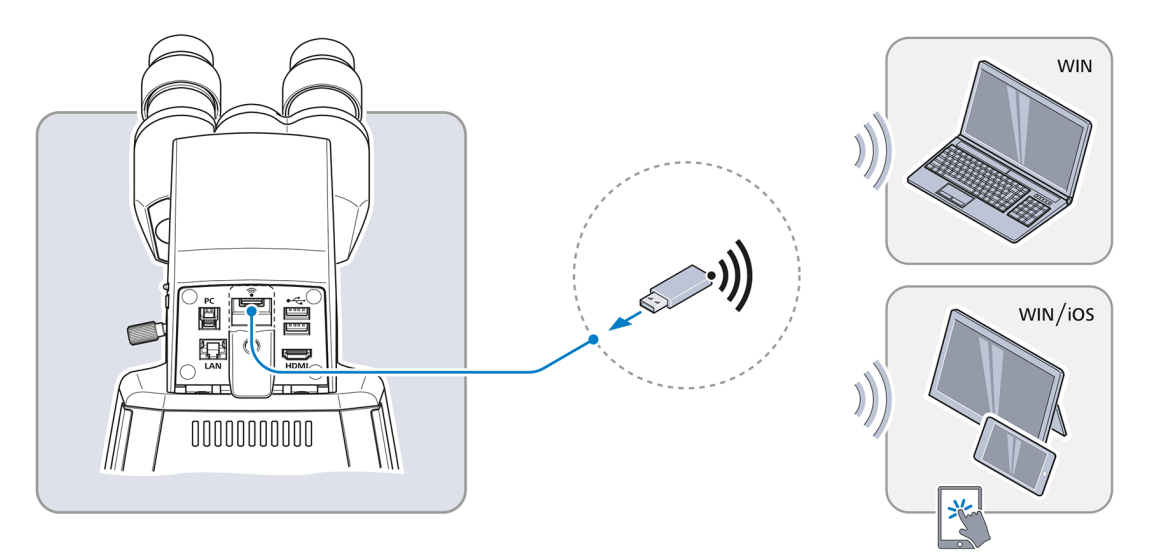

- 2. Insert the Wi-Fi adapter into the USB type A port.
- 3. Replace the plastic cover plate and lock it with a screwdriver.
	- $\rightarrow$  Labscope can recognize the network (Network name: Primostar 3\_last six numbers from MAC address (MAC address label is on top of the Primostar 3 HD IP camera, for example **Primostar3\_F9A919**) Password: ZEISS1846

#### **Info**

When a compatible USB Wi-Fi adapter is inserted into the Primostar 3 HD IP camera tube, the **Wi-Fi Settings** menu will be displayed. It offers advice for connecting the camera to a Wi-Fi device (e.g. iPad or PC).

## **Info**

Consult your network administrator for further guidance.

Further information of all ZEISS Microscopy apps can be found at [https://www.zeiss.com/mi](https://www.zeiss.com/microscopy/int/products/microscope-software/microscopy-apps.html)[croscopy/int/products/microscope-software/microscopy-apps.html.](https://www.zeiss.com/microscopy/int/products/microscope-software/microscopy-apps.html)

## **4.6 Installing Software for Use of the Primostar 3 HD IP Camera**

To capture images with the Primostar 3 HD IP camera tube to a PC or iPad, you have the following options:

- **EXECUTE:** Installation of **Labscope** for Windows to PC
- § Installation of **ZEISS ZEN Lite** software for Windows to PC
- § Installation of **Labscope** to iPad

## **4.6.1 Installing the Labscope Software on PC**

**Prerequisite**  $\checkmark$  WINDOWS PC is required.

**Procedure** 1. Go to **www.zeiss.com/labscope** for free download. 2. Install the Labscope App as described.

## **4.6.2 Installing the ZEISS ZEN lite Software on PC**

**Prerequisite**  $\checkmark$  WINDOWS PC is required.

- **Procedure** 1. Go to **www.zeiss.com** for free download.
	- 2. Install the **ZEISS ZEN Lite** software as described.

## **4.6.3 Installing the Labscope App on iPad**

- **Prerequisite**  $\checkmark$  iPad is required.
- **Procedure** 1. Go to the App Store.
	- 2. Search for **Labscope** by ZEISS.
	- 3. Install the app as decribed.

# **5 First Operating Steps**

This chapter describes the switching on/off as well as the first operating steps of the Microscope. Further information on operation is available in the Online Help of your software and the applicable instruction manuals, if available.

## **5.1 Prerequisites for Commissioning and Operation**

Read the instruction manual carefully before commissioning and keep the manual for further use.

- **■** Basic training and safety briefing successfully completed.
- **•** Chapter Safety read and understood.
- Familiar with general Windows® based programs.

## **5.2 Switching on the Microscope**

## **5.2.1 Microscope is directly connected to the Mains Power Supply**

**Prerequisite**  $\checkmark$  The microscope and all components to be used are completely installed.

- $\checkmark$  The microscope is connected to the mains power supply.
- **Procedure** 1. Ensure the **DC 5V** switch is in the **OUT** position.
	- $\rightarrow$  The **DC 5V** switch is only available on Fixed-Köhler stands.

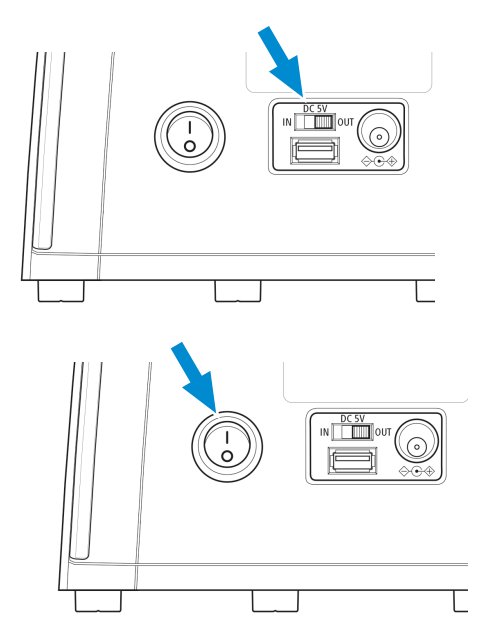

2. Switch on the **main power ON/OFF** button.

## **5.2.2 Microscope is connected to the External DC Power Supply (12 V)**

**Prerequisite**  $\checkmark$  The microscope and all components to be used are completely installed.  $\checkmark$  The battery supply unit is charged and connected to the microscope.

**Procedure** 1. Ensure the **DC 5V** switch is in the **OUT** position.

2. Switch on the battery supply unit.

3. Switch on the **main power ON/OFF** button.

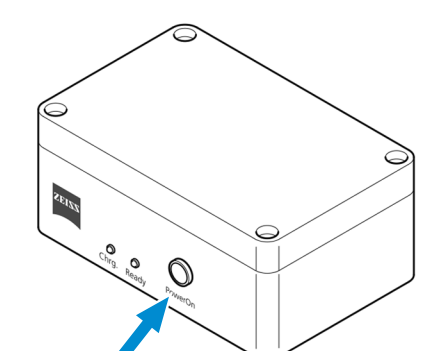

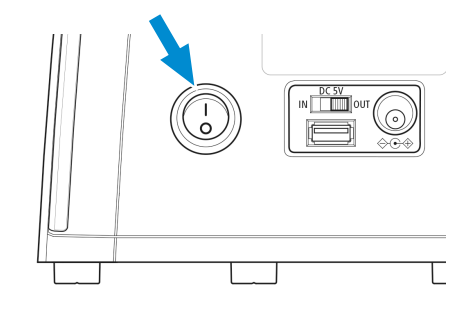

## **Info**

When the **DC 5V** switch is set to the **OUT** position, the maximum output of the USB port is 1 A.

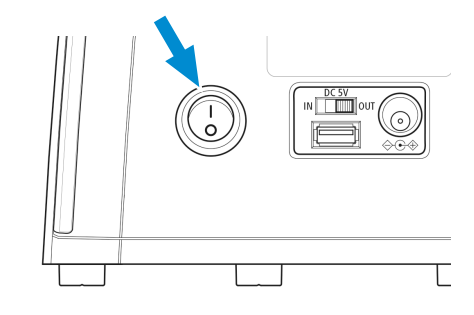

## **5.2.3 Microscope is connected to a Power Bank**

**Prerequisite**  $\checkmark$  The microscope and all components to be used are completely installed.

- $\checkmark$  The power bank is charged and connected to the microscope.
- **Procedure** 1. Ensure the **DC 5V** switch is in the **IN** position.

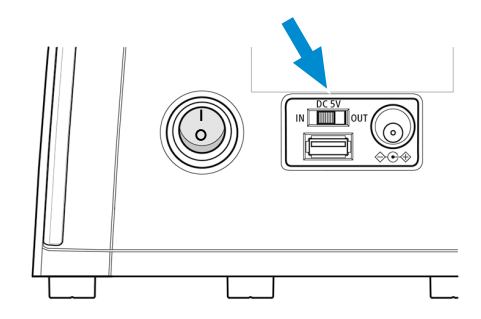

- 2. Switch on the power bank.
- 3. Switch on the **main power ON/OFF** button.

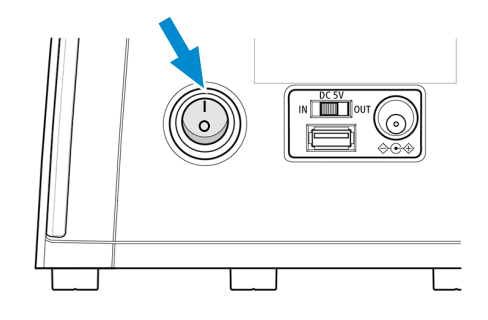

## <span id="page-66-1"></span>**5.3 Adjusting the Tube**

The following action comprises several individual action sequences:

- **Prerequisite**  $\checkmark$  The microscope is connected to the mains and is switched on.
- 
- **Procedure** 1. *[Setting the Interpupillary Distance \[](#page-66-0)*[}](#page-66-0) *[67\]](#page-66-0)*
	- 2. *[Setting the Viewing Height \[](#page-67-0)*[}](#page-67-0) *[68\]](#page-67-0)*
	- 3. *[Setting the Eyepiece with Eyepiece Pointer or Eyepiece Micrometer \[](#page-67-1)*[}](#page-67-1) *[68\]](#page-67-1)*

## **5.3.1 Setting the Interpupillary Distance**

## <span id="page-66-0"></span>**Info**

The adjustment of the interpupillary distance is correct when you see only one round image while looking through the two eyepieces.

**Procedure** 1. Rotate the eyepiece tubes symmetrically toward or away from one another.

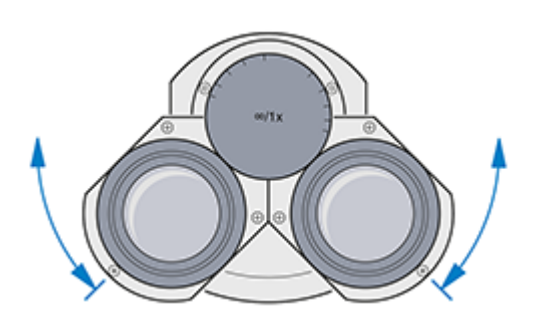

#### <span id="page-67-0"></span>**5.3.2 Setting the Viewing Height**

**Procedure** 1. Swivel the eyepieces a full 180° upwards or downwards.

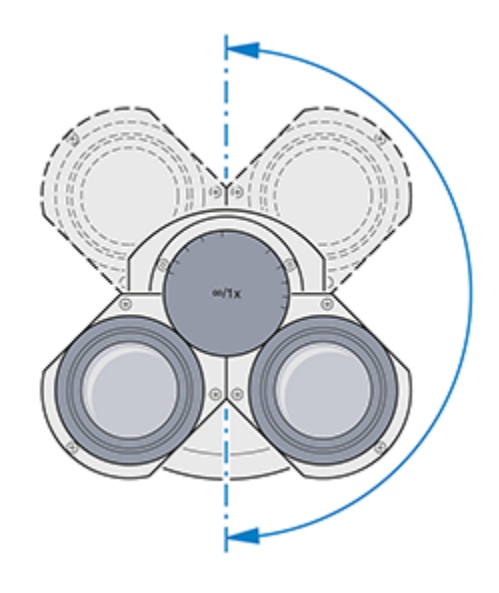

## <span id="page-67-1"></span>**5.3.3 Setting the Eyepiece with Eyepiece Pointer or Eyepiece Micrometer**

- **Procedure** 1. Put the eyepiece with pointer or micrometer into the tube and fix it with the set screw.
	- 2. Turn the focusing ring of the eyepiece to focus on the wedge-shaped figure of the eyepiece pointer.

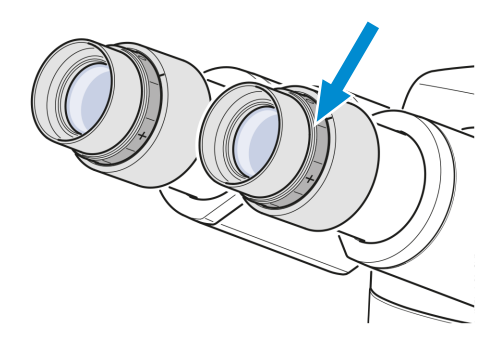

- 3. Put the specimen onto the mechanical stage.
- 4. Look at the specimen through the eyepiece with the eyepiece pointer or micrometer.
- 5. Use the focus drive to bring the microscopic image into focus until both the microscopic image and the eyepiece pointer are sharply defined.

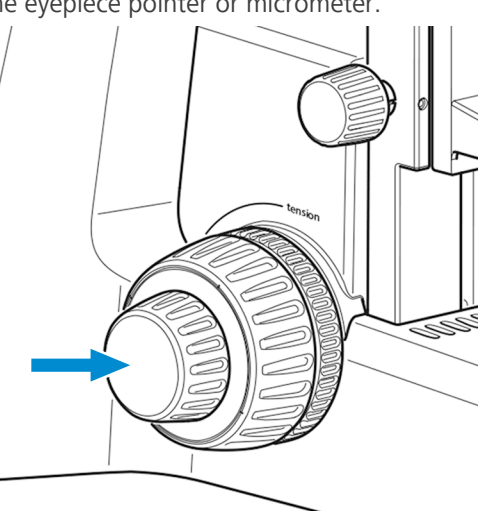

6. Focus the image for the second eye by turning the focusing ring of the second eyepiece.

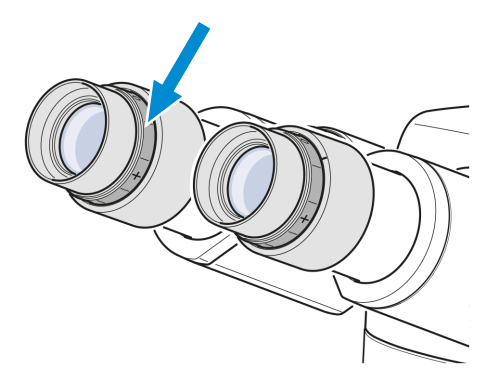

 $\rightarrow$  Having done so, both microscopic images inclusive of the eyepiece pointer or micrometer are focused.

## **Info**

Afterwards, you should focus on the specimen using the focusing drive only.

## **5.4 Adjusting the Transmitted-Light Brightfield on the Full-Köhler Microscope**

**Parts and Tools**  $\sqrt{\phantom{a}}$  High contrast specimen slide with cover glass of 0.17 mm thickness

## **Info**

The knurled knob for the vertical condenser adjustment is always on the side opposite to the stage controls.

**Prerequisite** ✓ The microscope is adapted to the user, see *[Adjusting the Tube \[](#page-66-1)*▶ [67\]](#page-66-1).

- $\checkmark$  A 10x objective for use with cover glass of 0.17 mm thickness is mounted.
- **Procedure** 1. Rotate the 10x objective into the light path using the knurled ring of the nosepiece.

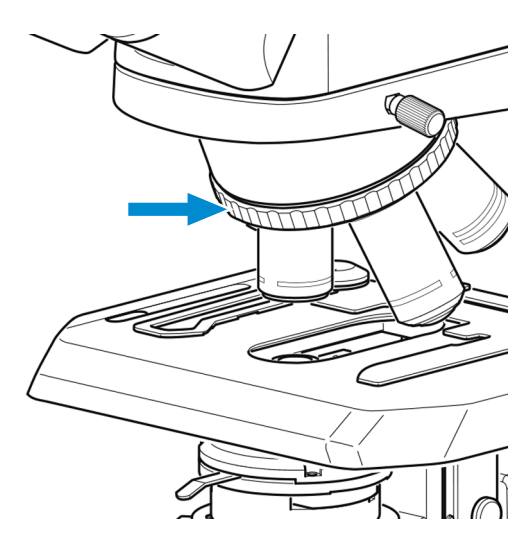

2. Place the high-contrast specimen slide on the stage and fix it using the spring lever of the specimen holder.

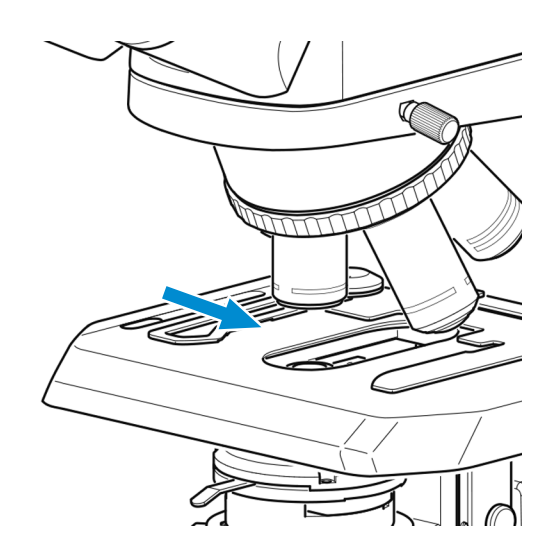

- 3. If applicable, move all phase contrast or darkfield elements out of the light path.
- 4. If the microscope stand is equipped with the turret condenser, move turret to **BF** position.
- 5. When using the Reflected-light Fluorescence Illuminator iLED, turn the transmitted light/reflected light changeover switch to the transmitted light position **Brightfield** (turn the switch fully upward first).

6. Use the rotary knob for illumination intensity to adjust the illumination to a comfortable setting.

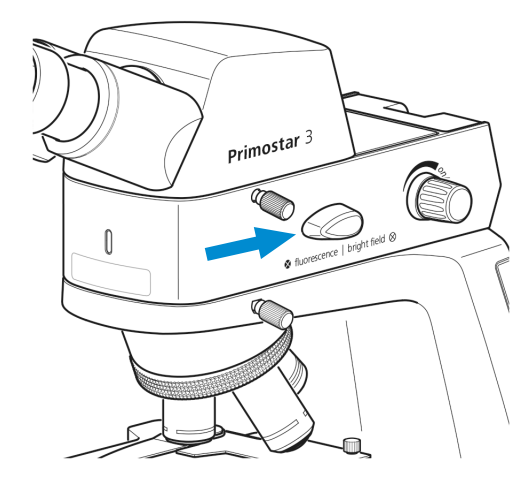

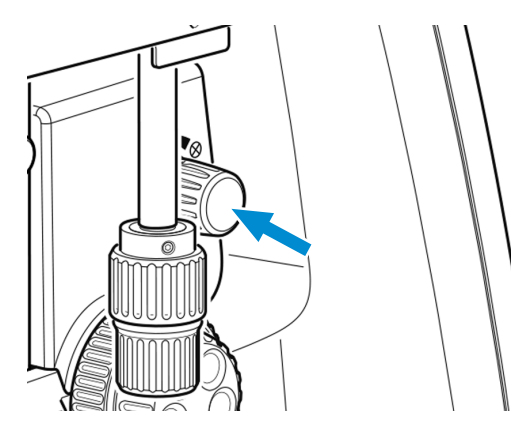

7. Use the knurled knob for vertical condenser adjustment to move the condenser to the upper limit stop.

8. Use the control lever of the aperture diaphragm to set the aperture diaphragm to the middle position.

9. Look through one eyepiece and use the focusing drive to bring the specimen into focus.

- 10. If necessary, readjust the image sharpness for the other eye by turning the adjustable eyepiece.
	- $\rightarrow$  The image of the high-contrast specimen is sharp for both eyes.
- 11. Close the luminous-field diaphragm until its edges become visible in the field of view.

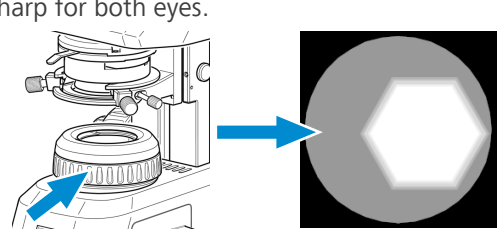

- 12. Use the knurled knob for vertical adjustment to move the Abbe condenser downwards until the edge of the luminous-field diaphragm becomes sharp.
- 13. Use the centering screws to center the image of the luminous-field diaphragm in the field of view.
- 14. Open the luminous-field diaphragm until its edges just disappear from the field of view.

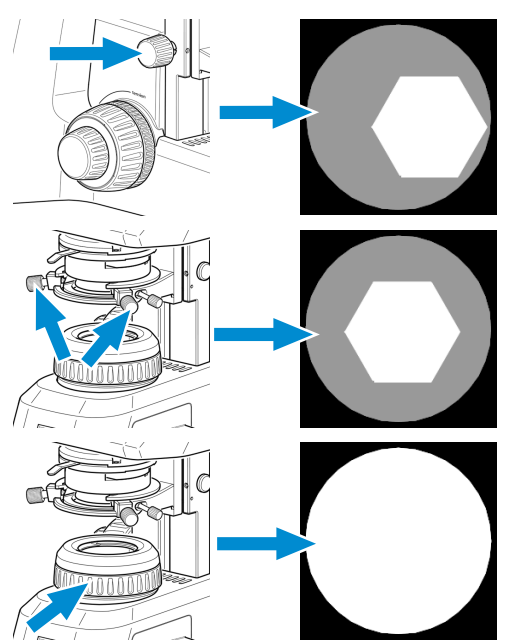

- 15. To adjust the contrast, remove one eyepiece from the tube and look through the tube.
- 16. Use the control lever of the aperture diaphragm to adjust the aperture diaphragm to approximately 2/3 to 4/5 of the diameter of the exit pupil of the objective.
	- $\rightarrow$  The optimum contrast at almost ideal resolution for most applications (best compromise for the human eye) is set.

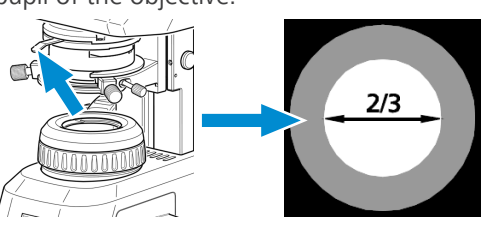

17. Reinsert the eyepiece into the tube.

## **Info**

The size of the field of view and the objective aperture change with every objective change. Therefore, the adjustment of the luminous-field diaphragm and the aperture diaphragm according to Köhler has to be repeated to obtain optimum microscopy conditions.
## **5.5 Adjusting the Transmitted-Light Brightfield on the Fixed-Köhler Microscope**

The Fixed-Köhler microscope is supplied factory-adjusted. The operation is restricted to a few manipulations.

**Prerequisite** ✓ The microscope is adapted to the user, see *[Adjusting the Tube \[](#page-66-0)*▶ [67\]](#page-66-0).

**Procedure** 1. Place the specimen in the specimen holder of the mechanical stage.

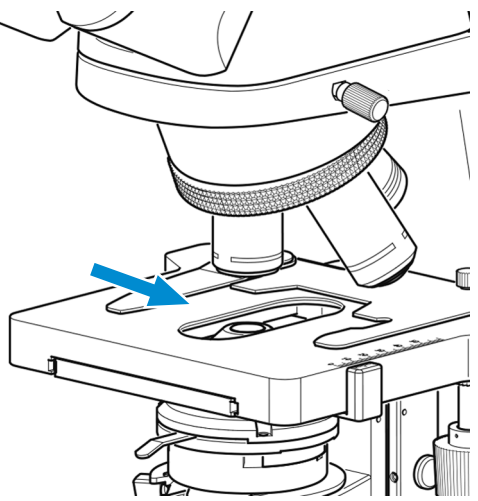

- 2. If the microscope stand is equipped with a dark-field slider, pull this slider to the left up to the lock-in position.
- 3. When using the Reflected-light Fluorescence Illuminator iLED, turn the transmitted light/reflected light changeover switch to the transmitted light position **Brightfield** (turn the switch fully upward first).

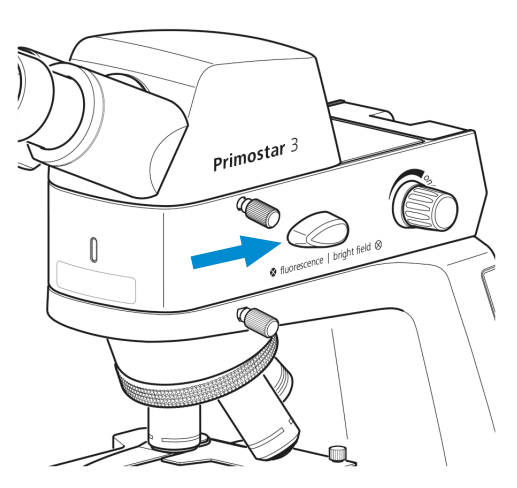

- 4. Push the slider containing the yellow filter with its filter position into the light path.
- 5. Adjust to the desired magnification by rotating the corresponding objective into the light path.

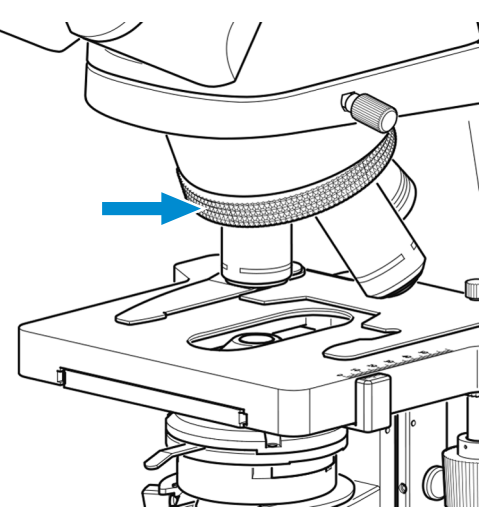

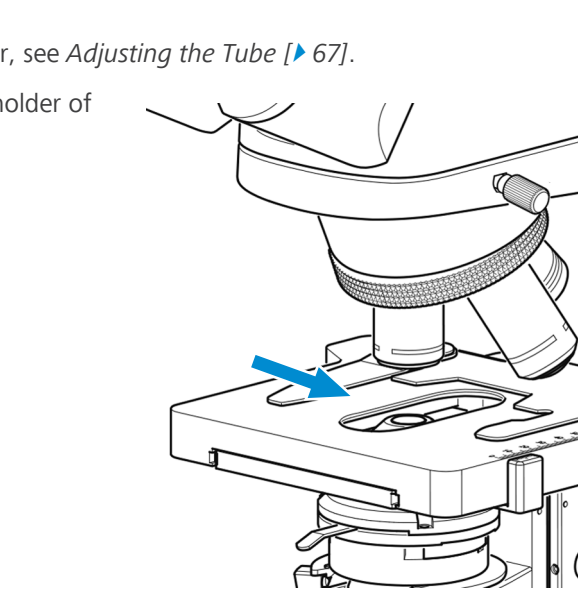

6. Set the control lever of the condenser aperture diaphragm to the value of the selected magnification (**10x**, **40x** or **100x**).

7. Focus on the specimen using the focusing drive.

8. Use the rotary knob for illumination intensity to adjust the illumination to a comfortable setting.

If the condenser has been removed (e.g. for installing the illuminating mirror), make sure to reinstall and center it using the two centering screws, see *[Installing/Removing the Mirror \[](#page-54-0)*[}](#page-54-0) *[55\]](#page-54-0)*.

## **5.6 Adjusting the Transmitted-Light Phase Contrast or the Transmitted-Light Darkfield using a Contrast Slider**

#### Parts and Tools **2** 2 x Hex key, 1.5 mm

- **Prerequisite** √ The phase contrast method on the microscope requires a stand with Full-Köhler equipment.
	- $\checkmark$  Contrast slider for phase contrast or darkfield.

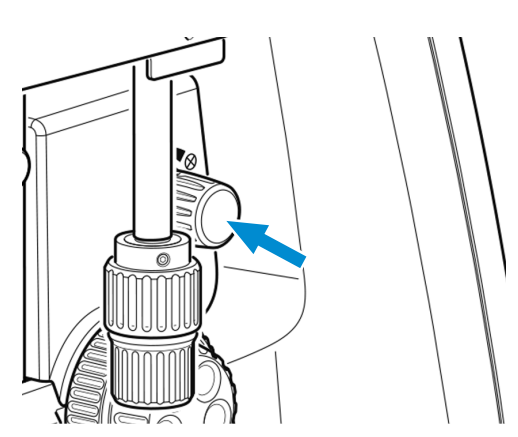

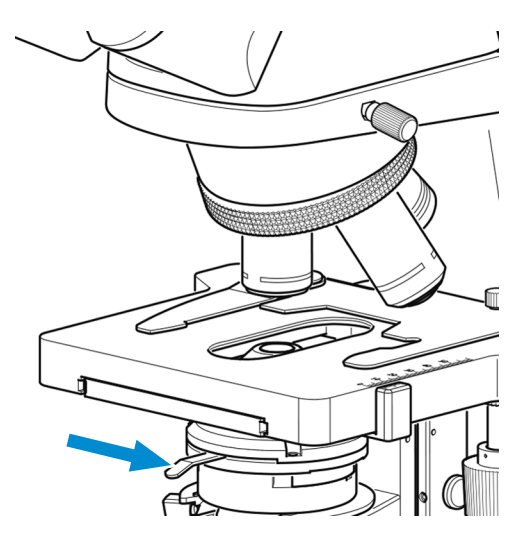

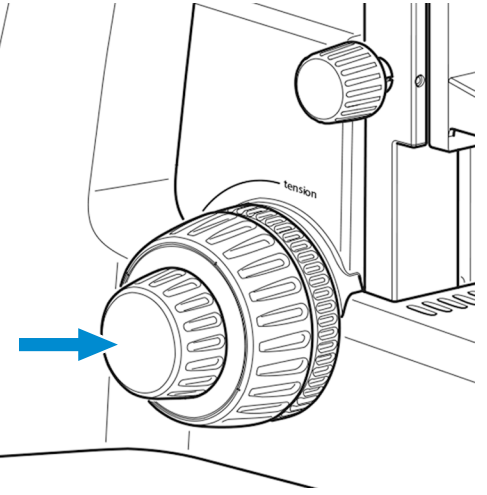

- **Procedure** 1. Adjust the microscope as you would for transmitted-light brightfield, see *[Adjusting the](#page-68-0) [Transmitted-Light Brightfield on the Full-Köhler Microscope \[](#page-68-0)*[}](#page-68-0) *[69\]](#page-68-0)*.
	- 2. Turn the nosepiece to move the phase contrast objective (**Ph 2**) into the light path.

3. Open the luminous-field diaphragm on the stand.

4. Remove the dummy slider from the Abbe condenser.

- 5. Remove the locking screw from the phase contrast slider (fitting the objective used, **Ph 2**). Push the phase contrast slider from the left into the Abbe condenser until it reaches the lock-in position.
- 6. Screw the locking screw into the contrast slider.

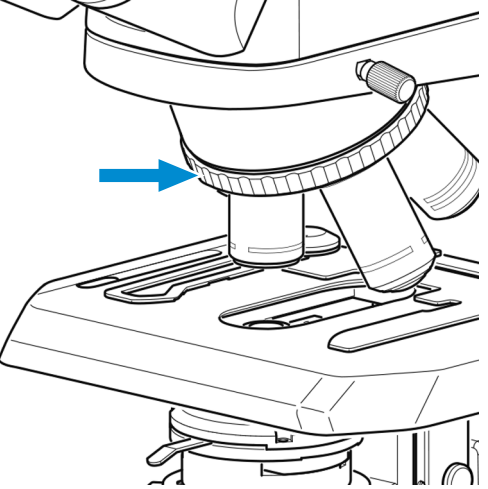

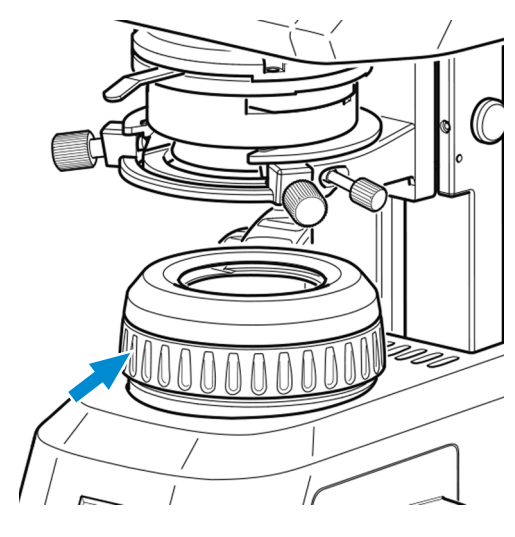

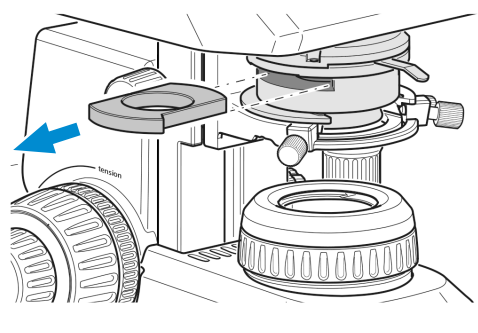

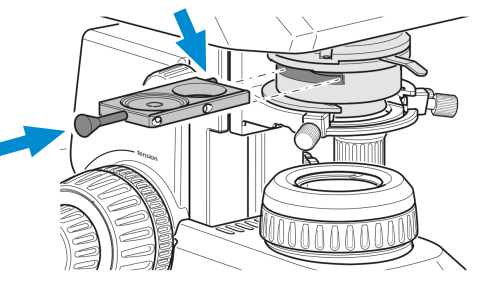

7. Fully open the aperture diaphragm of the Abbe condenser using its control lever (left limit stop).

8. Adjust the illumination intensity as required.

- 9. To center the phase stop, remove one eyepiece and replace it with the diopter or telescope.
- 10. If it is necessary to center the phase stop, insert the two Allen wrenches into the adjusting screws of the phase slider.

11. Center the phase stop from position  $\overline{A}$  to position  $\overline{B}$  by turning the two adjusting screws of the slider using the two Allen wrenches.

12. Afterwards, replace the diopter or telescope with the eyepiece again.

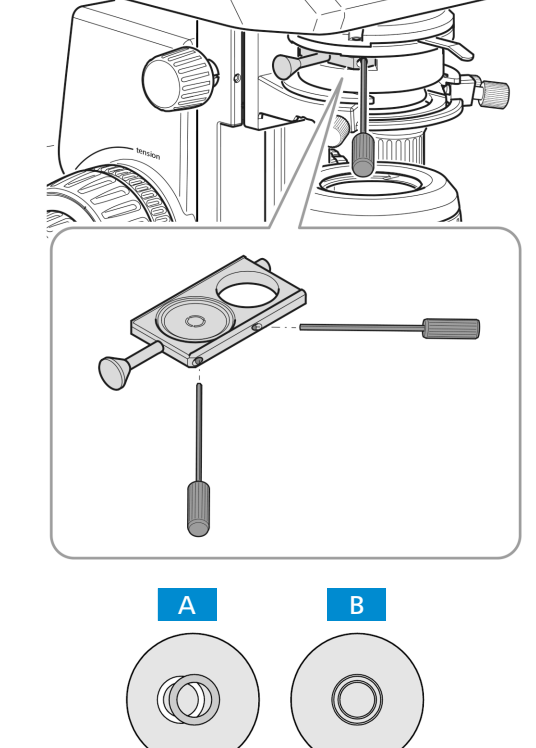

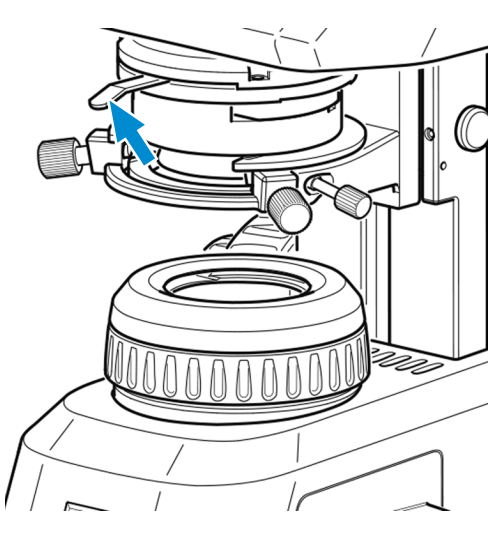

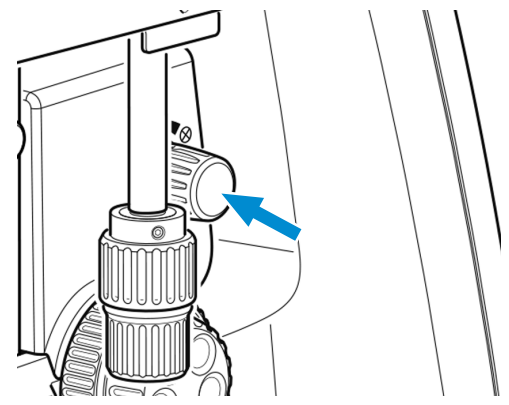

## **Info**

For darkfield application, use the darkfield slider instead of the phase contrast slider.

## **5.7 Adjusting the Transmitted-Light Phase Contrast or the Transmitted-Light Darkfield using the Turret Condenser**

- **Prerequisite** ✓ The phase contrast method on the microscope requires a stand with Full-Köhler equipment..
	- $\checkmark$  The turret condenser with phase contrast stop or darkfield stop inserted is required.
	- **Procedure** 1. Adjust the microscope as you would for transmitted-light brightfield, see *[Adjusting the](#page-68-0) [Transmitted-Light Brightfield on the Full-Köhler Microscope \[](#page-68-0)*[}](#page-68-0) *[69\]](#page-68-0)*.
		- 2. Turn the nosepiece to move the phase contrast objective (**Ph 1** or **Ph 2** or **Ph 3**) into the light path.

stand.

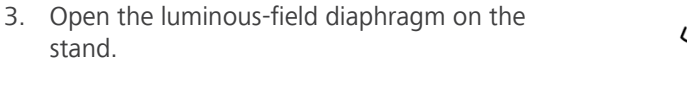

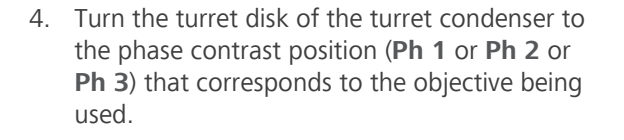

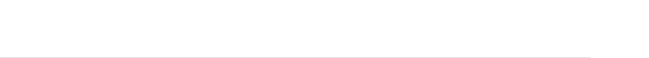

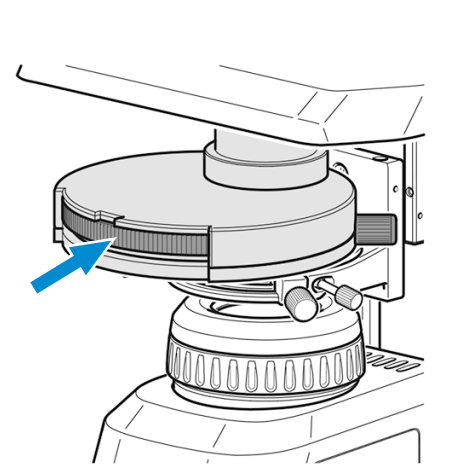

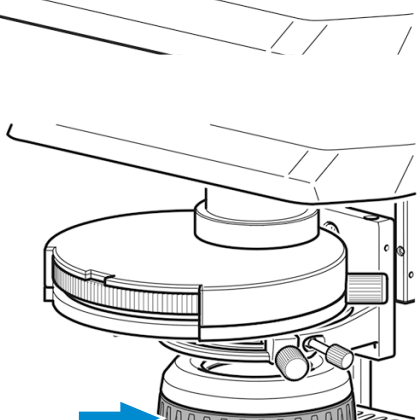

5. Fully open the aperture diaphragm of the turret condenser using its control lever (left limit stop).

6. Adjust the illumination intensity as required.

- 7. To center the phase stop, remove one eyepiece and replace it with the diopter or telescope.
- 8. If necessary, center the phase stop from position  $\begin{array}{|c|c|c|c|}\n\hline\nA & \multicolumn{1}{|c|}{\text{to}}\n\end{array}$  by turning the two adjusting screws in the adjustment holes using two Allen wrenches.

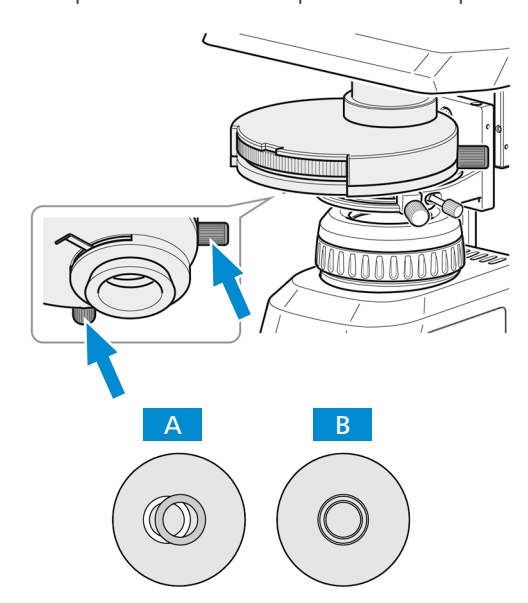

9. Afterwards, replace the diopter or telescope with the eyepiece again.

#### **Info**

For darkfield application, use the darkfield position of the turret condenser instead of the phase contrast position.

## **Info**

If the turret condenser is not equipped with a darkfield stop, contact an authorized ZEISS service technician for installation.

7

## **5.8 Adjusting the Transmitted-Light Simple Polarization Contrast**

- **Prerequisite**  $✓$  The simple polarization contrast method on the microscope requires a stand with Full-Köhler equipment.
	- $\checkmark$  The polarizer plate is inserted into the luminous-field diaphragm in the correct position, see *[Installing the Polarizer Plate \(Full Köhler Stand\) \[](#page-48-0)*[}](#page-48-0) *[49\]](#page-48-0)*.
	- $\checkmark$  The analyzer plate is inserted into the stand in the correct position, see *[Installing the Analyzer](#page-48-1) [Plate \[](#page-48-1)*[}](#page-48-1) *[49\]](#page-48-1)*.
	- **Procedure** 1. Adjust the microscope as you would for transmitted-light brightfield, see *[Adjusting the](#page-68-0) [Transmitted-Light Brightfield on the Full-Köhler Microscope \[](#page-68-0)*[}](#page-68-0) *[69\]](#page-68-0)*.
		- 2. Place the specimen to be examined under polarized light on the stage and fix it using the spring lever of the specimen holder.

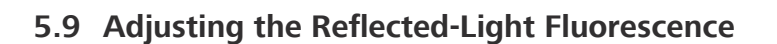

- **Prerequisite** √ The reflected-light fluorescence method requires the microscope with Reflected-Light Fluorescence Illuminator iLED
	- **Procedure** 1. Adjust the microscope as you would for transmitted-light brightfield, see *[Adjusting the](#page-68-0) [Transmitted-Light Brightfield on the Full-Köhler Microscope \[](#page-68-0)*[}](#page-68-0) *[69\]](#page-68-0)*.
		- 2. Turn the nosepiece to move the objective for fluorescence application into the light path (e.g. objective 40x).

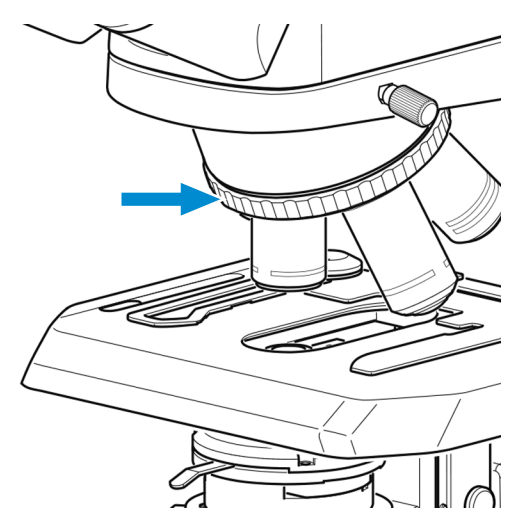

3. Set the transmitted light/reflected light changeover switch to the reflected light position (**Fluorescence**) (first turn it fully upward).

4. Switch on the reflected-light LED using the rotary knob of the reflected-light illuminator and adjust the illumination intensity to a level comfortable for observation.

- $\rightarrow$  The pilot lamp at the front of the reflected-light illuminator is blue. The brightness of the pilot lamp corresponds to the illumination intensity adjusted for reflected light.
- 5. Focus on the specimen using the focusing drive.

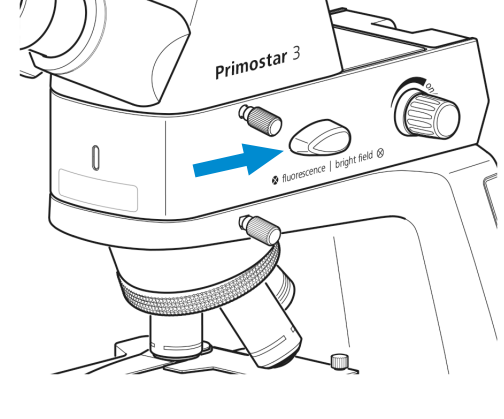

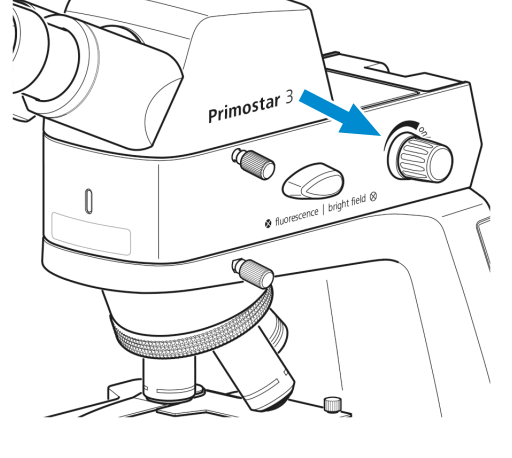

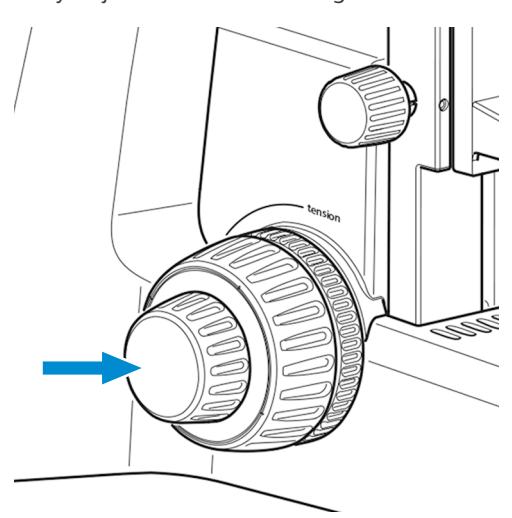

6. To avoid interfering fluorescences (caused by the transmitted-light LED), place the yellow filter onto the luminous-field diaphragm (see *[In](#page-47-0)[serting Color Filters \(Full Köhler Stand\) \[](#page-47-0)*[}](#page-47-0) *[48\]](#page-47-0)*) and close the aperture diaphragm of the condenser completely.

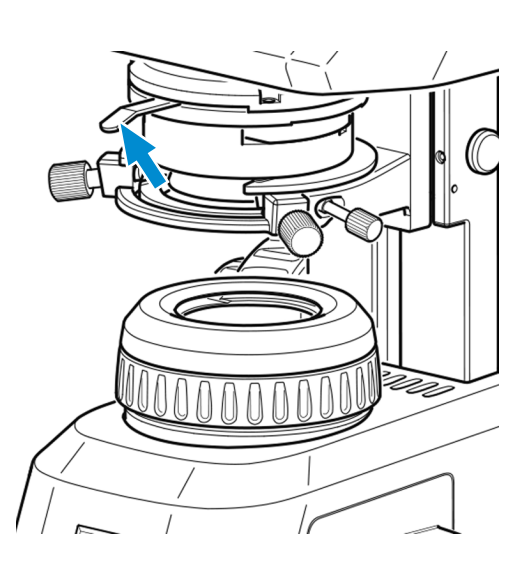

## **Info**

If the yellow filter is not available, about 90 % of the interfering fluorescence can be eliminated by closing the condenser aperture diaphragm.

It is also possible to insert the TL cover plate into the slot of the Abbe condenser (see *[Attach](#page-46-0)[ing or Removing Yellow Filter or TL Cover Plate \(Fixed Köhler Stand\) \[](#page-46-0)*[}](#page-46-0) *[47\]](#page-46-0)*).

#### **Info**

Our special eyecups with light protection can be used for microscopic examinations in rooms which are not darkened. They are, however, not suitable for spectacle wearers and must not be folded over because the required dimensional stability would be lost.

### **5.10 Capturing Images and Videos Using the Integrated Smart 8 MP Color Camera**

#### **5.10.1 Basic Procedure Using Operator Panel**

- **Prerequisite**  $\checkmark$  The USB flash drive has been inserted into the USB A port.
	- **Procedure** 1. Position your specimen on the microscope and adjust the microscope to see a focused image through the eyepieces.
		- 2. To take a single image, briefly press the **Snap** button on the camera panel.
			- $\rightarrow$  The image is saved to the USB flash drive in either JPEG or TIFF format.

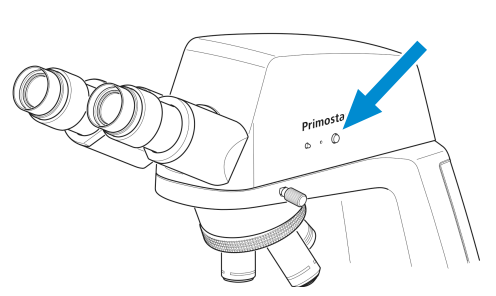

- 3. To start video recording, press and hold the **Snap** button on the camera panel for about five seconds.
- 4. To stop video recording briefly press the **Snap** button on the camera again.
	- $\rightarrow$  The video is saved to the USB flash drive in MP4 format.

#### **5.10.2 Basic Procedure Using OSD menu**

**Prerequisite**  $\checkmark$  The USB flash drive has been inserted into the USB A port.

- $\checkmark$  A mouse and keyboard have been plugged into a USB hub, which is connected to the other USB A port.
- $\checkmark$  The binocular tube with smart 8 MP color camera is connected to a monitor via HDMI.
- **Procedure** 1. Position your specimen on the microscope and adjust the microscope to see a focused image on the monitor.
	- 2. To take a single image, click **Snap** in the **OSD** menu.
		- $\rightarrow$  The image is saved to the USB flash drive in either JPEG or TIFF format.

à The **Record** button changes to **Stop**.

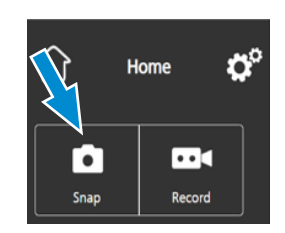

- $\overline{\cdots}$  $\bullet$ Record
- 4. To stop video recording click on **Stop** in the **OSD** menu.

3. To start video recording, click on **Record** in the **OSD** menu.

 $\rightarrow$  The video is saved to the USB flash drive in MP4 format.

#### **5.10.3 Image Capture with Labscope or ZEN Lite**

- **Prerequisite**  $\checkmark$  Wi-Fi adapter is inserted into the special USB port A; or the binocular tube with smart 8 MP color camera is connected with an Ethernet cable with WLAN. Connection may also be established with a USB 3.0 cable.
	- **Procedure** 1. Starting **Labscope** or **ZEN Lite**.
		- à When starting **Labscope** or **ZEN Lite** for the first time, each screen starts with an overlaying information screen explaining the functions.
		- 2. Refer to the displayed information for using the software.
		- 3. Disable or re-activate the information screens in the software's **Settings** menu on your iPad or PC.

#### **Info**

For further support in using **Labscope** or **ZEN Lite**, see www.zeiss.com/microscopy/community. Please check the **Labscope**, **ZEN Lite** threads for problem-solving notes.

## **5.11 Switching off the Microscope**

**Procedure** 1. After finishing work, switch off the microscope at the **main power ON/OFF** button.

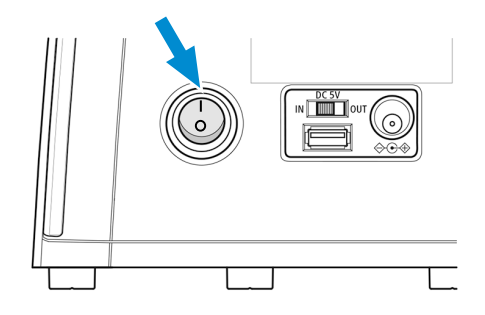

- 2. If connected, switch off the power bank.
- 3. Cover the microscope with the dust cover.

## **6 Care and Maintenance**

To ensure the best possible performance of the Microscope, maintenance must be performed on a regular basis. To maintain operational safety and reliability of the Microscope, we recommend entering into a **ZEISS Protect service agreement**. Please keep the service logs for your Microscope.

#### **Info**

Additional information and detailed descriptions are available in the further applicable documents, or ask your [ZEISS Sales & Service Partner.](#page-108-0)

## **6.1 Safety during Maintenance**

Only perform preventive measures as described in the document. All maintenance, service and repair work not described above may only be performed by an authorized ZEISS service technician. Unauthorized interference with the microscope or improper use may result in personal injury or property damage and void any warranty. Only original spare parts from ZEISS may be used.

## **DANGER**

#### **Voltage**

Voltage hazard in case of contact with live parts. Risk of burns and electrocution.

- $\blacktriangleright$  Switch off microscope prior to opening and cleaning.
- $\triangleright$  Disconnect live parts from the power supply.

## **6.2 Maintenance Schedule**

In order to ensure optimum performance of the microscope, it is essential to perform preventive maintenance at regular intervals. The recommended intervals depend on the duration of use of the microscope.

<span id="page-84-0"></span>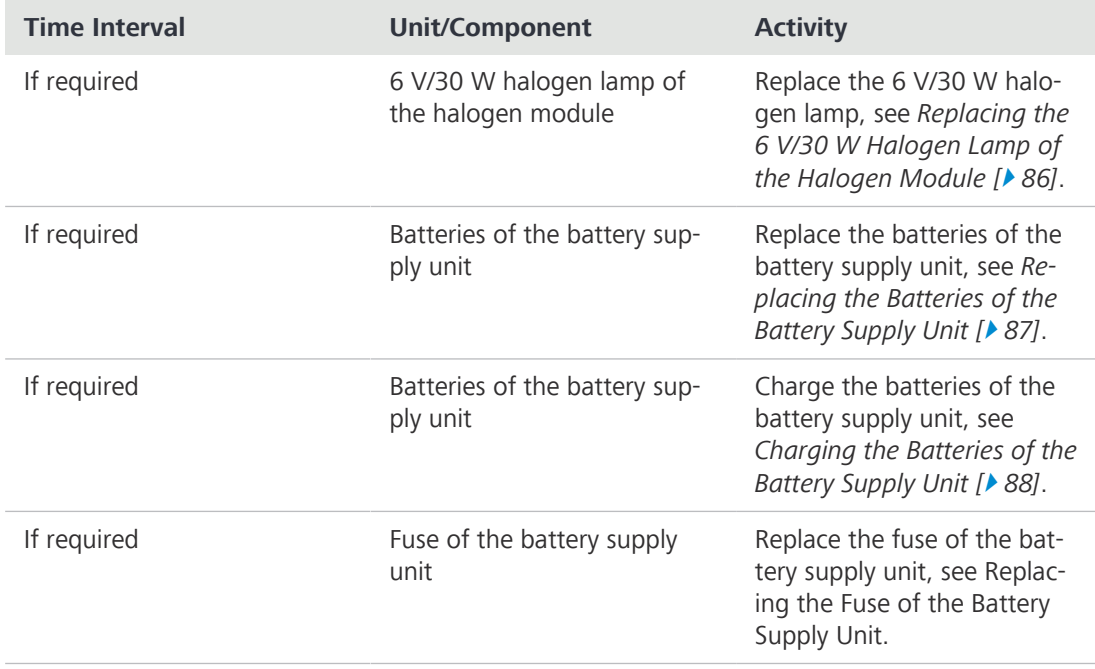

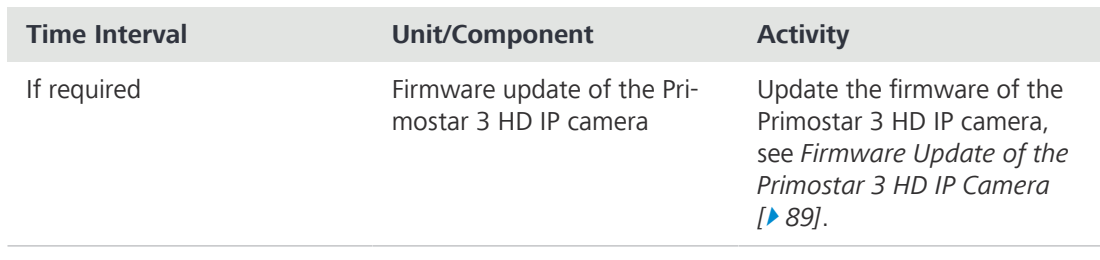

*Tab. 8: Maintenance Plan*

### **6.3 Maintenance Work**

Only conduct maintenance work described in this document. All pursuing tasks of maintenance, service and repair not described here must only be performed by an authorized [ZEISS service rep](#page-108-1)[resentative.](#page-108-1)

#### **6.3.1 Replacing the 6 V/30 W Halogen Lamp of the Halogen Module**

<span id="page-85-0"></span>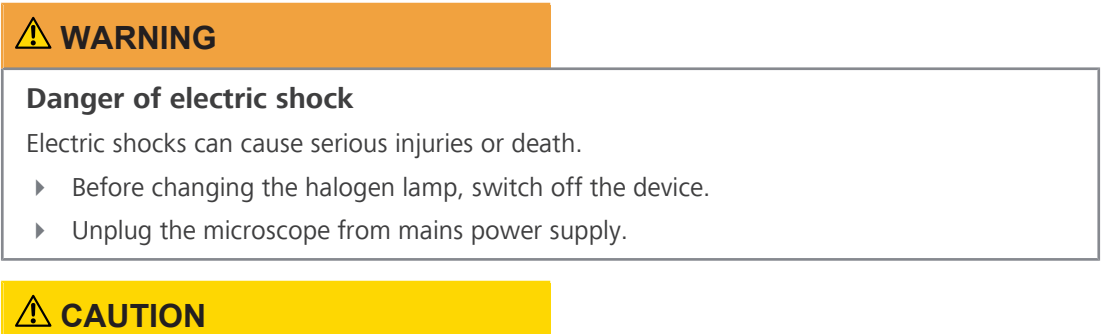

#### **Risk of burns**

The halogen lamp emits heat to an extent that can cause moderate or serious injuries.

- 4 Always switch off the device and let the lamp cool down before replacing the lamp.
- **Procedure** 1. Gently press the fastening screw 3 towards the microscope and turn it clockwise by 90°.

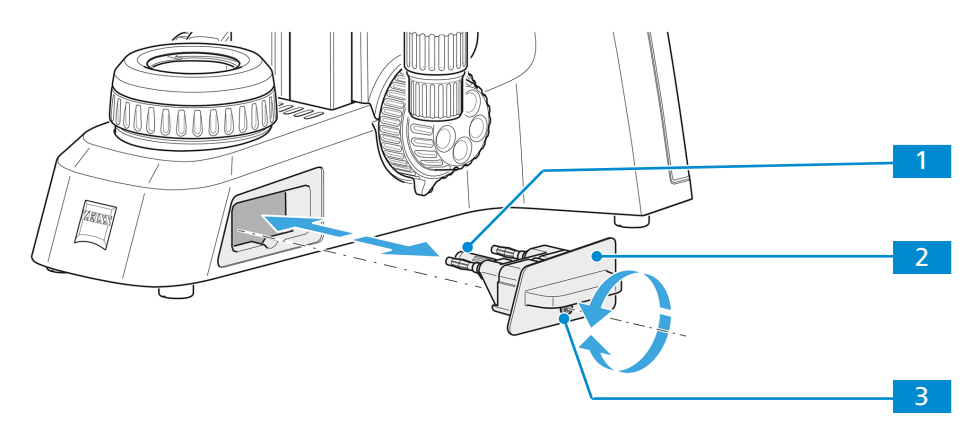

- $\rightarrow$  The halogen module is released.
- 2. Pull the halogen module  $2$  out of the stand.
- 3. Remove the halogen lamp  $\blacksquare$  from the lamp holder and insert the new halogen lamp. **NOTICE** Do not touch the new lamp with bare fingers as this will reduce the life**span of the lamp.**
- 4. Push the halogen module containing the new lamp into the stand.
- 5. Gently press the fastening screw towards the microscope and turn it counterclockwise by 90°.
	- $\rightarrow$  The halogen module is fixed.

#### **6.3.2 Replacing the Batteries of the Battery Supply Unit**

## <span id="page-86-0"></span> **WARNING**

#### **Danger of electric shock**

Electric shocks can cause serious injuries or death.

- $\blacktriangleright$  Before changing the batteries, switch off the device.
- 4 Unplug the microscope from the mains power supply.
- 4 Insert rechargeable batteries only.
- 4 Use only batteries of the same type and capacity as specified, see Technical Data and Conformity.
- 4 Make sure that the battery type switch is in the correct position for the battery type being used.

**Procedure** 1. Loosen the four slotted screws of the battery supply unit.

2. Remove the lid upward.

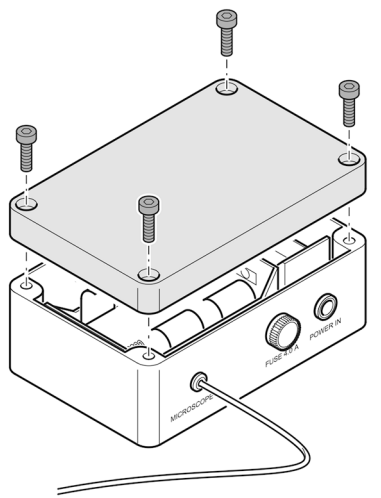

3. Insert five commercial mono-cell batteries (D), type NiCd or NiMH, 1.2 V, with a capacity of 5000 mAh (min.) to 9000 mAh (max.),

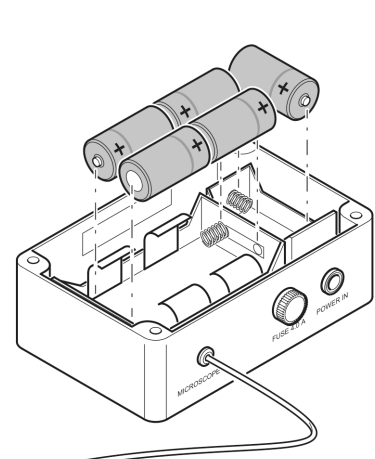

4. Pay attention to the correct polarity (see markings in the battery compartments).

5. Push the changeover switch for the battery type to the correct position:  $ON = NIMH$ ;  $OFF = Nicd$ 

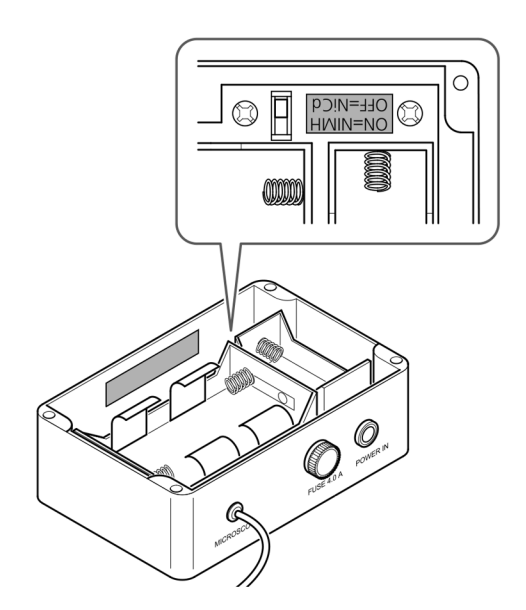

- 6. Replace the lid.
- <span id="page-87-0"></span>7. Fasten it with the four slotted screws.

#### **6.3.3 Charging the Batteries of the Battery Supply Unit**

- **Procedure** 1. Connect the battery supply unit to the mains power supply using the plug-in power unit.
	- $\rightarrow$  The green power-on light **Ready** is on.

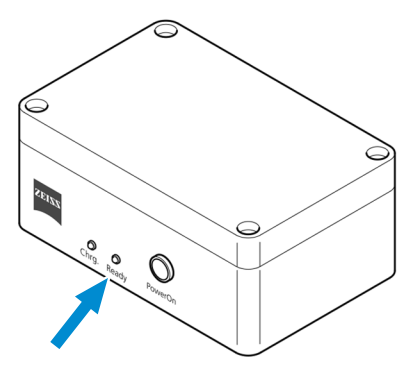

- $\rightarrow$  The batteries are charged automatically.
- $\rightarrow$  The yellow charge indicator light **Chrg** will be illuminated for during the entire charging process and will switch off once charging is complete.

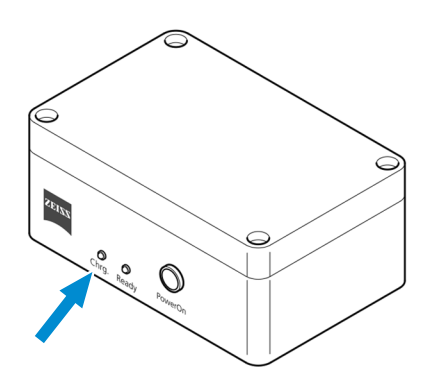

2. If required, disconnect the battery supply unit from the mains power supply.

#### <span id="page-88-0"></span>**6.3.4 Firmware Update of the Primostar 3 HD IP Camera**

- **Prerequisite**  $\checkmark$  The Primostar 3 HD IP camera is connected to a PC or laptop.
	- $\checkmark$  USB flash drive is available (included in the scope of delivery)
	- **Procedure** 1. Download the latest firmware from the website.
		- 2. Save the update file to the root folder of the USB flash drive.
		- 3. Insert the flash drive into the Primostar 3 HD IP camera's USB port or a connected USB hub.
		- 4. In the **OSD** menu, click **Settings > Operating System Settings > Firmware Update**.  $\rightarrow$  The firmware is updated automatically.

### **6.4 Care and Cleaning Work**

## **DANGER**

#### **Electric shock due to live parts**

When the Microscope is still switched on, coming in contact with live parts can lead to electric shock or burn.

- Switch off Microscope prior to opening or cleaning.
- Disconnect live parts from the power supply.

## **NOTICE**

#### **Functional impairment due to dirt and moisture**

Dirt, dust and moisture can impair the Microscope's functionality and can cause short-circuits.

- ▶ Use the dust protection cover if the Microscope is not used.
- $\blacktriangleright$  The ventilation slots must be unobstructed at all times.
- 4 Perform regular maintenance and cleaning according to the instructions in this document and according to the instructions in the applicable documents.
- 4 Make sure that no cleaning liquid or moisture gets inside the Microscope.
- 4 In case of damage, the affected parts of the Microscope must be taken out of operation.

#### **6.4.1 Cleaning the Primostar 3**

<span id="page-88-1"></span>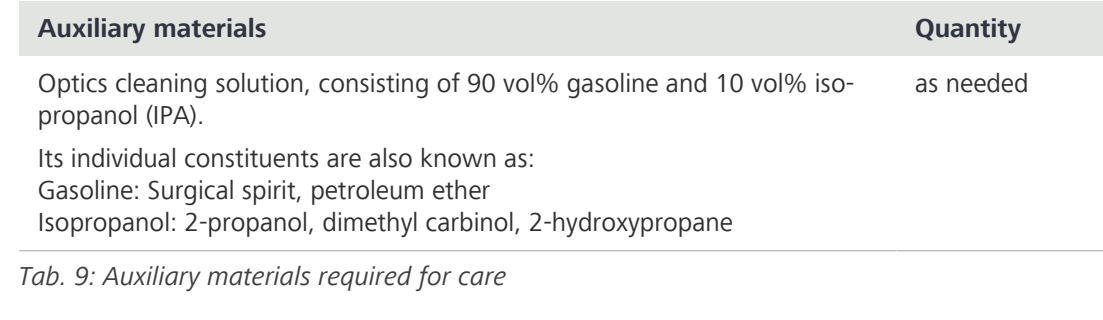

**Prerequisite**  $\checkmark$  Microscope is switched off and disconnected from power supply.

- **Procedure** 1. Cover the instrument with the dust cover after every use.
	- 2. Do not install the microscope in a humid room; maximum humidity is 75 %.
	- 3. Cover open tubes with the dust caps.
	- 4. Remove dust and loose dirt from visible optical surfaces with a brush, blower brush, cotton bud, optics cleaning tissue, or a cotton cloth.
- 6. Wipe off stubborn oily or fatty dirt (immersion oil, fingerprints) with a cotton bud or a dustfree cotton cloth moistened with the optics cleaning solution L.
- 7. Clean optical surfaces by polishing in circles starting in the middle and moving to the edges using light pressure only.
- 8. Make sure that no moisture gets into the microscope, the plug-in power unit or the battery supply unit.
- 9. For use in warm and humid climates, all optical components of the microscope are provided with protection against fungus attack.

#### **6.4.2 Cleaning the Primostar 3 HD IP Camera**

- **Prerequisite**  $\checkmark$  Microscope is switched off and disconnected from power supply.
	- **Procedure** 1. The filter glass may only be cleaned with a suitable agent.
		- 2. Remove dust from the filter glass with an optical brush, blower brush, cotton swab, optical paper or lint-free cotton cloth.

# **7 Troubleshooting**

<span id="page-90-0"></span>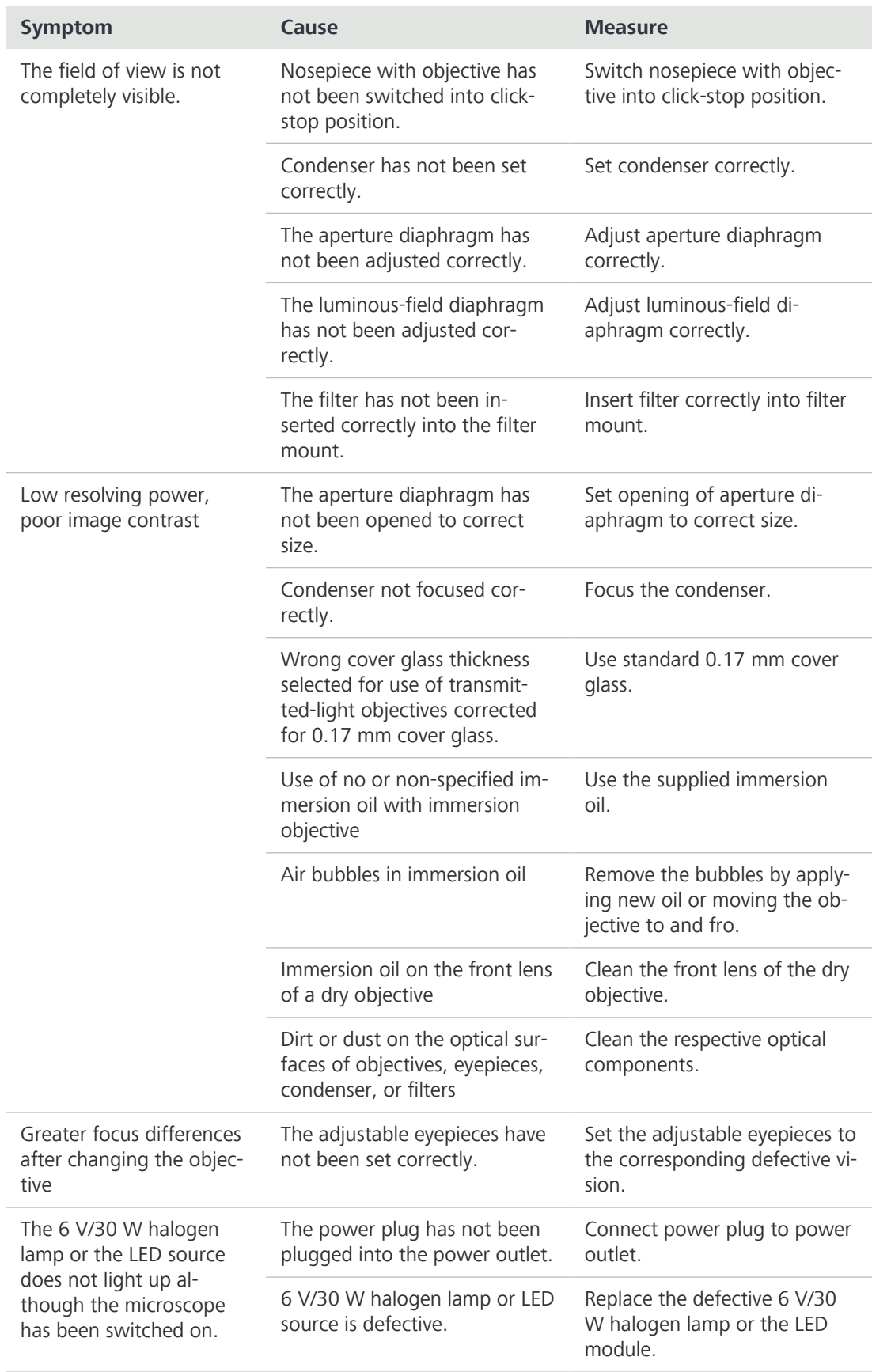

| Symptom                                                                                                    | Cause                                                                                                    | <b>Measure</b>                                                                                                    |
|----------------------------------------------------------------------------------------------------|----------------------------------------------------------------------------------------------------|----------------------------------------------------------------------------------------------------|
| The 6 V/30 W halogen<br>lamp flickers, its light in-<br>tensity is unstable, the il-<br>lumination inhomoge-<br>neous | End of average service life of 6<br>V/30 W halogen lamp has<br>been reached.                                                                                     | Replace the 6 V/30 W halogen<br>lamp.                                                                              |
|                                                                                                    | Power cable incorrectly in-<br>stalled or broken.                                                                                                    | Connect the power cable cor-<br>rectly or replace it.                                                              |
|                                                                                                    | The pins of the 6 V/30 W halo-<br>gen lamp have not been in-<br>serted correctly into the lamp<br>holder.                                                        | Insert the pins of the 6 V/30 W<br>halogen lamp correctly into<br>the lamp holder.                                 |
|                                                                                                    | The pins of the 6 V/30 W halo-<br>gen lamp have not been in-<br>serted symmetrically into the<br>lamp holder.                                                    | Insert the pins of the 6 V/30 W<br>halogen lamp symmetrically<br>into the lamp holder.                             |
| Stage comes down by it-<br>self, image focus is unsta-<br>ble                                                         | Adjusted torque of coarse fo-<br>cusing drive is too low.                                                                                                    | Increase the torque of the<br>coarse focusing drive to make<br>motion stiffer.                                     |
| Transmitted-light illumi-<br>nator of the microscope<br>with iLED cannot be<br>switched on.                           | Transmitted light/reflected<br>light changeover switch is in<br>reflected light (Fluorescence)<br>position.                                                      | Turn transmitted light/re-<br>flected light changeover<br>switch to transmitted light<br>(Brightfield) position.   |
| Reflected-light illuminator<br>of the microscope<br>with iLED cannot be<br>switched on.                               | Transmitted light/reflected<br>light changeover switch is in<br>transmitted light (Brightfield)<br>position.                                                     | Turn transmitted light/re-<br>flected light changeover<br>switch to reflected light (Fluo-<br>rescence) position.  |
|                                                                                                    | Reflected-light illuminator not<br>sufficiently aligned to micro-<br>scope stand or displaced,<br>causing interruption of power<br>supply by interlock function. | Align reflected-light illuminator<br>exactly to microscope stand<br>and tighten clamping screw<br>sufficiently.    |
| The X direction range is<br>smaller than expected.                                                                    | Normal behaviour after long<br>hours of use.                                                                                                    | Recover the stage travel range:<br>Hold the specimen<br>holder's two screws.                                       |
|                                                                                                    |                                                                                                    | Unsing the control knob,<br>a,<br>move the specimen holder<br>to the left and right until it<br>hits the end stop. |
|                                                                                                    |                                                                                                    | The stage travel range is<br>reset.                                                                                |

*Tab. 10: Troubleshooting on the microscope*

## **7.1 Troubleshooting Primostar 3 HD IP Camera**

Troubleshooting notes for the use of the built-in camera in conjunction with the network/WLAN and Labscope app can be found separately at the ZEISS website www.zeiss.com/labscope.

<span id="page-92-0"></span>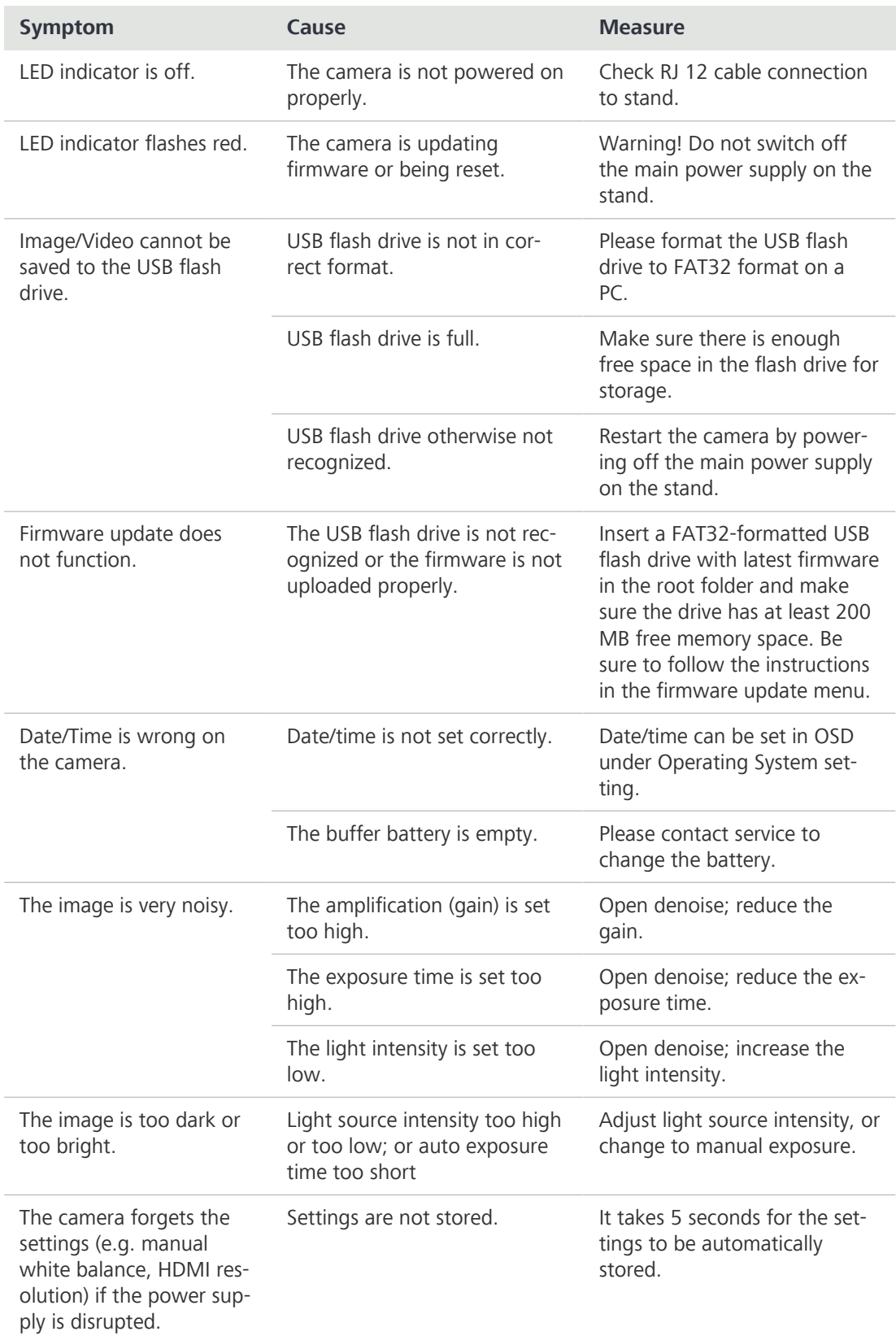

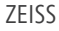

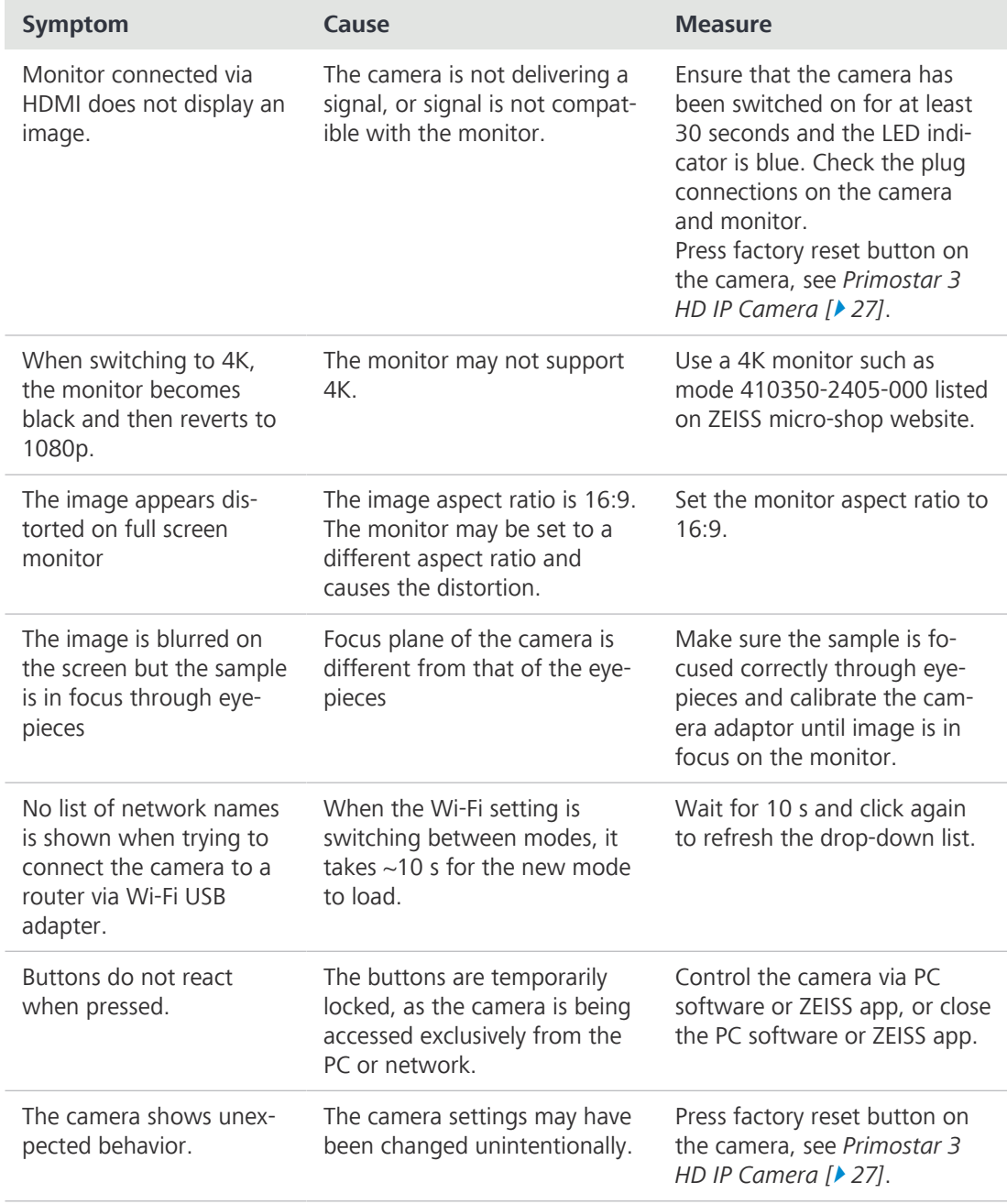

*Tab. 11: Troubleshooting on the Primostar 3 HD IP camera*

<span id="page-94-0"></span>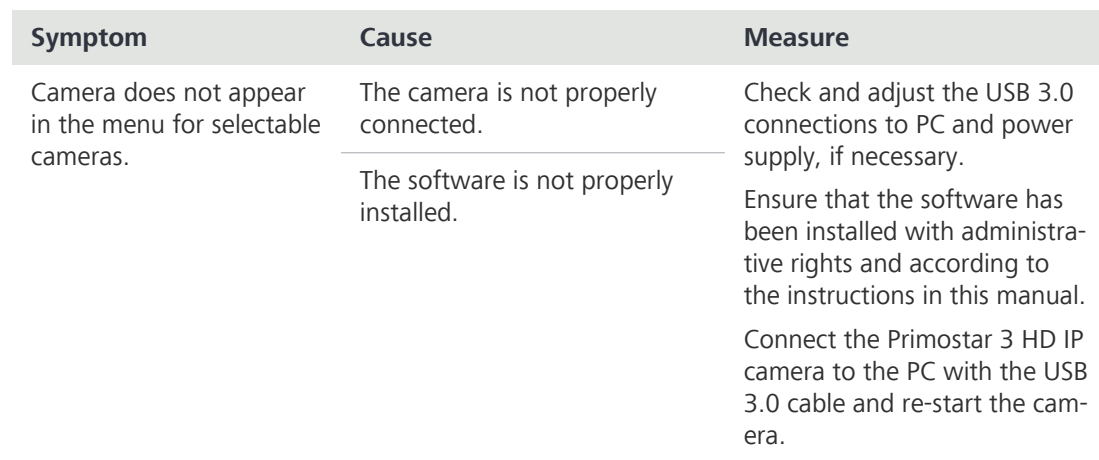

#### **7.1.1 Troubleshooting with ZEN Lite Software**

*Tab. 12: Troubleshooting on using the ZEN lite software*

## **8 Transport and Storage**

The original packaging must be used for shipping, transport or storage of the individual components of the microscope. To avoid damage due to vibrations, pack all movable components that can be assembled and disassembled separately.

## **8.1 Important Data for Transport and Storage**

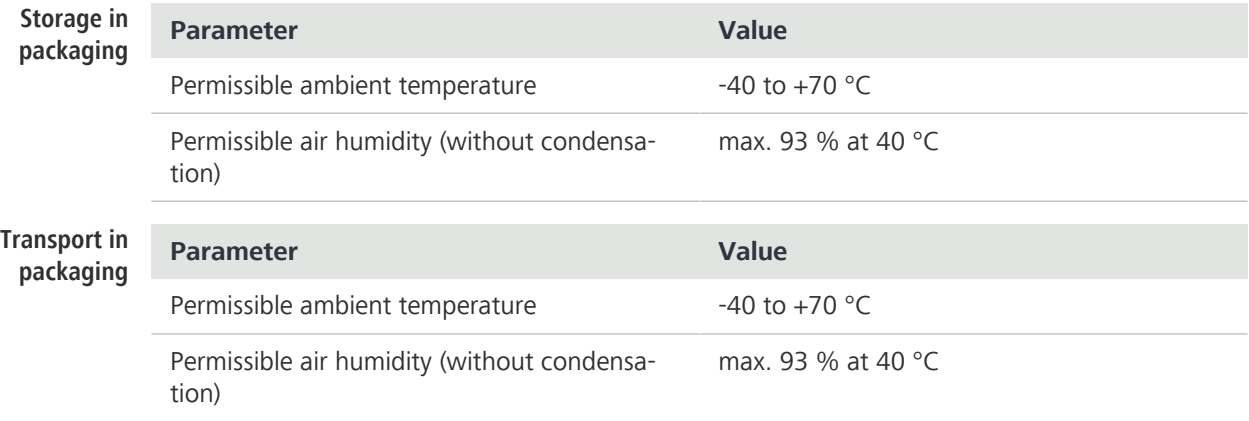

## **9 Technical Data and Conformity**

This chapter contains important technical data as well as information on the conformity.

## **9.1 Applicable Standards and Regulations**

Observe the generally applicable local and national safety and accident prevention regulations, as well as the applicable laws and regulations in your country. The microscope has been designed, manufactured and tested in accordance with the following regulations and guidelines:

- The microscopes have been designed, produced and tested in compliance with thefollowing standards:
	- EN / IEC 61010-1
	- EN / IEC 61010-2-101
	- EN / IEC 61326-1
	- EN / IEC 61326-2-6
- § The microscopes meet the requirements of the EC Directive 98/79/EC and 2011/65/EU and carry the CE mark. Radio interference suppression in compliance with EN 55011 Class A.
- § The instruments must be disposed of in compliance with the WEEE Directive 2012/19/EU.

## **9.2 Performance Data and Specifications**

The Microscope must only be operated in closed rooms. It is recommended to install the Microscope in a dark room where artificial illumination, sunlight or other light sources cannot interfere with image acquisition. The Microscope should not be installed near windows with direct sunlight or radiators. Compliance with the installation requirements of the Microscope and the availability of the requested supplies is the responsibility of the customer and has to be provided at the time of installation. Due to continuous development, we reserve the right to change specifications without notice

The Microscope must be plugged into a properly installed power socket with protective earth contact using the supplied mains cable. The protective earth connection must not be impaired by the use of extension cables.

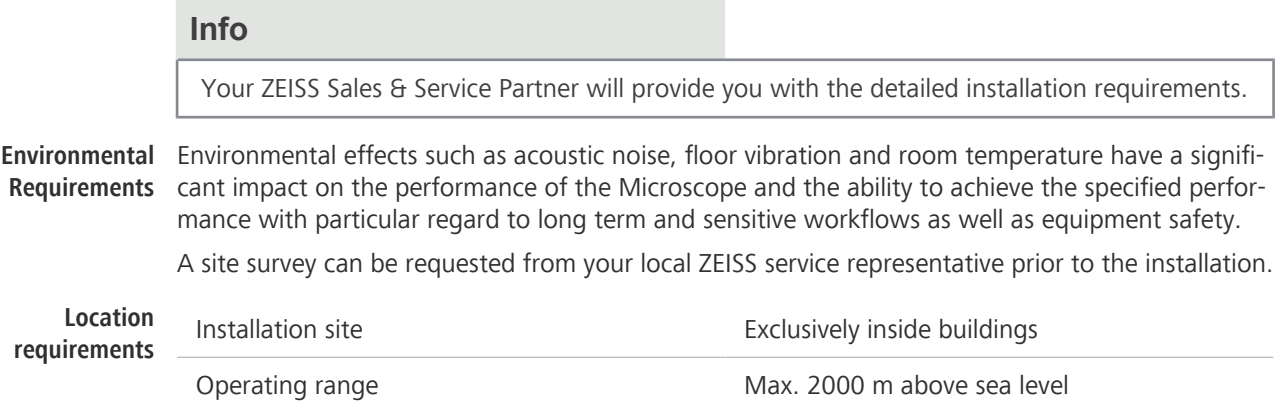

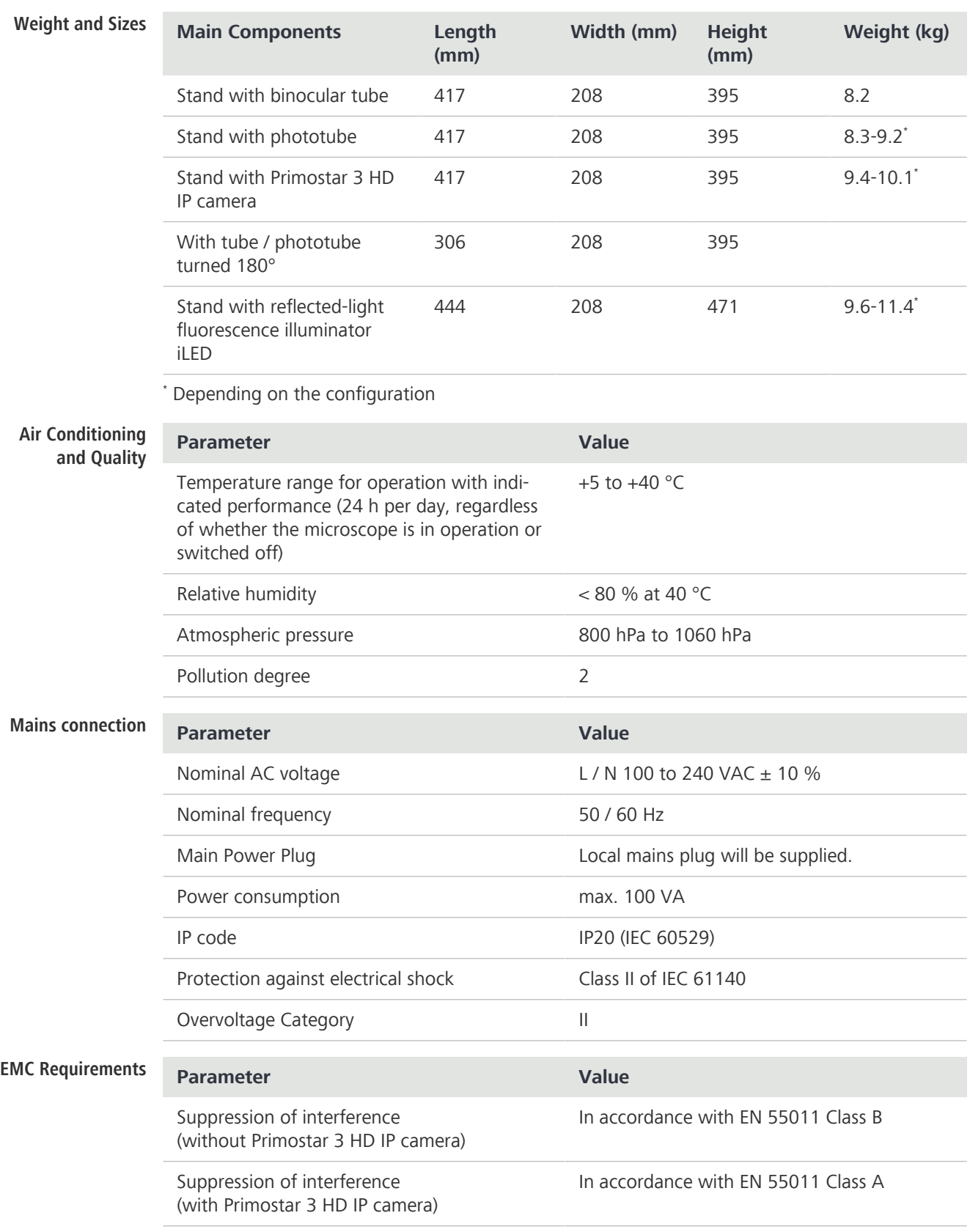

## **9.3 Performance Data and Specifications of the Optional Components**

The customer is responsible for ensuring that the installation conditions for the microscope are met and that the required equipment is already available at the time of installation. Changes are reserved due to continuous technical developments.

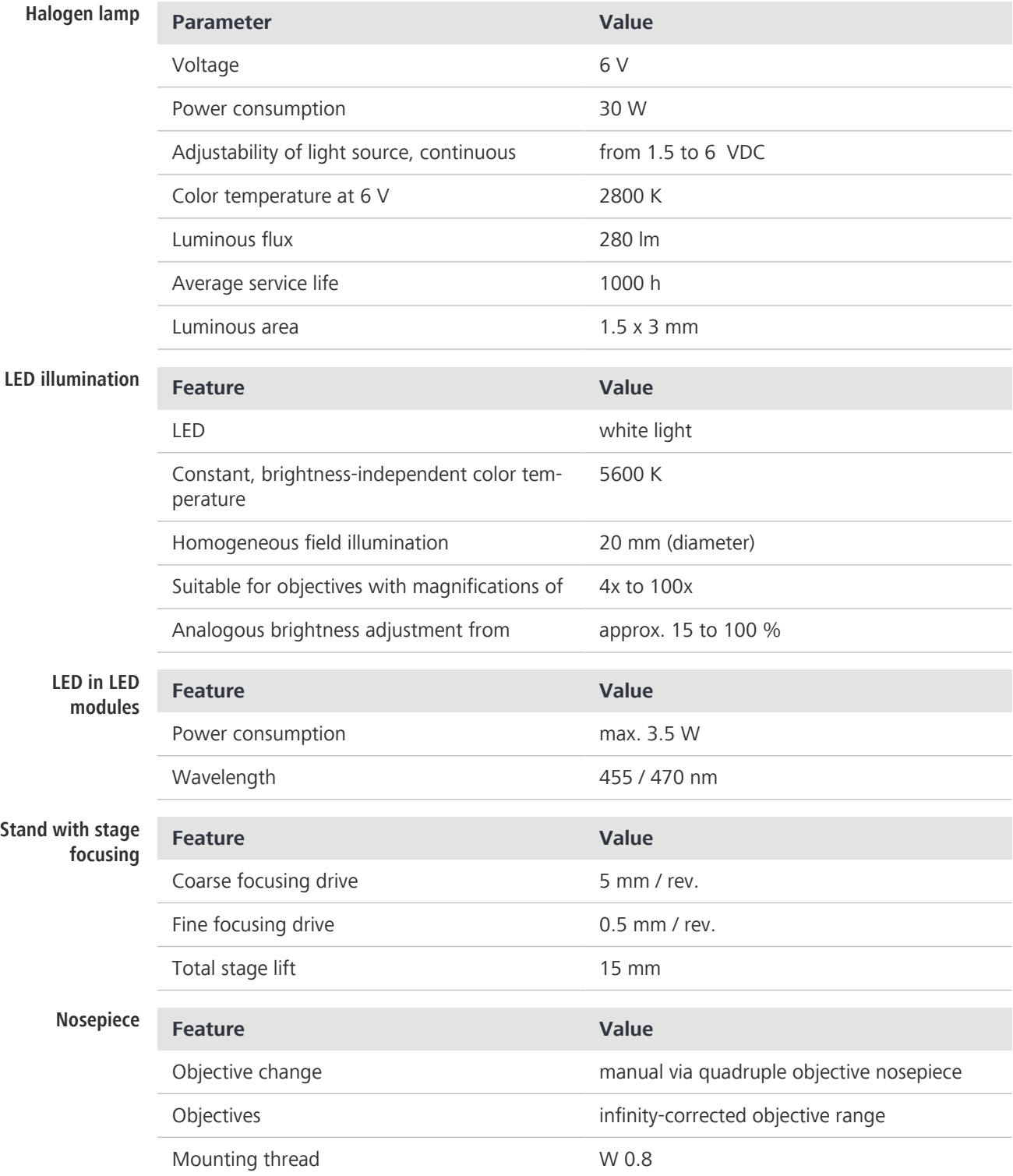

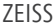

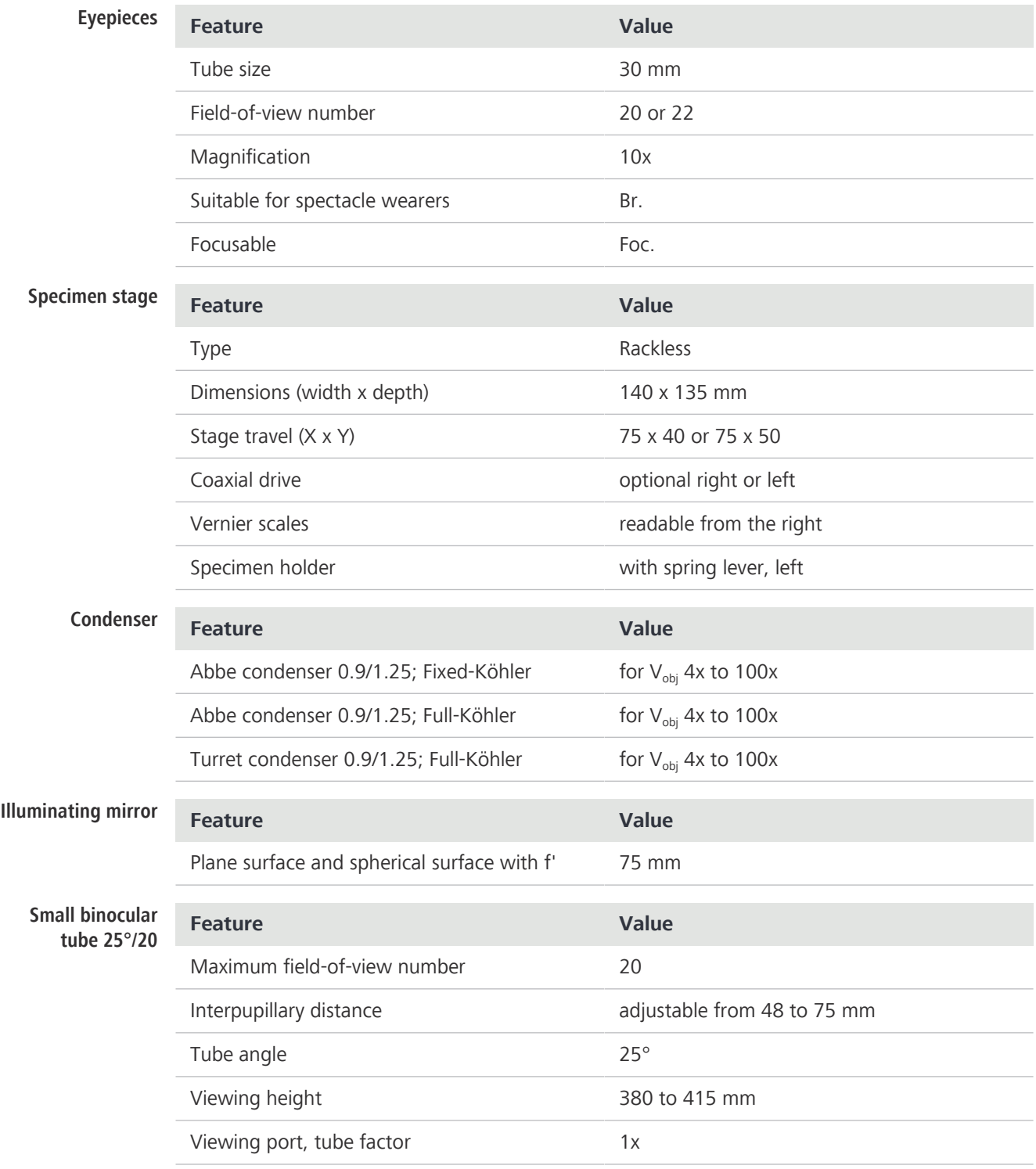

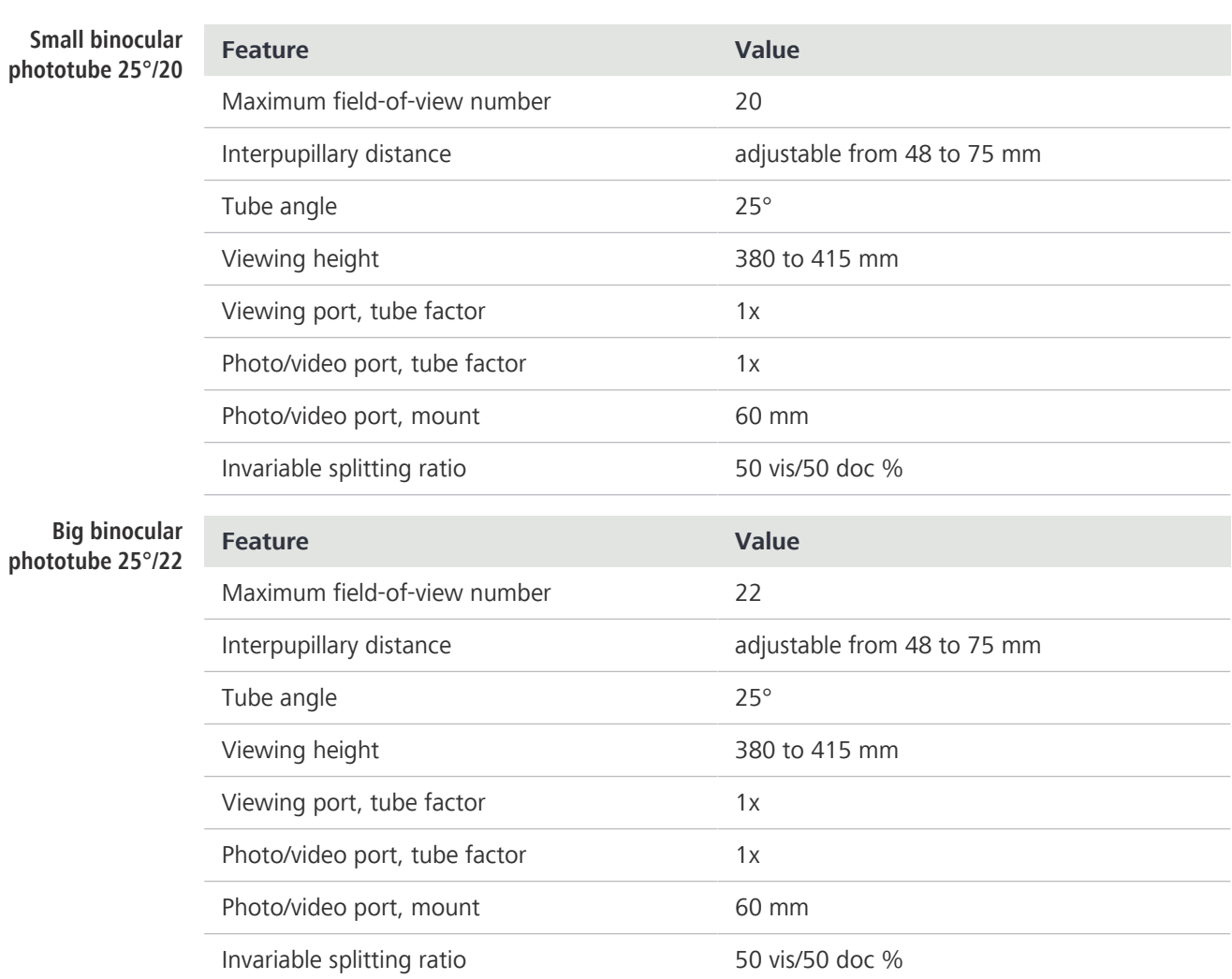

## **9.4 Performance Data and Specifications of the Primostar 3 HD IP camera**

The customer is responsible for ensuring that the installation conditions for the microscope are met and that the required equipment is already available at the time of installation. Changes are reserved due to continuous technical developments.

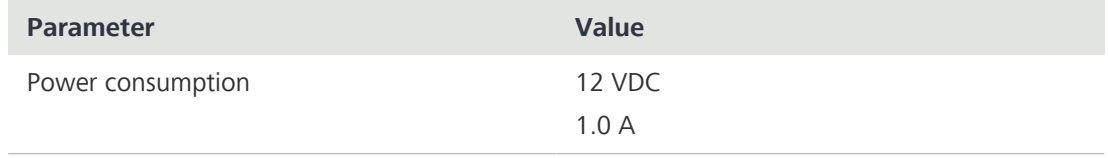

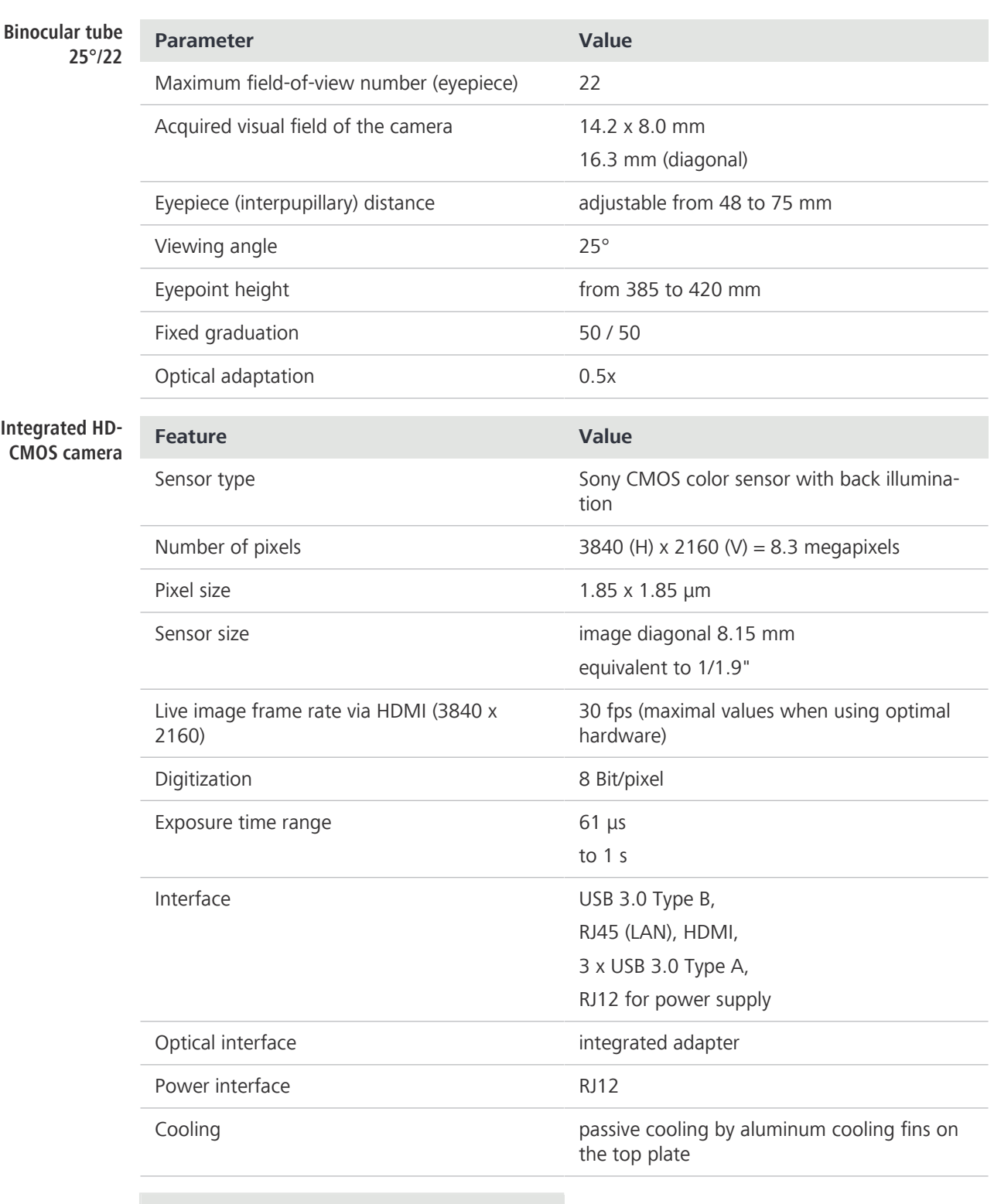

## **Info**

Computer hardware, operating system, and software may decrease the frame rates. All specifications are subject to change without notice.

## **10 Accessories and Optional Components**

### **10.1 Accessories**

The microscope can be equipped with optional components and accessories:

- § Modular illumination through 6 V/30 W halogen lamp
- § 3 W LED or 1 W LED illumination or illuminating mirror for transmitted-light microscopy
- § Optional reflected-light fluorescence illuminator (for Primostar 3 iLED)
- **EXEC** Integrated power unit and country-specific power cable
- § Power cable holder fixed at rear-side panel
- 360 degree rotatable small tubes for easy storage
- § 5 V USB power port, possible to use mobile power bank to supply power to microscope
- Internal power cable connection between modules, only one main power cable visible
- Plastic-coated (or metal) carrying handle integrated in the stand for setting up, demounting and transporting the device; additional small hand lift option
- § Cyan, light-intensity indicators installed on both sides and well visible from a distance
- § Encoded feature, light manager, and "sleep" mode
- § Stand in "Full-Köhler" or "Fixed-Köhler" design
- § Stand with Reflected-light Fluorescence Illuminator iLED in "Fixed-Köhler" design
- § "Full-Köhler" or "Fixed-Köhler" Abbe condenser, turret condenser for brightfield, darkfield, polarization, and phase contrast (for "Full-Köhler" design only)
- § Convenient coaxial coarse and fine focusing drive, smoothness of coarse focusing drive adjustable
- § Mechanical stage with up to two specimen slide holders, stage controls optionally on the right or left
- § Space-saving, continuously adjustable illumination module optionally with halogen or LED source
- Backward inclined quadruple or quintuple objective nosepiece with W 0.8 lens thread running on ball bearing
- Infinity corrected iPlan-ACHROMAT objectives with 4x, 10x, 20x, 40x and 100x/oil magnifications for brightfield, darkfield and phase contrast as well as oil immersion applications (100x/ oil), 100x dry objective
- § Binocular tube or binocular phototube (50 / 50) with ergonomic tube angle of 25° with adjustable interpupillary distance and viewing height
- Primostar 3 HD IP camera and various interfaces and setting options
- 10x adjustable eyepieces for field-of-view numbers 20 or 22, suitable for spectacle wearers

#### **Info**

Additional information and detailed descriptions are available in the further applicable documents, or ask your [ZEISS Sales & Service Partner.](#page-108-0)

## **10.2 Optional Components**

The microscope can be equipped with the following optional components:

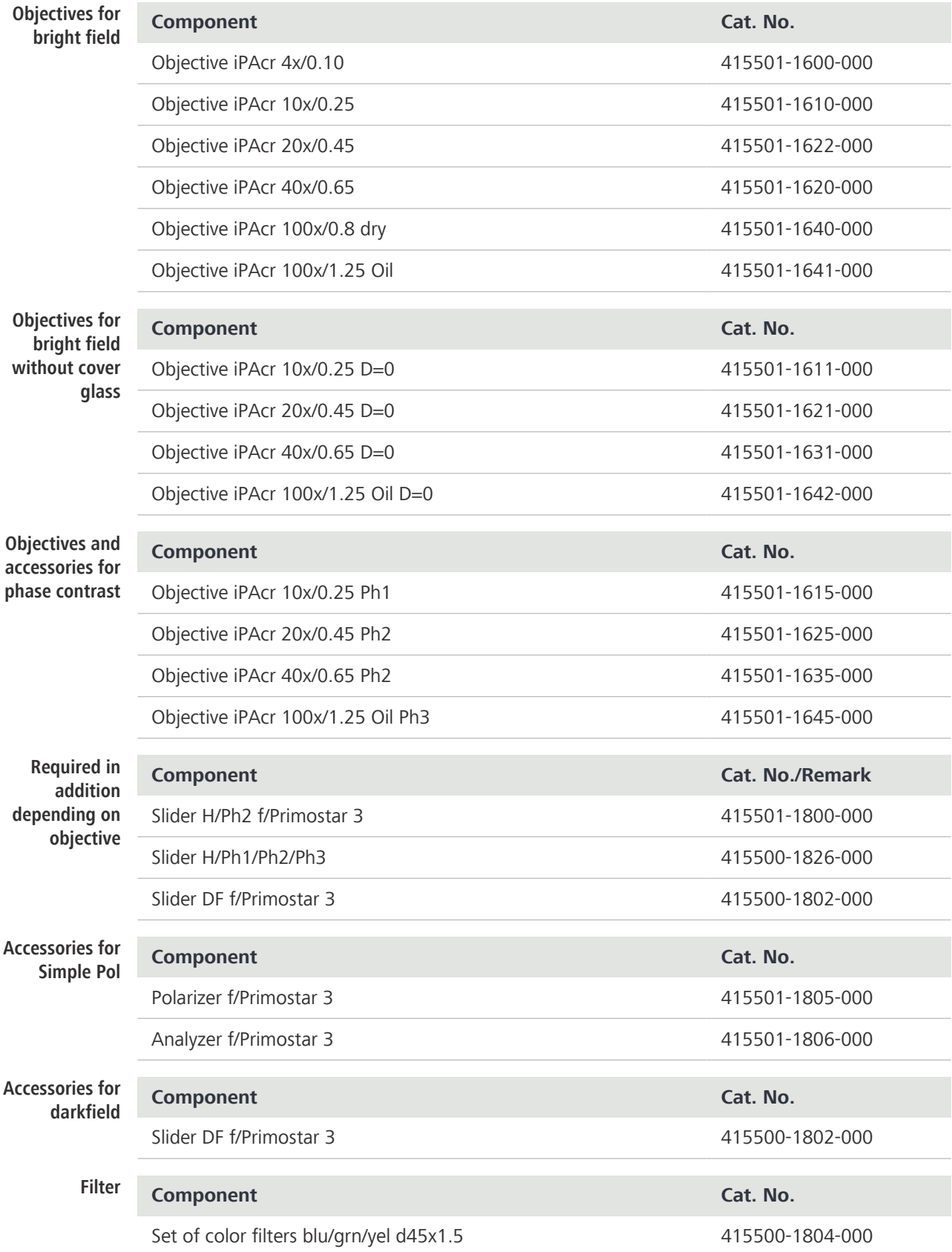

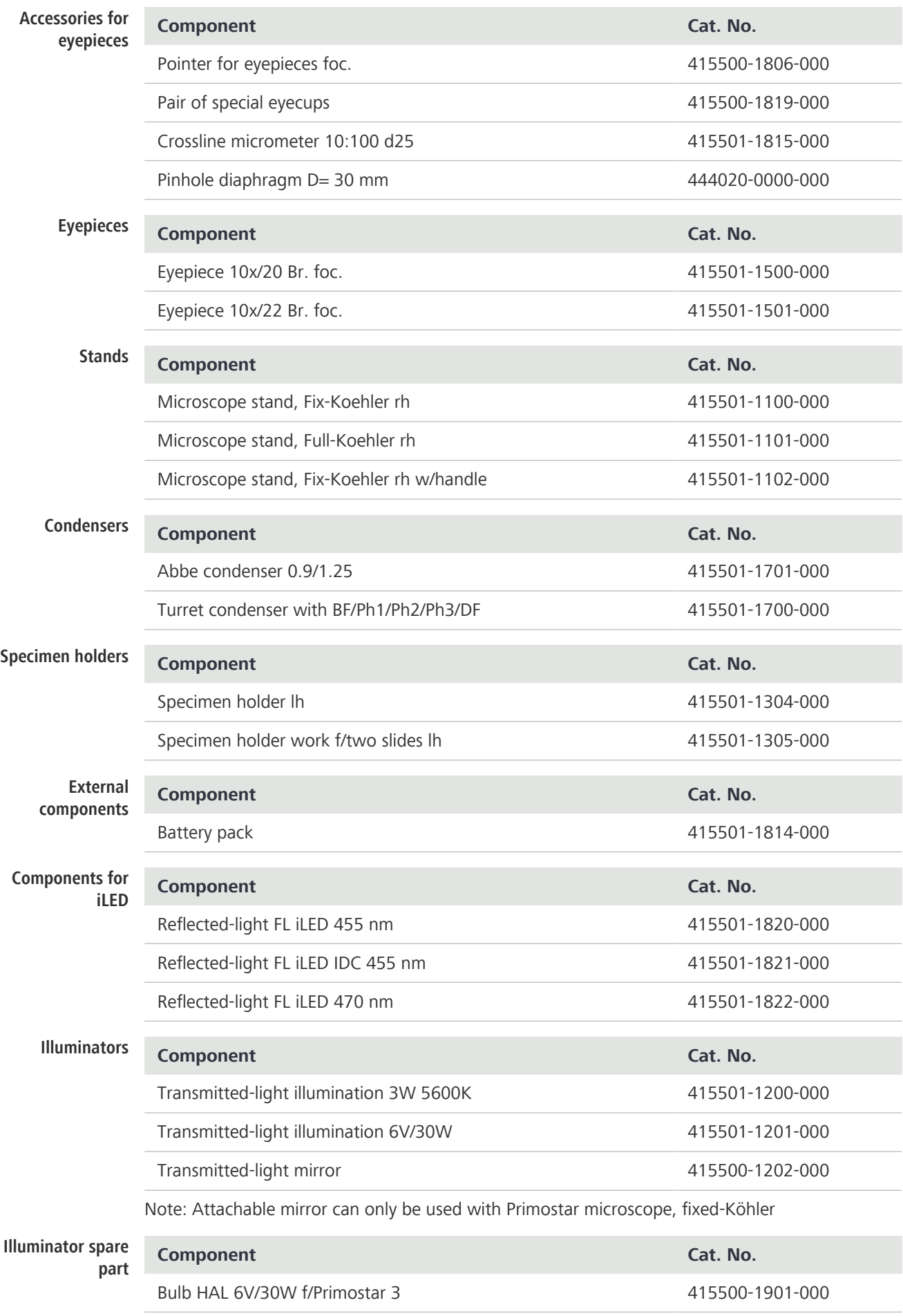

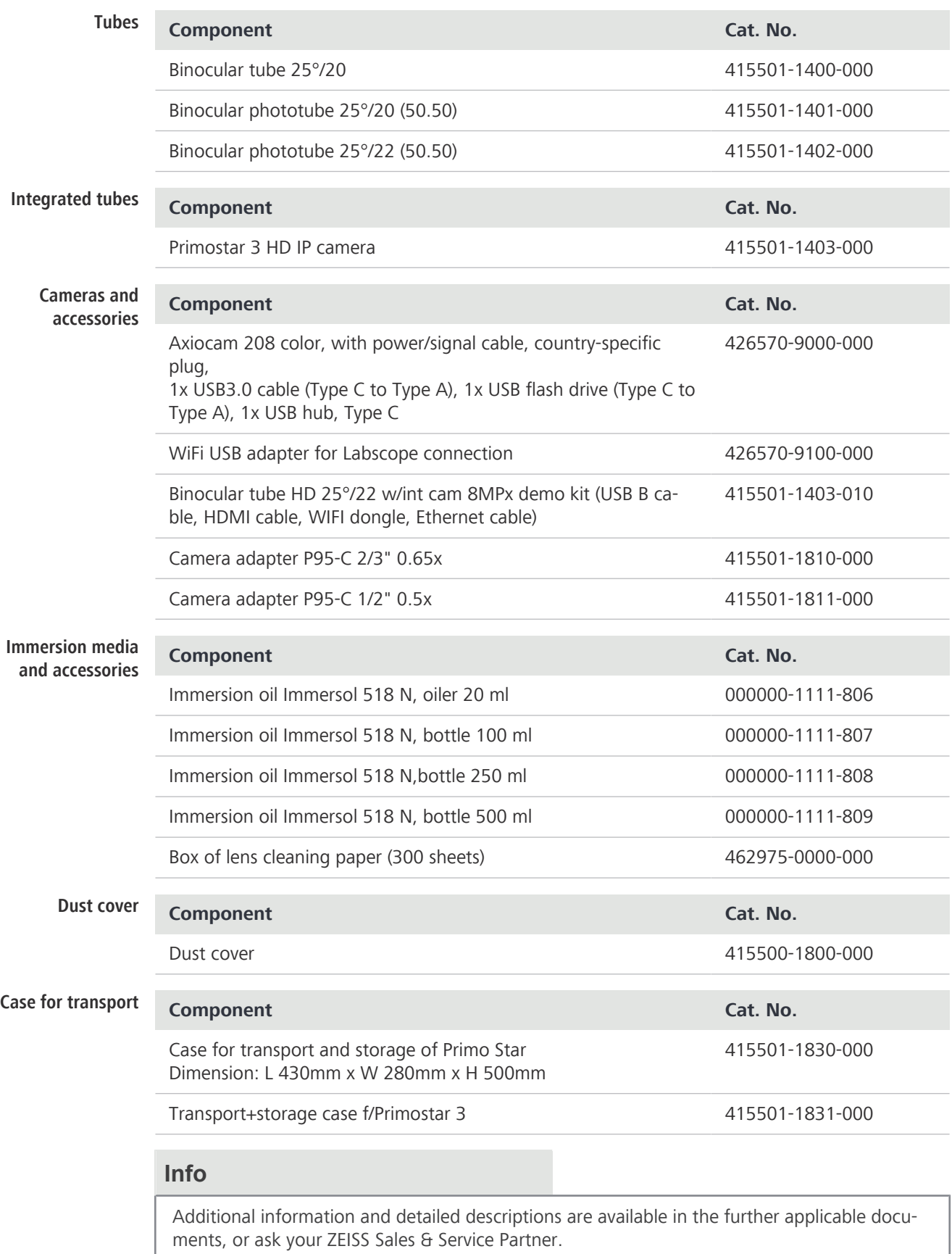

# **List of Figures**

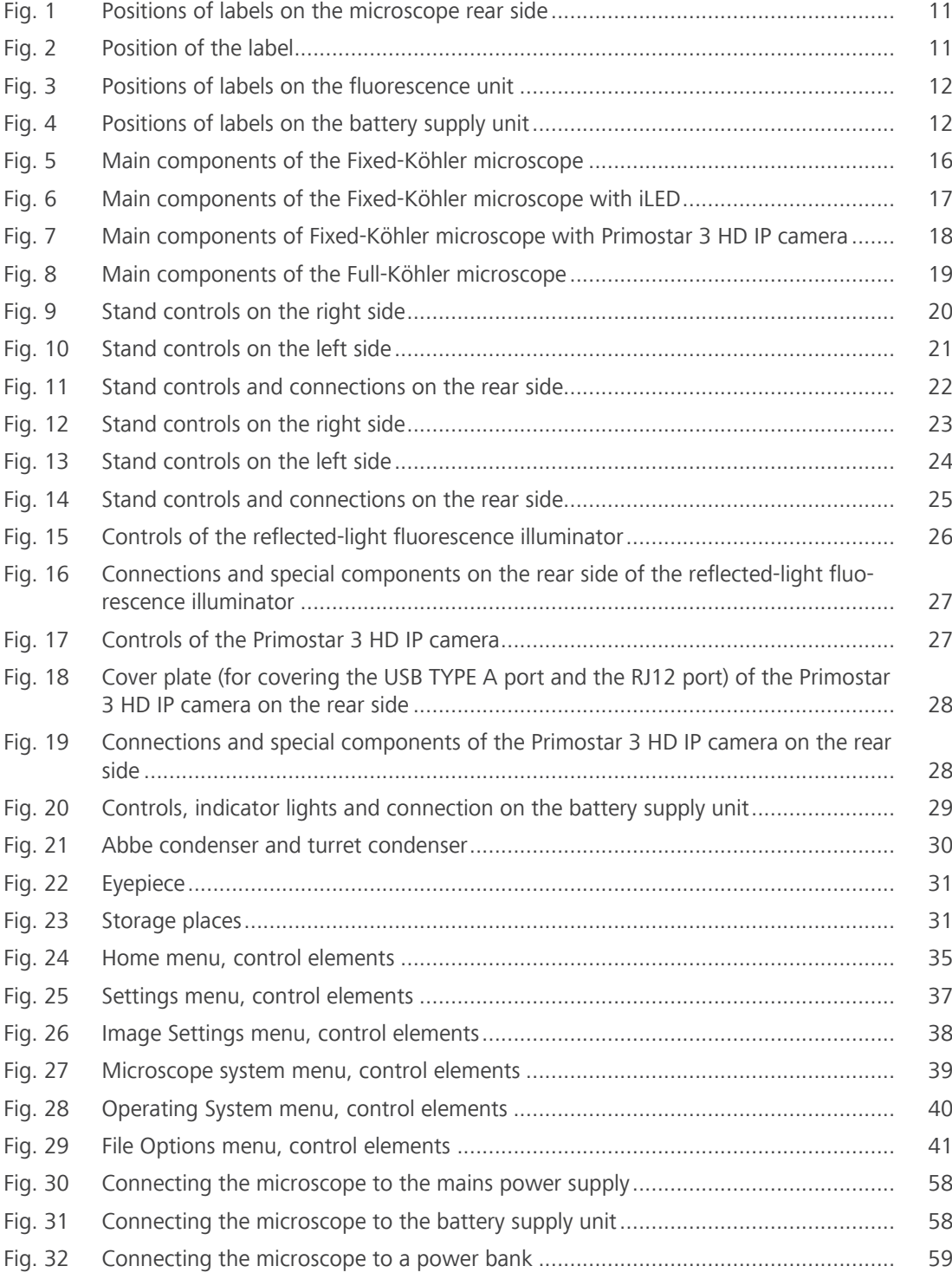

# **List of Tables**

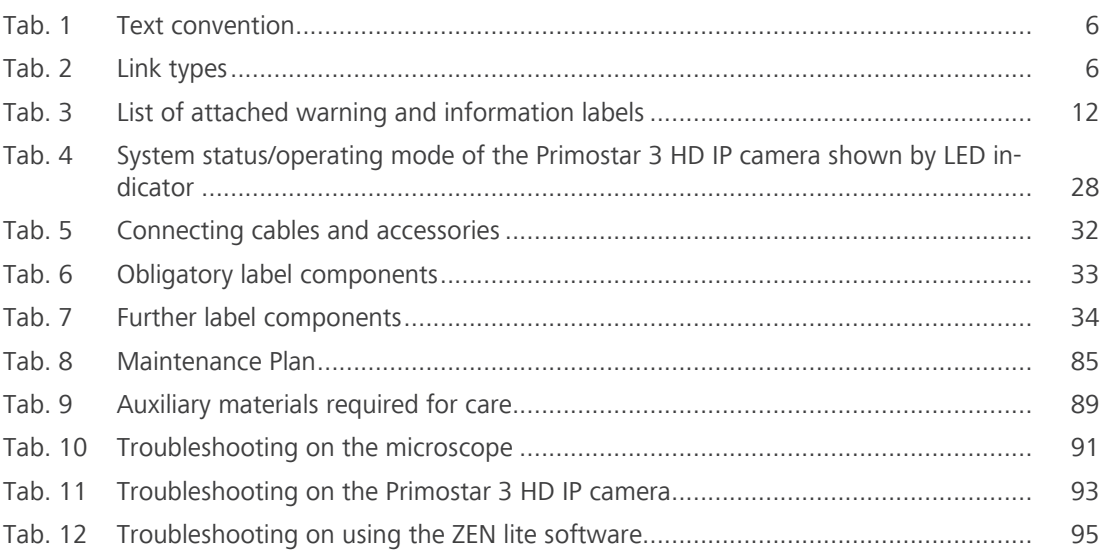
## **Glossary**

### **HDMI**

High Definition Multimedia Interface

### **LED**

Light emitting diode

### **OSD**

On Screen Display

### **TL**

Transmitted Light, designation for microscopy techniques to image light that is transmitted through the object

### **Transmitted-light brightfield**

Transmitted-light brightfield microscopy is the most common of all optical microscopic techniques, as it permits high-contrast or stained specimens (e.g. blood smears) to be viewed easily and quickly. Beside the so-called direct bundles of rays, the indirect bundles (i.e. those diffracted and scattered by specimen details) are also of major importance for providing true imaging of the object. The higher the proportion of indirect bundles of rays (aperture), the more realistic the microscopic image according to ABBE. To fully exploit the optical performance of the microscope, particularly that of the objective, the condenser, luminous-field diaphragm and aperture diaphragm should be set based on the rules of the KÖHLER illumination principle.

#### **USB**

Universal Serial Bus, an industry standard that defines cables, connectors and communications protocols for connection, communication, and power supply between computers and devices.

#### **User**

Person examining a sample under the microscope.

#### **Wi-Fi**

Wireless Fidelity

### **ZEISS**

ZEISS is an internationally leading technology enterprise operating in the fields of optics and optoelectronics. Further information about ZEISS can be found at www.zeiss.com.

### **ZEISS Sales & Service Partner**

The Sales & Service Partner is generally in the field for customer support in a regional area and / or a clearly defined customer group.

### **ZEISS service representative**

Specially trained service expert, either ZEISS staff or authorized service partner of ZEISS.

# **Index**

### **A**

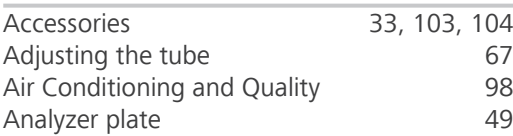

## **B**

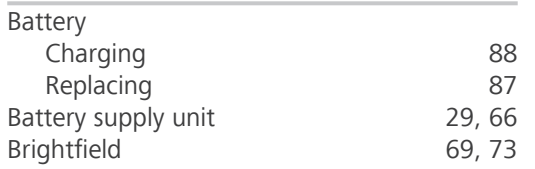

### **C**

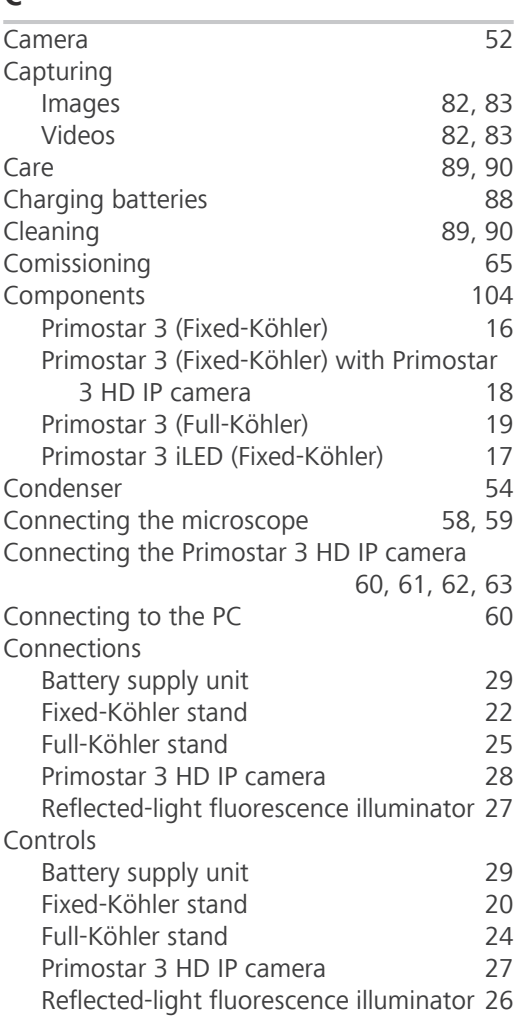

## **D**

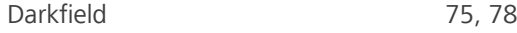

## **E**

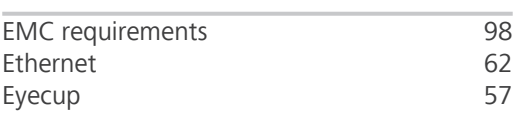

### Eyepiece [31](#page-30-0)<br>Eyepiece micrometer 68 Eyepiece micrometer [68](#page-67-0)<br>Eyepiece pointer 68<br>55, 68 Eyepiece pointer

## **F**

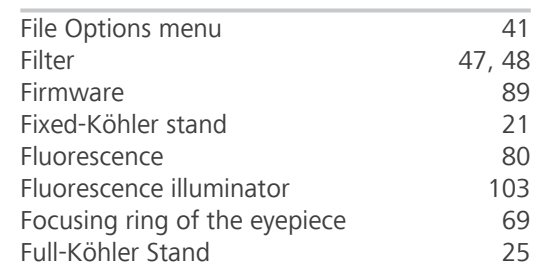

## **H**

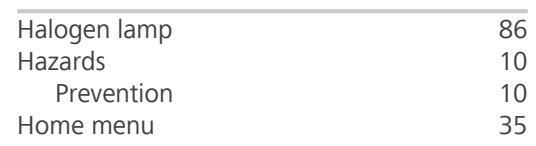

## **I**

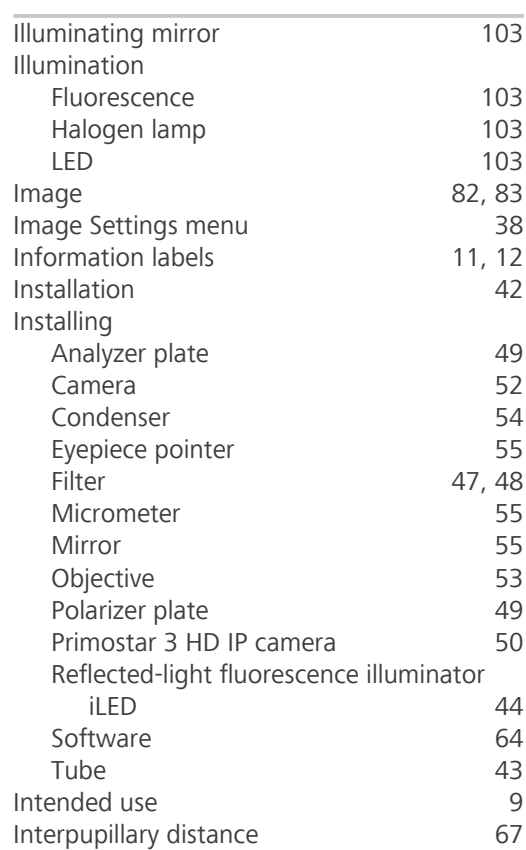

### **L**

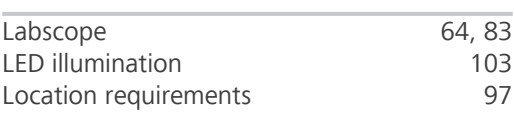

### **M**

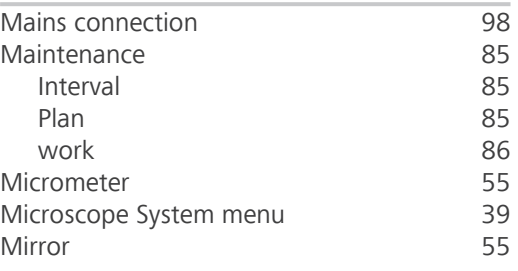

### **N**

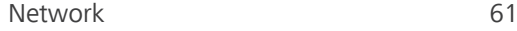

## **O**

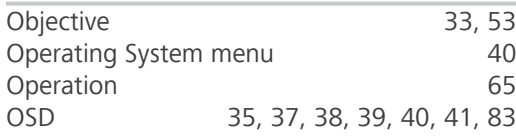

### **P**

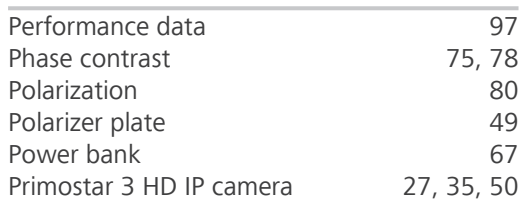

## **R**

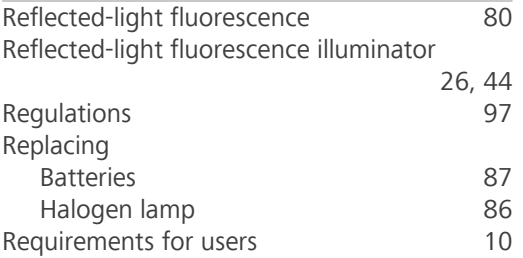

### **S**

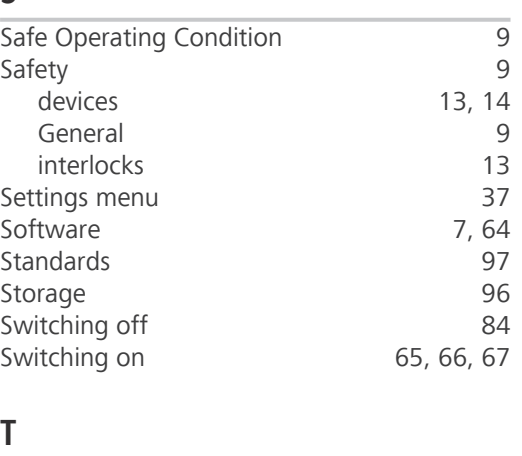

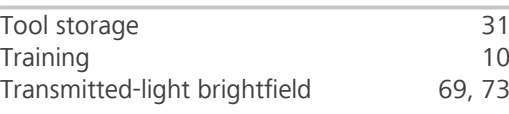

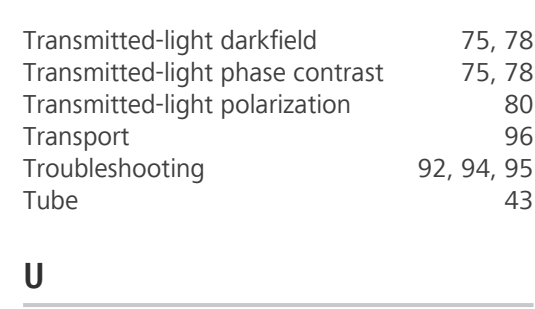

## Update firmware [89](#page-88-1)

## **V**

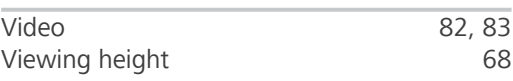

## **W**

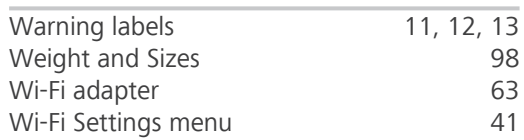

## **Z**

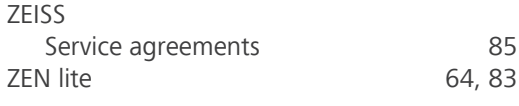

### **Carl Zeiss Microscopy GmbH**

Carl-Zeiss-Promenade 10 07745 Jena Germany

phone: +49 1803 33 63 34 fax: +49 3641 64 3439

info.microscopy.de@zeiss.com www.zeiss.com/microscopy